Nhắc đến phần mềm tạo máy ảo không thể nhắc tới Virtual Box. Hướng dẫn sử dụng chi tiết cùng với những chia sẻ kinh nghiệm có giá trị trong việc tạo máy ảo bằng Virtual Box là yếu tố quyết định giúp bài viết đoạt giải nhất cuộc thi CMKT.

# **Contents**

# I. Tổng quan về công nghệ ảo hóa – máy ảo

# II. Giới thiệu máy ảo Oracle VM VirtualBox

# III. Cài đặt VirtualBox và các thành phần bổ sung cần thiết

1.Cài đặt VirtualBox 2.Cài đặt VirtualBox Extension Pack 3.Tháo cài đặt VirtualBox IV. Quản lý máy ảo và Cài đặt hệ điều hành trên máy ảo 1.Tạo một máy ảo mới 2.Cài HĐH Windows XP cho máy ảo Windows XP mới được tạo bên trên V. Sử dụng máy ảo 1.Cài đặt Guest Additions 2.Snapshots 3.Sử dụng máy ảo VirtualBox 3.1.Mở máy – Tắt máy 3.2.Chon thiết bị boot 3.3.Các lệnh cơ bản trong cửa sổ giao diện chính máy ảo 3.3.1.Nhóm lệnh Machine 3.3.2.Nhóm lệnh Devices 3.4.Một số thiết lập phần cứng ảo cơ bản cho máy ảo 3.5.Truy cập internet và bổ sung một số thành phần, bản vá cần thiết cho HĐH VI. Tổng kết

# Tài Liệu Tham Khảo

# I. Tổng quan về công nghệ ảo hóa – máy ảo:

# II. Giới thiệu máy ảo Oracle VM VirtualBox:

# III. Cài đặt VirtualBox và các thành phần bổ sung cần thiết:

- Trang chủ phần mềm VirtualBox: http://www.virtualbox.org/
- Phiên bản mới nhất thời điểm hiện tại (03/07/2011) là 4.0.10.
- Trang download: http://www.virtualbox.org/wiki/Downloads
- Bài viết này thực hiện minh họa trên Windows 7 32-bit, trên các phiên bản Windows khác thực hiện tương tự.
- Tải về VirtualBox 4.1.10 dành cho Windows (32-bit và 64-bit) dung lượng 79.4 MB:http://download.virtualbox.org/virtu...-72479-Win.exe

# **1.** Cài đặt VirtualBox:

Kích hoạt file VirtualBox-4.0.10-72479-Win.exe để tiến hành cài đặt. Chon Yes khi tính năng UAC yêu cầu xác nhân.

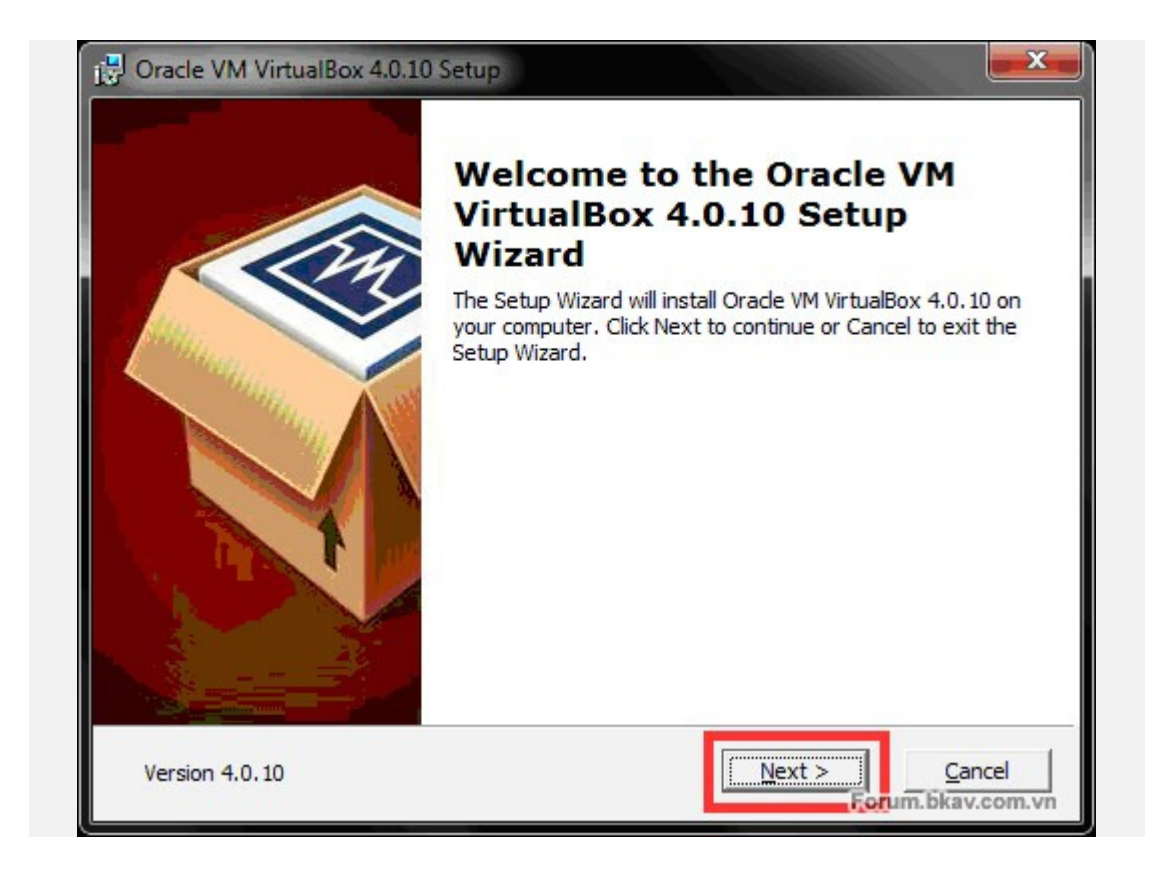

Chọn Next để tiếp tục, Canel để hủy bỏ cài đặt.

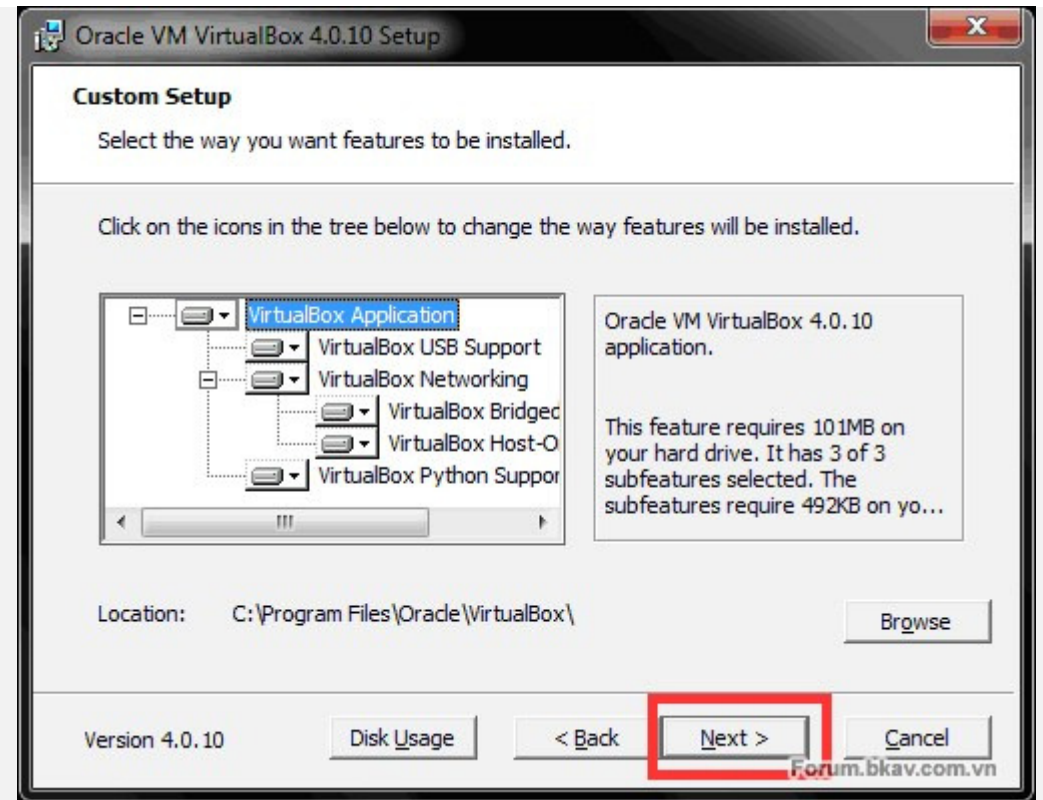

Giữ nguyên các thiết lập cài đặt mặc định, nhấn Next để tiếp tục, Cancel để hủy bỏ cài đặt, Back để quay lại bước trên, có thể thay đổi thư mục cài đặt bằng cách nhấn vào Browse.

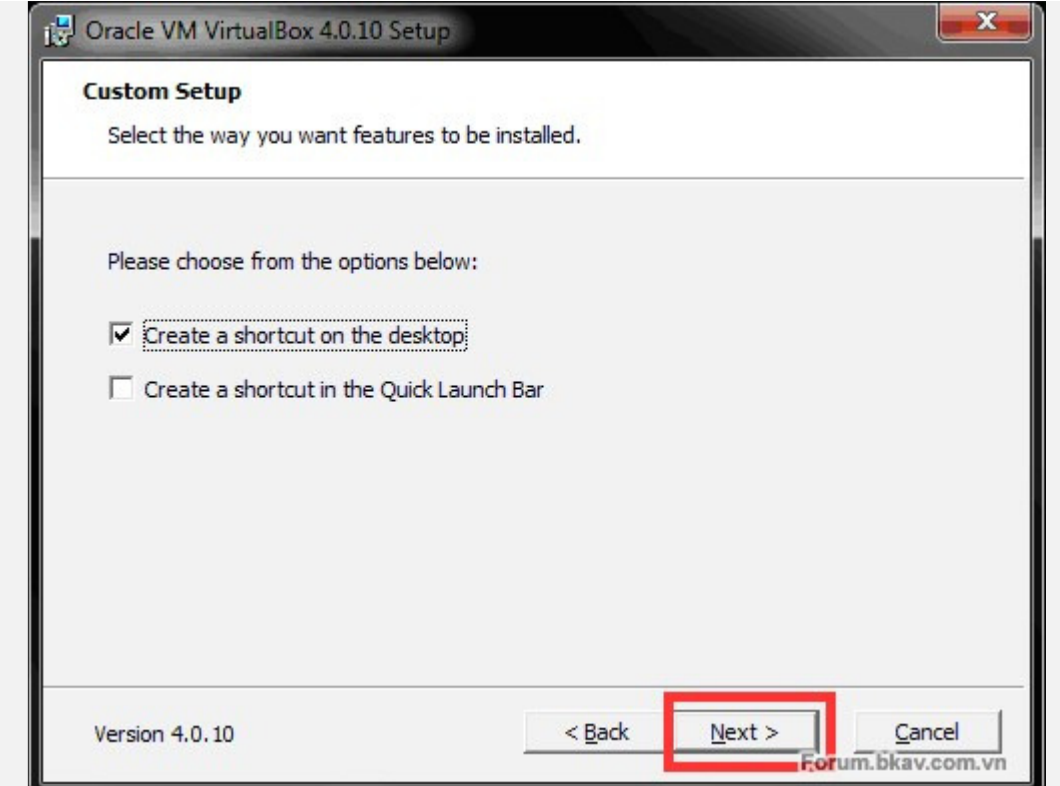

Nhấn Next để tiếp tục, Cancel để hủy bỏ cài đặt, Back để quay lại bước trên.

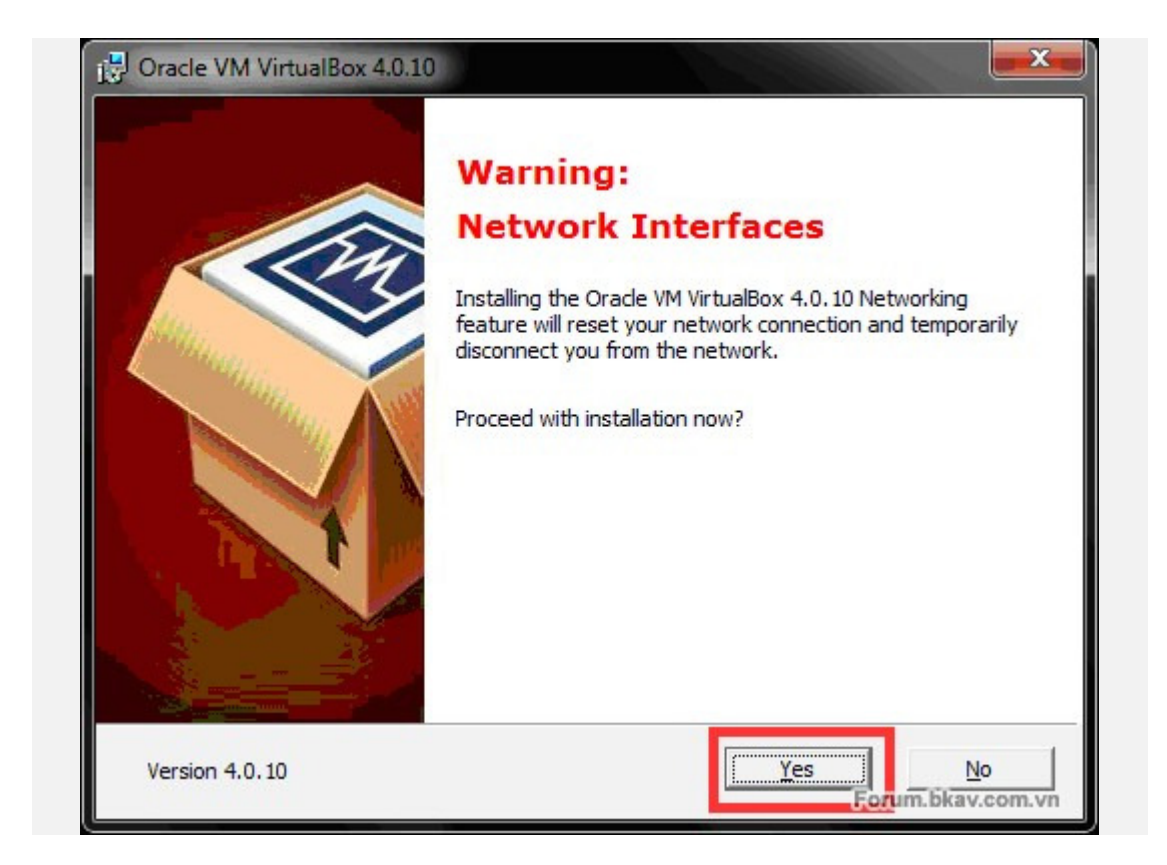

Quá trình cài đặt sẽ ngắt và khởi động lại kết nối mạng do đó sẽ ảnh hưởng đến các kết nối mạng đang diễn ra, bạn kiểm tra lại có đang thực hiện tác vụ mạng nào không (download, cập nhật phần mềm/Windows, game,…)? Chọn Yes để tiếp tục, No để hủy bỏ cài đặt.

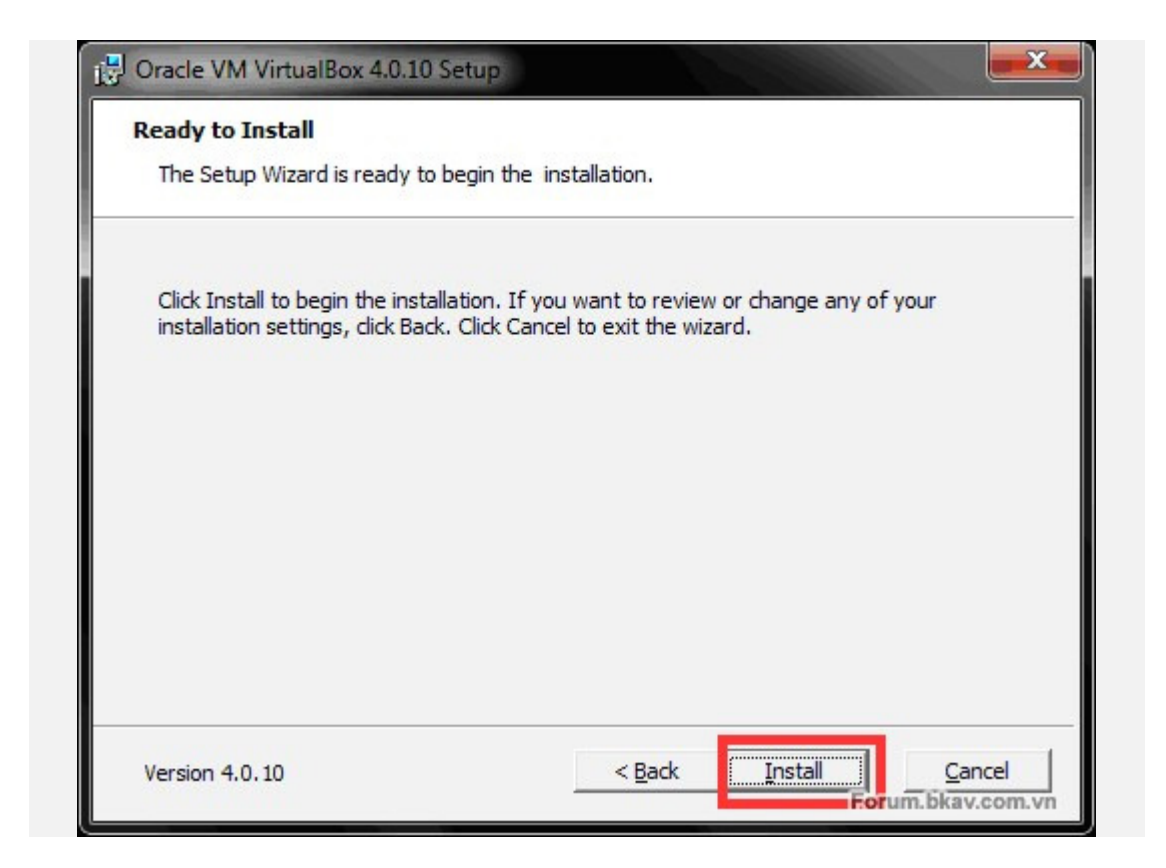

Nhấn Install để bắt đầu quá trình cài đặt, Cancel để hủy bỏ cài đặt, Back để quay lại bước trên.

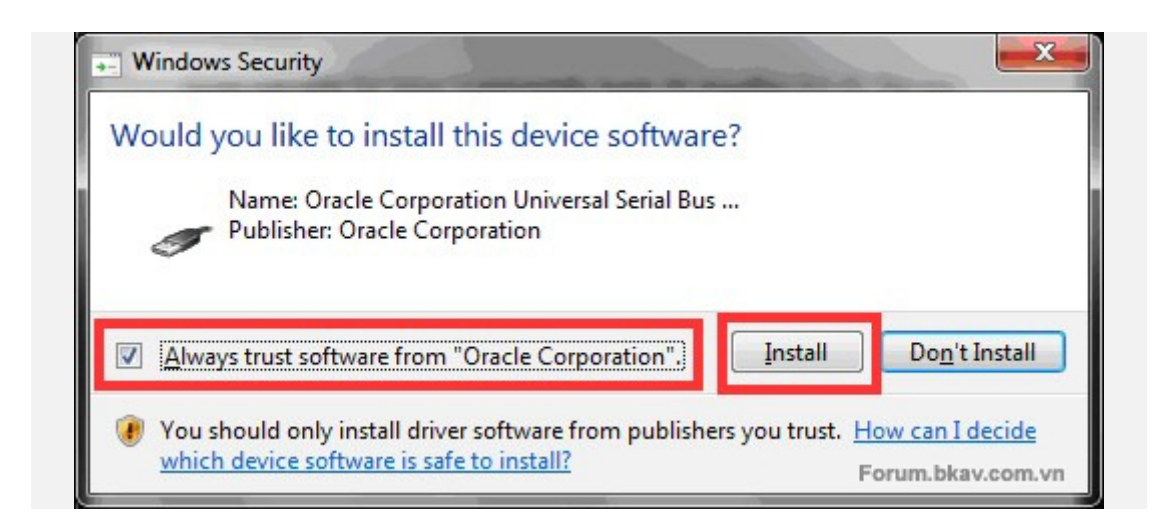

Trong quá trình cài đặt, Windows sẽ yêu cầu xác nhận các tiến trình cài đặt thiết bị ảo. Đánh dấu chọn tùy chọn Always… để chấp nhận tất cả, không xác nhận lại, sau đó nhấn Install để tiến hành cài đặt.

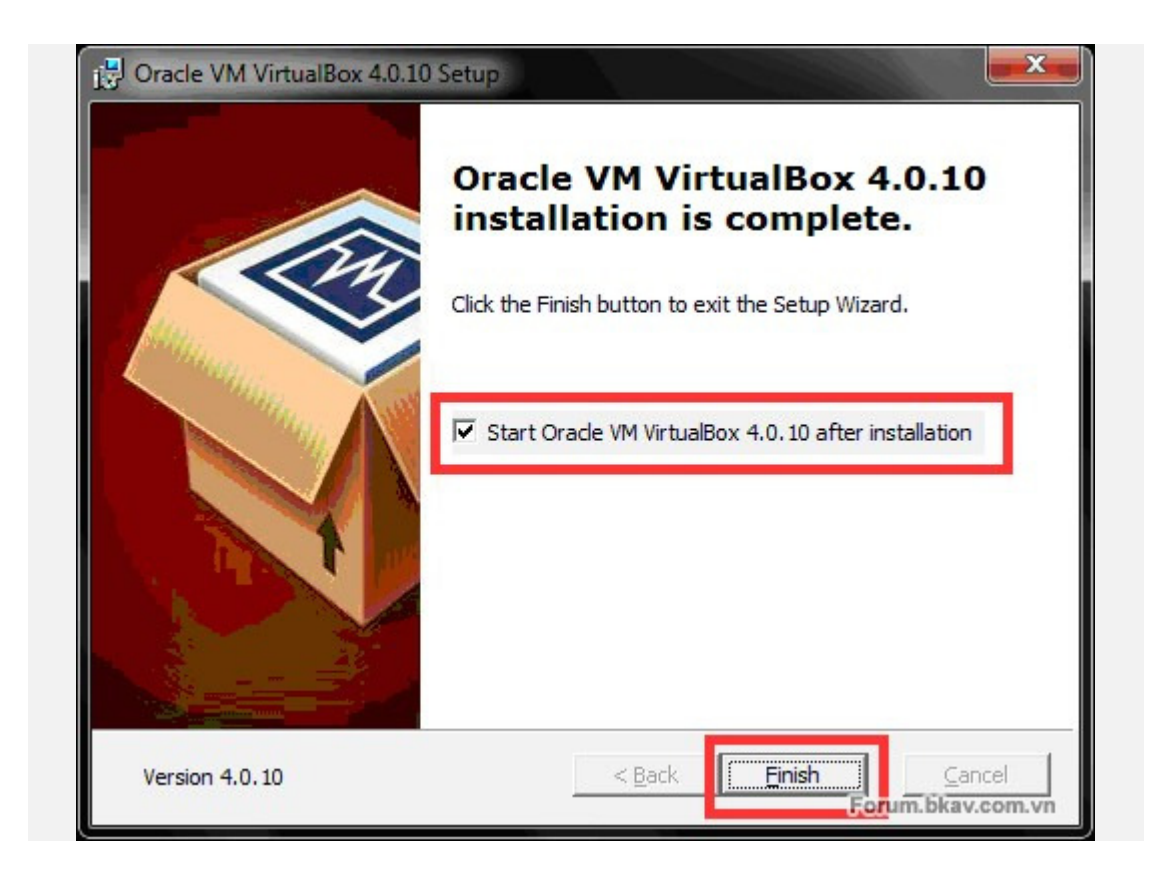

Cài đặt thành công, nhấn Finish để khởi chạy VirtualBox.

# **2.** Cài đặt VirtualBox Extension Pack:

Để máy ảo có thể sử dụng USB 2.0, tính năng VirtualBox Remote Desktop Protocol, Intel PXE boot ROM cần cài đặt VirtualBox Extension Pack. Tải về VirtualBox 4.0.10 Oracle VM VirtualBox Extension Pack – dung lượng 3.36 MB:http://download.virtualbox.org/virtu...6.vbox-extpack Kích hoạt file Oracle\_VM\_VirtualBox\_Extension\_Pack-4.0.10-72436.vboxextpack để tiến hành cài đặt:

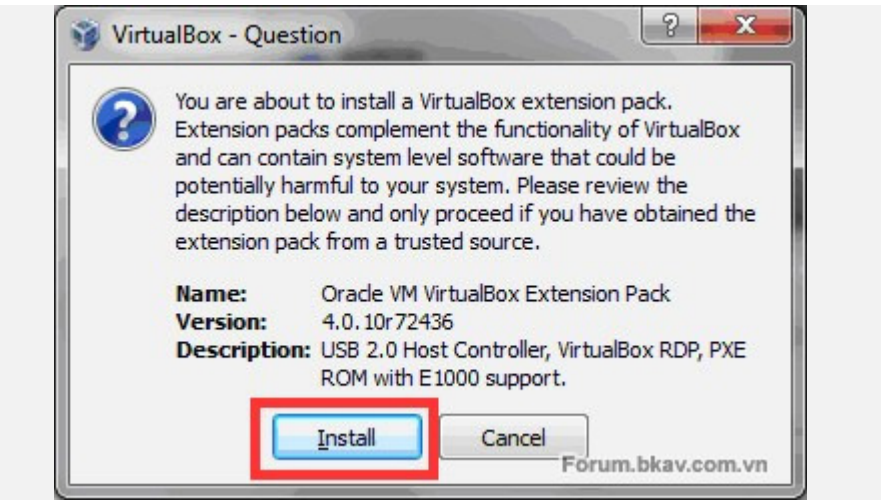

# Nhấn Install để cài đăt, Cancel để hủy bỏ.

#### VirtualBox License

\$ 7 Third Party Code. Portions of the Extension Pack may be provided with notices and open source licenses from communities and third parties that govern the use of those portions, and any licenses granted hereunder do not alter any rights and obligations You may have under such open source licenses, however, the disclaimer of warranty and limitation of liability provisions in this Agreement will apply to all the Extension Pack.

 $\frac{2}{3}$ 

I Agree

I Disagree Forum.bkay.com.vn

 $\mathbf{x}$ 

§ 8 Export Regulations. The Extension Pack and all documents, technical data, and any other materials delivered under this Agreement are subject to U.S. export control laws and may be subject to export or import regulations in other countries. You agree to comply strictly with these laws and regulations and acknowledge that you have the responsibility to obtain any licenses to export, re-export, or import as may be required after delivery to you.

§ 9 U.S. Government Restricted Rights. If the Extension Pack is being acquired by or on behalf of the U.S. Government or by a U.S. Government prime contractor or subcontractor (at any tier), then the Government's rights in the Extension Pack and accompanying documentation will be only as set forth in this Agreement; this is in accordance with 48 CFR 227.7201 through 227.7202-4 (for Department of Defense (DOD) acquisitions) and with 48 CFR 2.101 and 12.212 (for non-DOD acquisitions).

§ 10 Miscellaneous. This Agreement is the entire agreement between you and Orade relating to its subject matter. It supersedes all prior or contemporaneous oral or written communications, proposals, representations and warranties and prevails over any conflicting or additional terms of any quote, order, acknowledgment, or other communication between the parties relating to its subject matter during the term of this Agreement. No modification of this Agreement will be binding, unless in writing and signed by an authorized representative of each party. If any provision of this Agreement is held to be unenforceable, this Agreement will remain in effect with the provision omitted, unless omission would frustrate the intent of the parties, in which case this Agreement will immediately terminate. Course of dealing and other standard business conditions of the parties or the industry shall not apply.  $=$ This Agreement is governed by the substantive and procedural laws of California and you and Oracle agree to submit to the exclusive jurisdiction of, and venue in, the courts in San Francisco, San Mateo, or Santa Clara counties in California in any dispute arising out of or relating to this Agreement.

 $\mathcal{D}$  $\mathbf{x}$ VirtualBox License § 7 Third Party Code. Portions of the Extension Pack may be provided with notices and open source licenses from communities and third parties that govern the use of those portions, and any licenses granted hereunder do not alter any rights and obligations You may have under such open source licenses, however, the disdaimer of warranty and limitation of liability provisions in this Agreement will apply to all the Extension Pack. § 8 Export Regulations. The Extension Pack and all documents, technical data, and any other materials delivered under this Agreement are subject to U.S. export control laws and may be subject to export or import regulations in other countries. You agree to comply strictly with these laws and regulations and acknowledge that you have the responsibility to obtain any licenses to export, re-export, or import as may be required after delivery to you. § 9 U.S. Government Restricted Rights. If the Extension Pack is being acquired by or on behalf of the U.S. Government or by a U.S. Government prime contractor or subcontractor (at any tier), then the Government's rights in the Extension Pack and accompanying documentation will be only as set forth in this Agreement; this is in accordance with 48 CFR 227.7201 through 227.7202-4 (for Department of Defense (DOD) acquisitions) and with 48 CFR 2.101 and 12.212 (for non-DOD acquisitions). § 10 Miscellaneous. This Agreement is the entire agreement between you and Orade relating to its subject matter. It supersedes all prior or contemporaneous oral or written communications, proposals, representations and warranties and prevails over any conflicting or additional terms of any quote, order, acknowledgment, or other communication between the parties relating to its subject matter during the term of this Agreement. No modification of this Agreement will be binding, unless in writing and signed by an authorized representative of each party. If any provision of this Agreement is held to be unenforceable, this Agreement will remain in effect with the provision omitted, unless omission would frustrate the intent of the parties, in which case this Agreement will immediately terminate. Course of dealing and other standard business conditions of the parties or the industry shall not apply. Ξ This Agreement is governed by the substantive and procedural laws of California and you and Oracle agree to submit to the exclusive jurisdiction of, and venue in, the courts in San Francisco, San Mateo, or Santa Clara counties in California in any dispute arising out of or relating to this Agreement. I Agree **I** Disagree Forum bkay.com.vn

Nắm kéo thanh cuộn xuống dưới cùng để kích hoạt nút I Agree sau đó nhấn vào để cài đặt, nhấn I Disagree để hủy bỏ.

Chọn Yes khi UAC của Windows yêu cầu xác nhân.

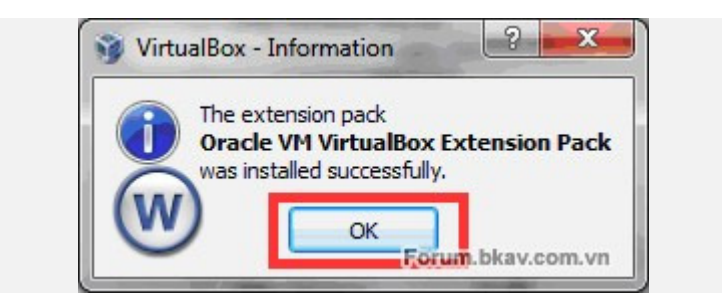

Cài đặt thành công, nhấn OK để hoàn tất.

# **3.** Tháo cài đặt VirtualBox:

Để tháo cài đặt VirtualBox, tắt tất cả máy ảo đang hoạt động, thoát giao diện chính VirtualBox Manager, sau đó vào Control Panel >> Uninstall a program:

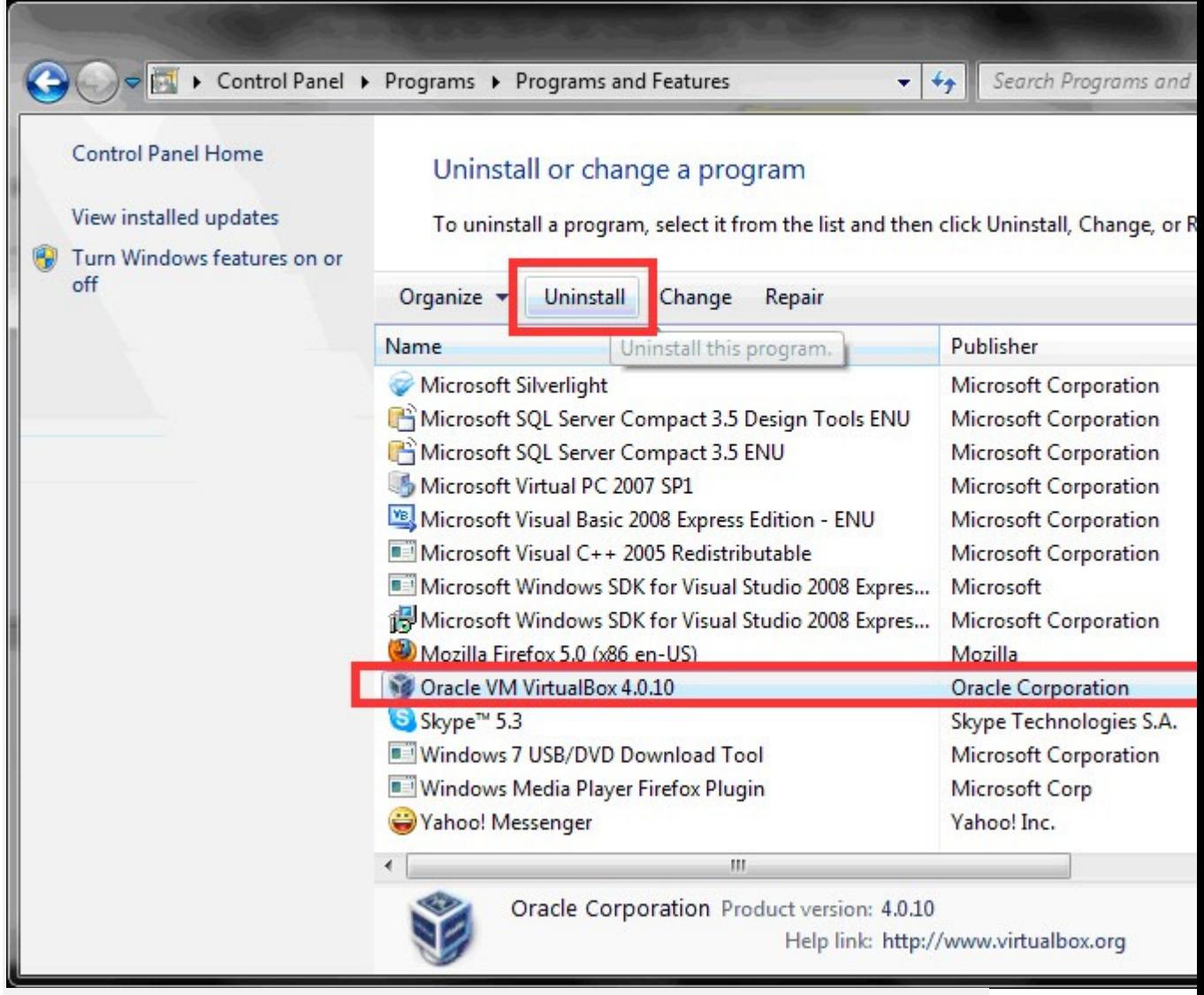

Chọn VirtualBox sau đó nhấn Uninstall để tiến hành tháo cài đặt.

# IV. Quản lý máy ảo và Cài đặt hệ điều hành trên máy ảo:

Khởi động VirtualBox bằng cách nhấn đúp chuột vào biểu tượng Oracle VM VirtualBox trên màn hình hoặc liên kết trong Start >> All Programs:

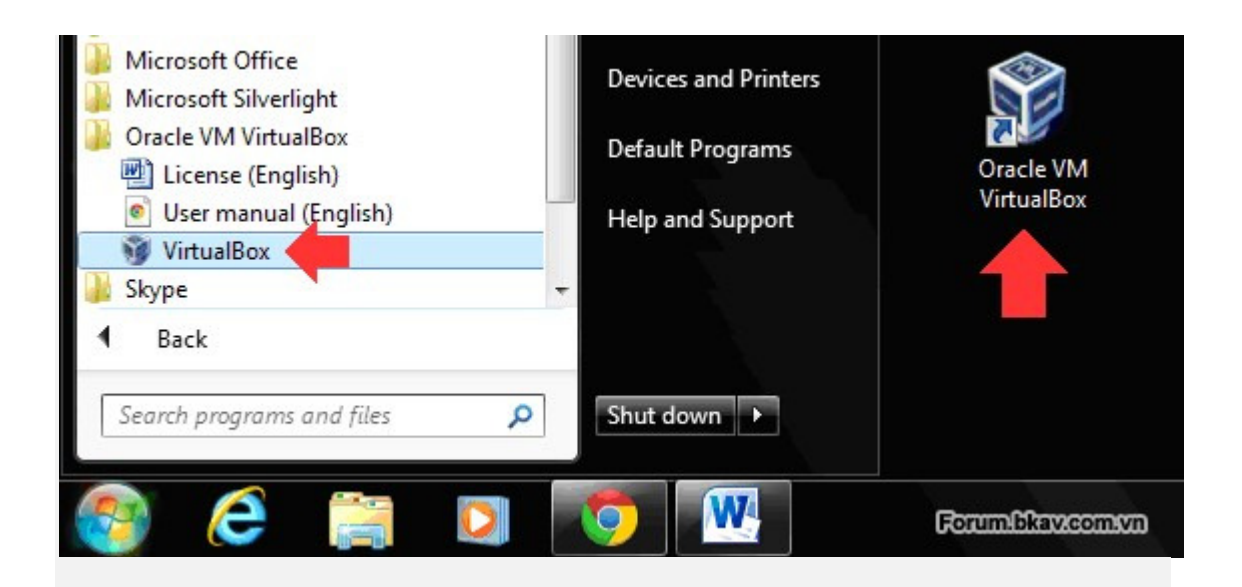

# **1.** Tạo một máy ảo mới:

Bài viết này hướng dẫn tạo một máy ảo để chạy HĐH Windows XP 32-bit vì đây là HĐH còn rất phổ biến, đa số các ứng dụng (kể cả virus) đều có thể thực thi trên Windows XP. Windows XP yêu cầu cấu hình không quá cao, do đó có thể thiết lập cấu hình máy ảo thấp vẫn đảm bảo yêu cầu, không chiếm nhiều tài nguyên máy thật khi chạy máy ảo => có thể sử dụng trên đa số máy tính.

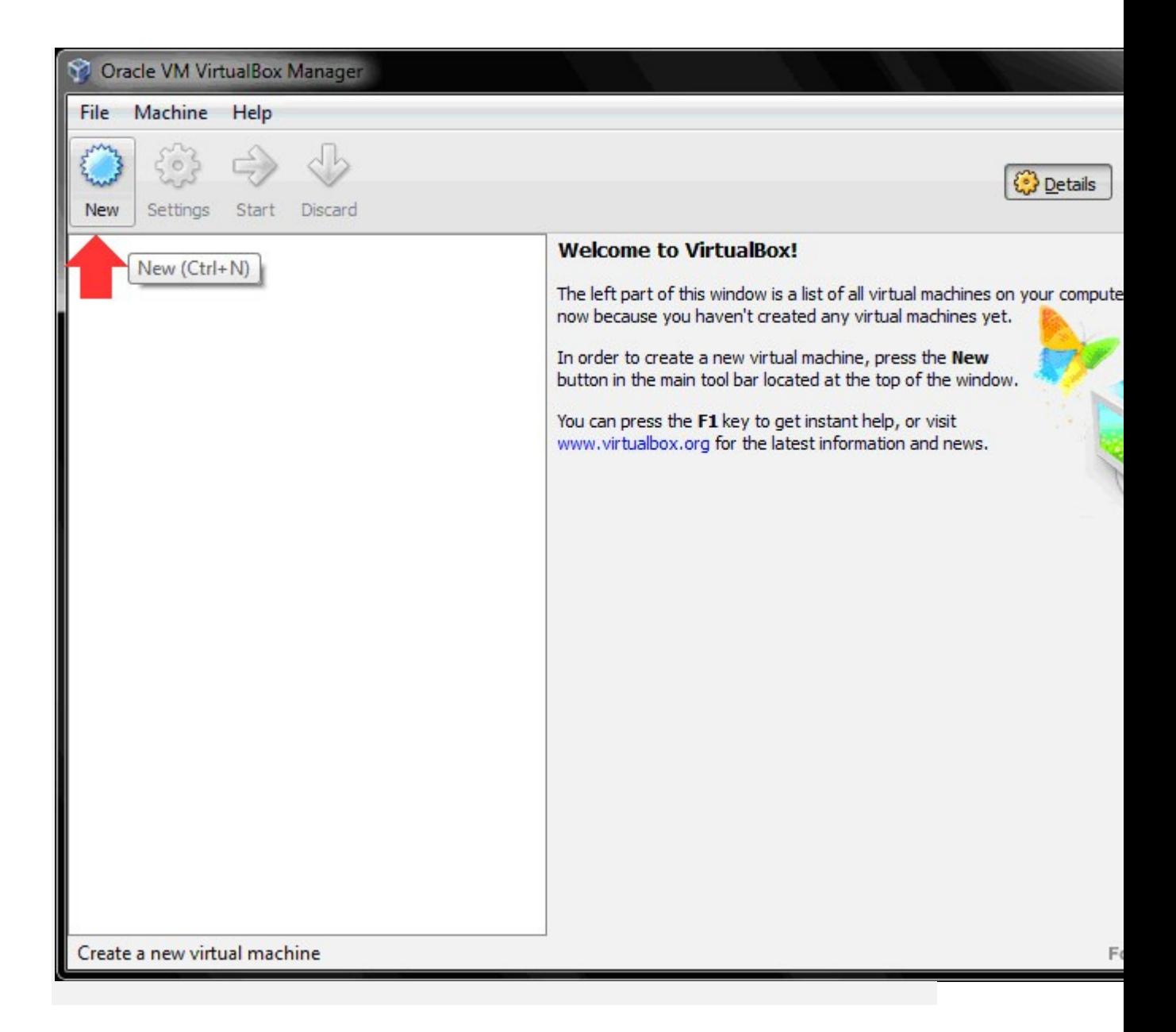

Trên giao diện chính của chương trình, nhấn vào nút lệnh New.

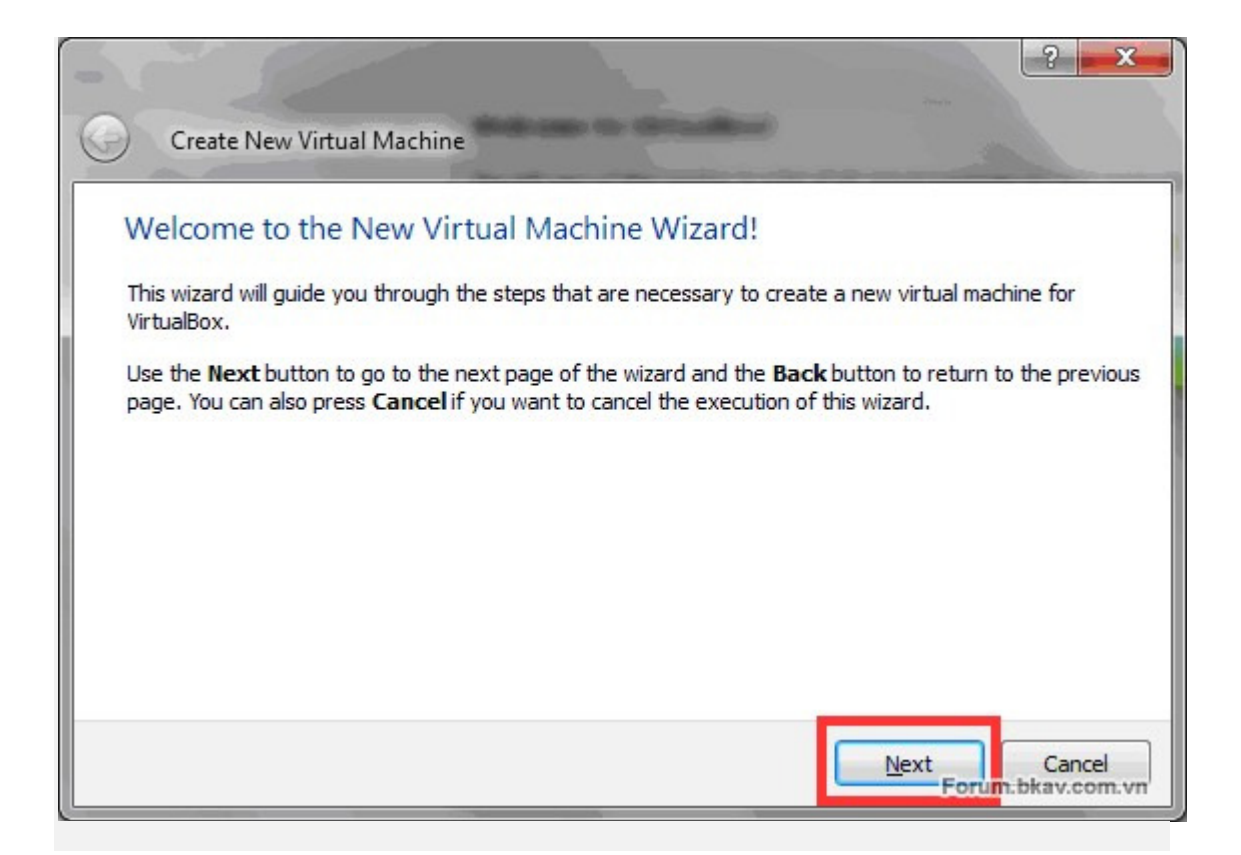

Nhấn vào Next.

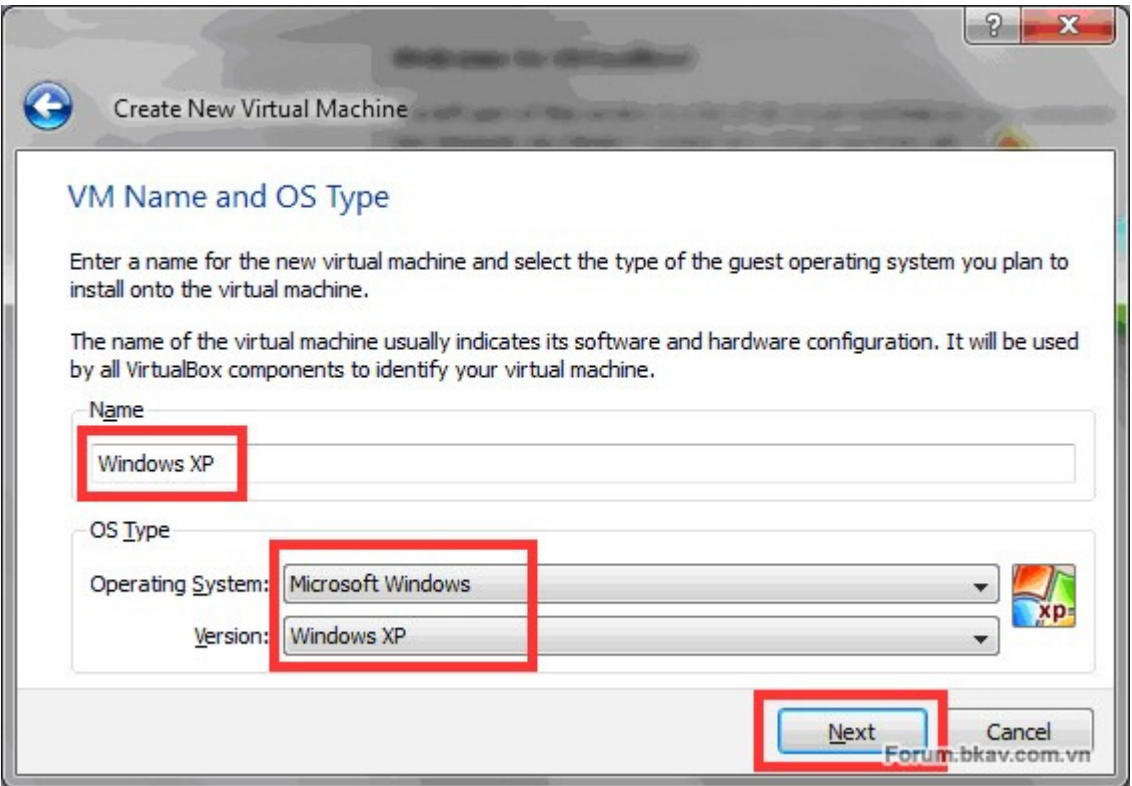

#### Mục Name: Nhập tên máy ảo.

Mục Operating System: Chọn HĐH muốn cài đặt (ở đây chọn Microsoft Windows). Mục Version: Chọn phiên bản cho HĐH đã chọn bên trên (ở đây chọn Windows XP). Lưu ý: VirtualBox hỗ trợ máy ảo cài HĐH 64-bit trên cả máy thật cài HĐH 32-bit, tuy nhiên yêu cầu vi xử lý của máy thật phải có hỗ trợ công nghệ ảo hóa. Lúc này sẽ có tùy chọn cho phép chọn HĐH 64-bit trên máy ảo (bài viết thực hiện trên máy vi xử lý không hỗ trợ công nghệ ảo hóa nên không có tùy chọn HĐH 64-bit). Nhấn Next để tiếp tục.

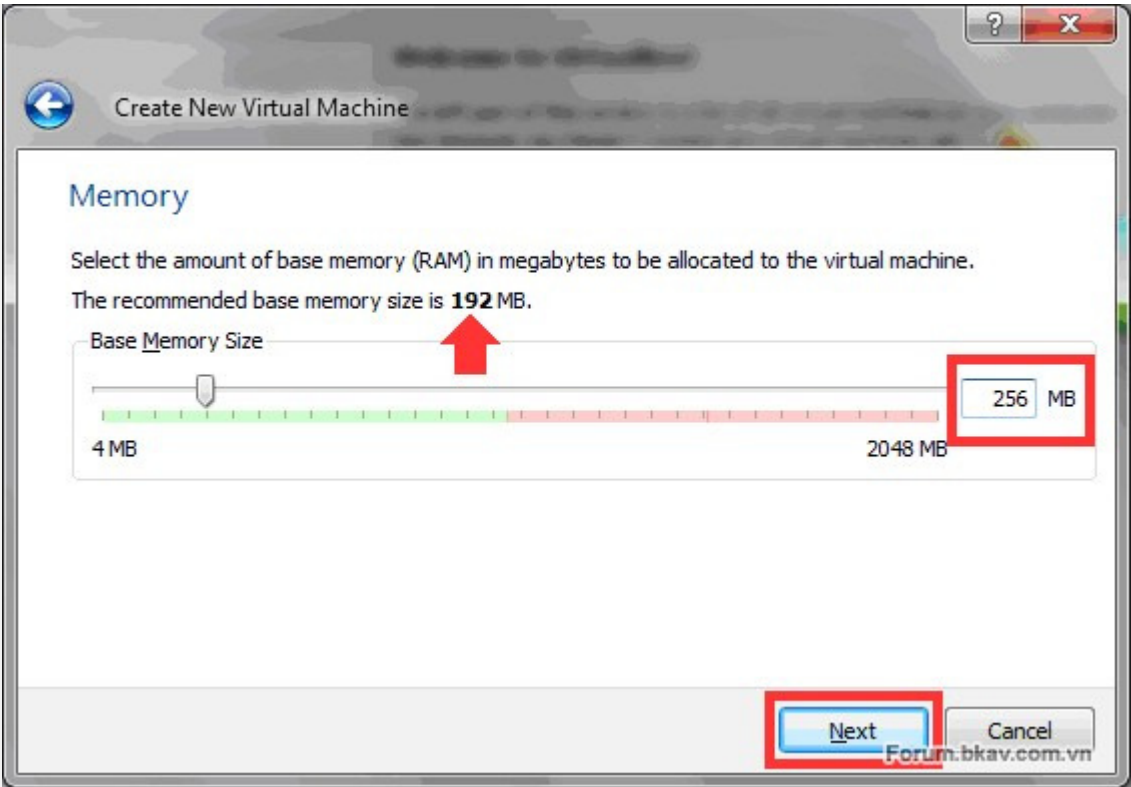

Dung lượng RAM được khuyến cáo là 192 MB, tuy nhiên nếu dung lượng RAM thật nhiều, có thể tăng dung lượng RAM ảo lên để máy ảo hoạt động nhanh hơn. Ở đây chọn dung lượng RAM ảo là 256 MB.

Dung lượng RAM máy ảo có thể thay đổi sau khi tạo máy ảo thành công.

Lưu ý: Khi máy ảo hoạt động, dung lượng RAM ảo này sẽ được lấy từ RAM thật, do đó phải đảm bảo rằng RAM thật luôn còn lại ít nhất từ 256 MB trống trở lên để hoạt động (còn tùy thuộc vào máy thật sử dụng HĐH nào, yêu cầu RAM tối thiểu là bao nhiêu?). Nhấn Next để tiếp tục.

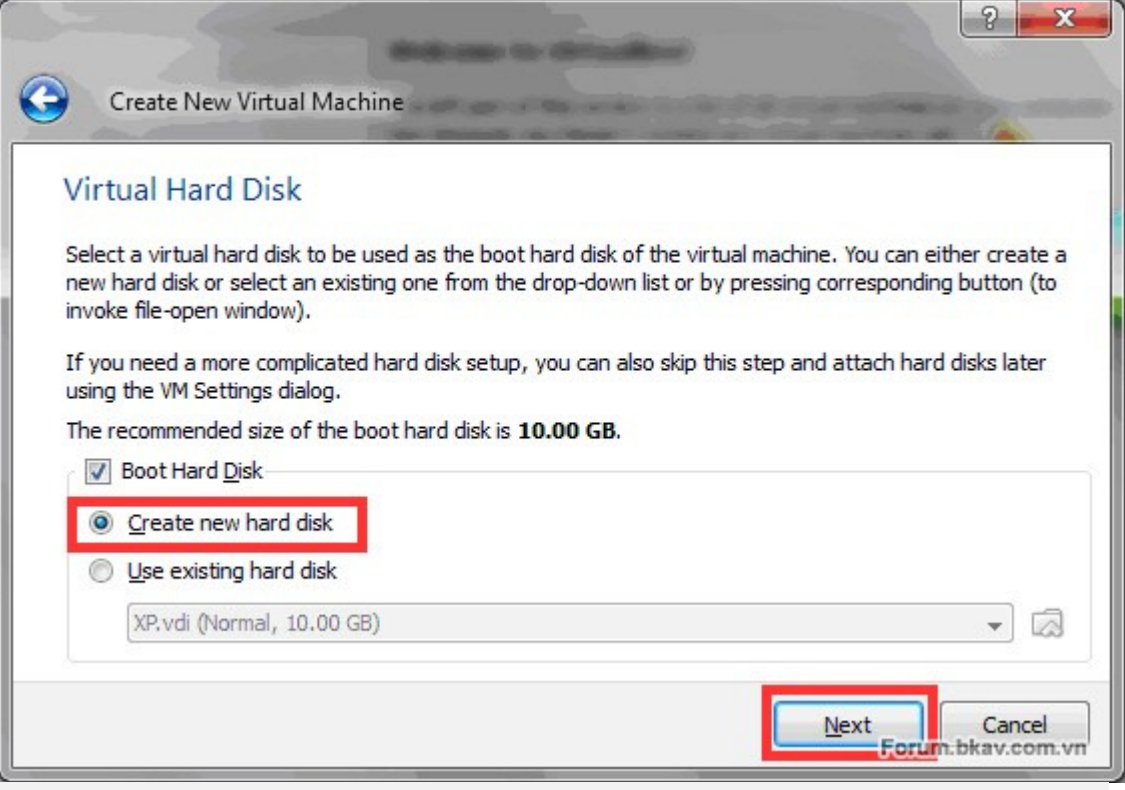

Mặc định tùy chọn Create new hard disk: Tạo ổ cứng ảo mới. Ổ cứng ảo sẽ được lưu thành file \*.vdi trên ổ cứng thật. (Có thể chọn tùy chọn Use existing hard disk nếu đã tạo ổ cứng ảo trước đây). Nhấn Next để tiếp tục.

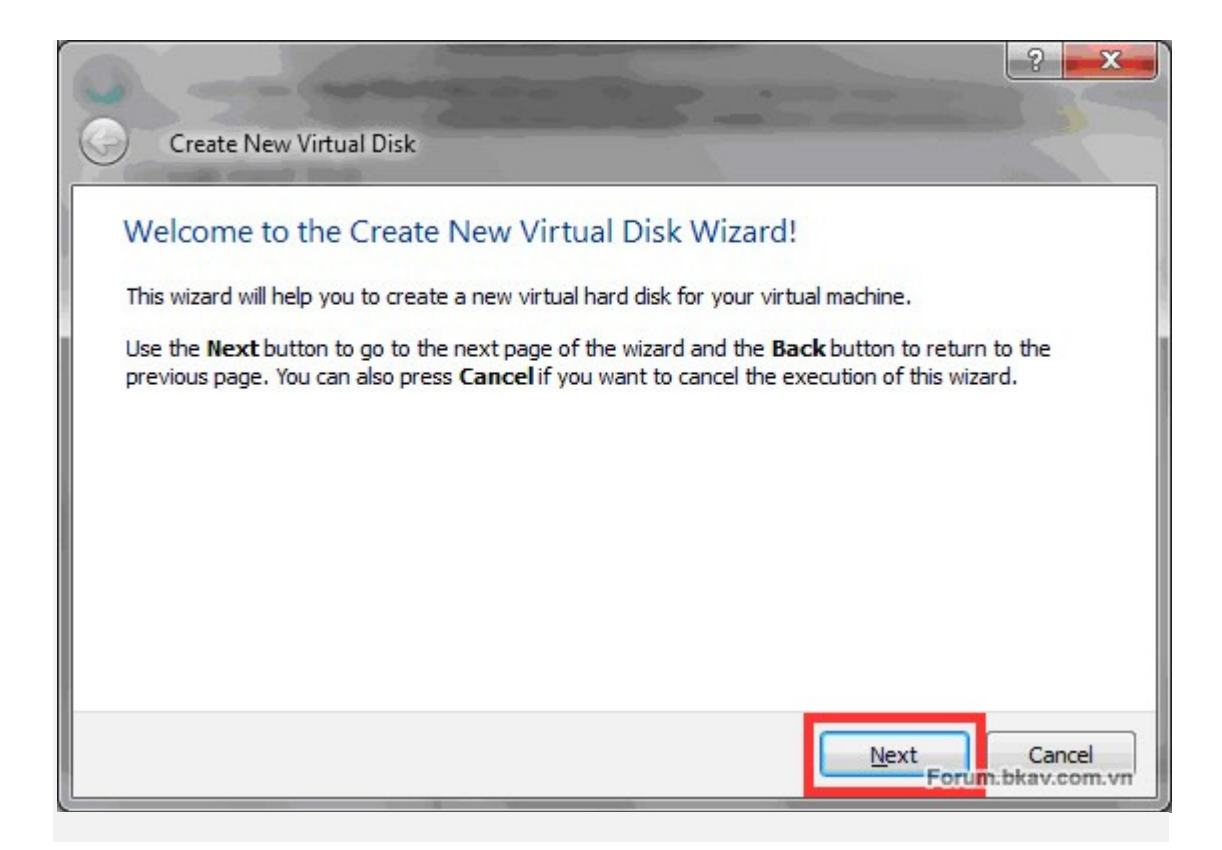

Tạo Ổ cứng ảo mới. Nhấn Next để tiếp tục.

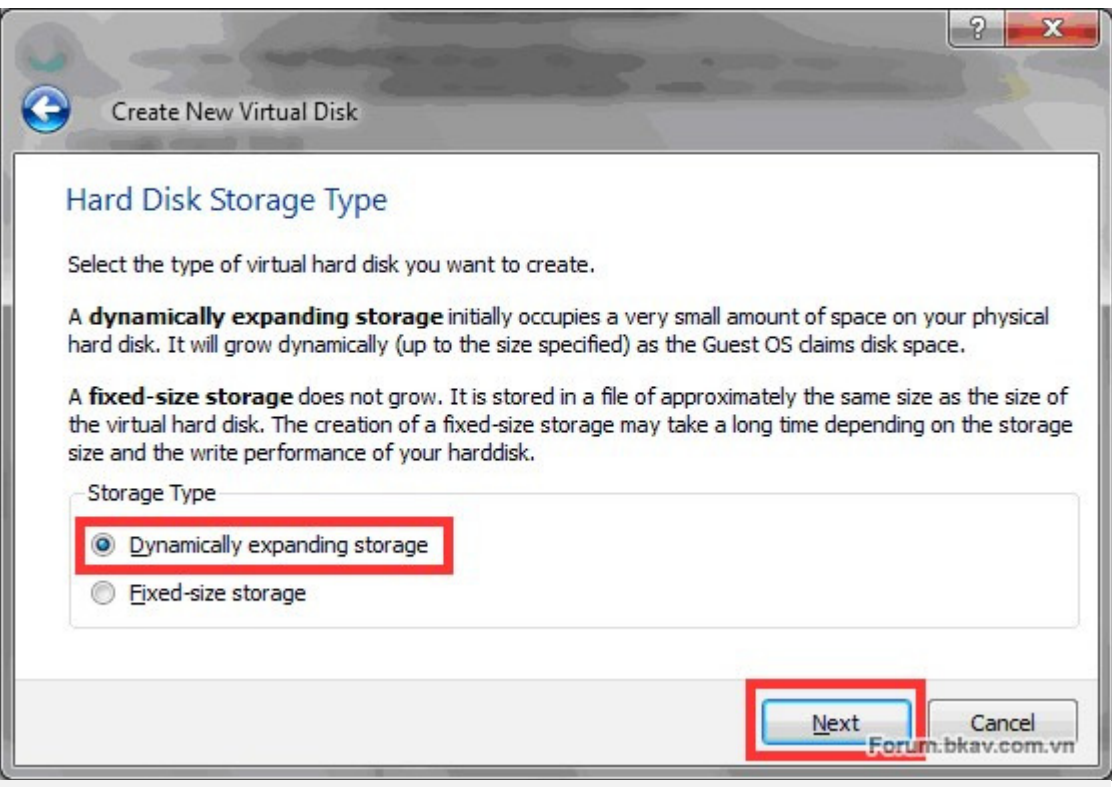

Dynamically expanding storage (nên chọn): Ổ cứng ảo loại dung lượng mở rộng. Ví dụ thiết lập ổ cứng ảo dung lượng 10 GB, với tùy chọn này file ổ cứng ảo (.vdi) sẽ có dung lượng tăng dần khi được ghi dữ liệu vào, tối đa là 10 GB.

Fixed-size storage: Ổ cứng ảo loại dung lượng cố định. Ví dụ thiết lập ổ cứng ảo dung lượng 10 GB, với tùy chọn này file ổ cứng ảo (.vdi) sẽ có dung lượng ban đầu và cố định là 10 GB, mặc dù chưa ghi dữ liệu gì cả.

Nhấn Next để tiếp tục.

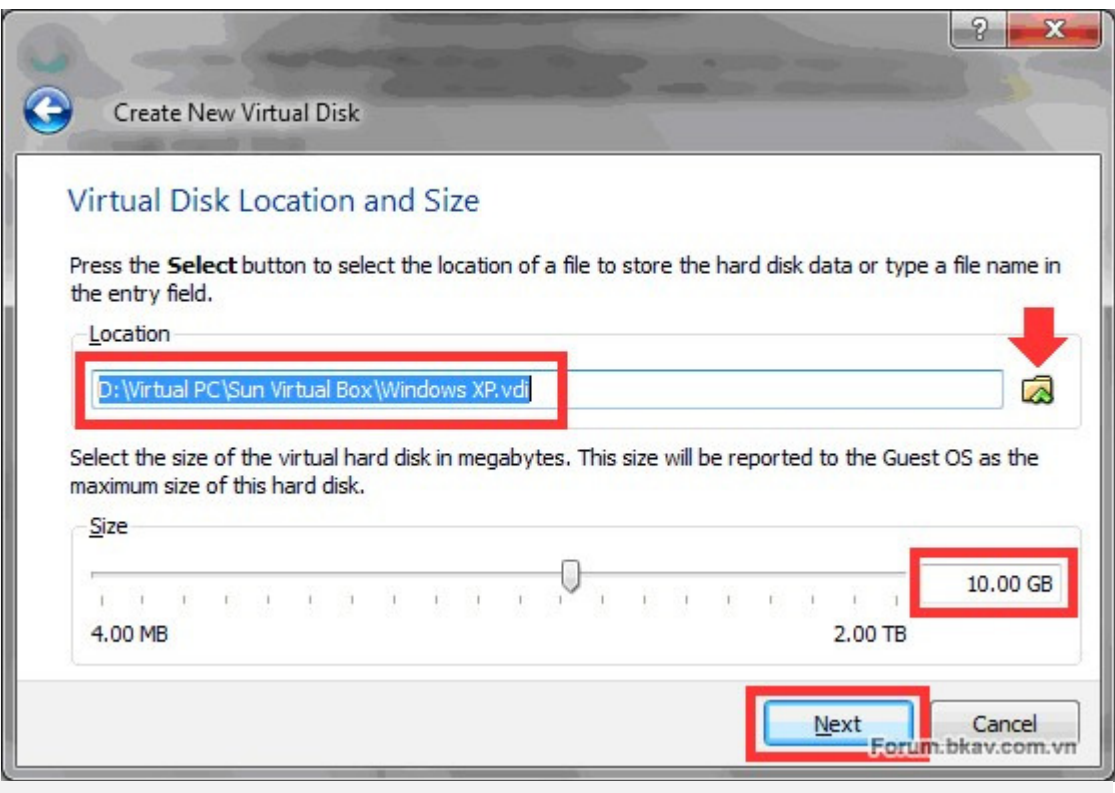

Xác định vị trí lưu trữ và đặt tên file ổ cứng ảo ở mục Location. Nhấn vào nút lệnh màu vàng cạnh khung Location để chọn vị trí lưu trữ, đặt tên cho file ổ cứng ảo, ở đây là Windows XP.vdi

Xác định dung lượng cho ổ cứng ảo, ở đây chọn 10 GB. Nhấn Next để tiếp tục.

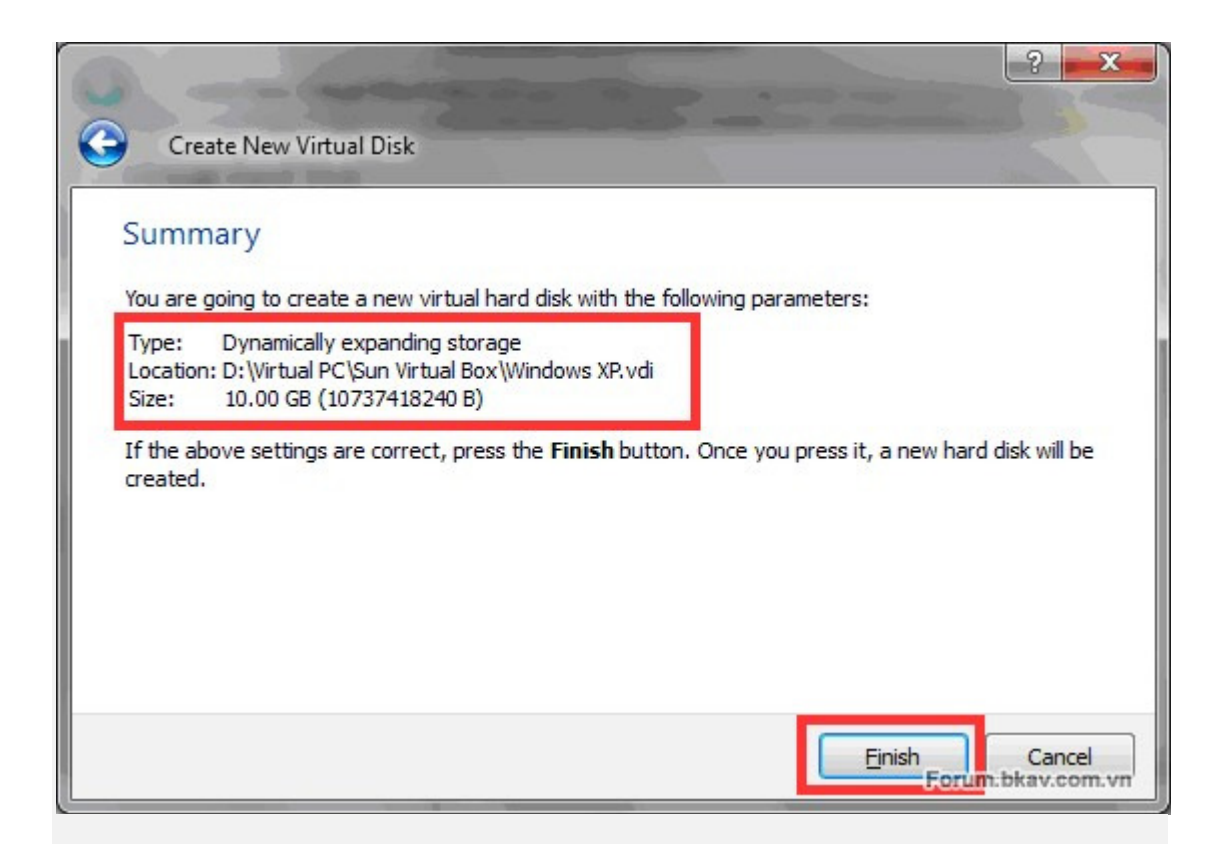

Tạo ổ đĩa ảo thành công, nhấn Finish để tiếp tục.

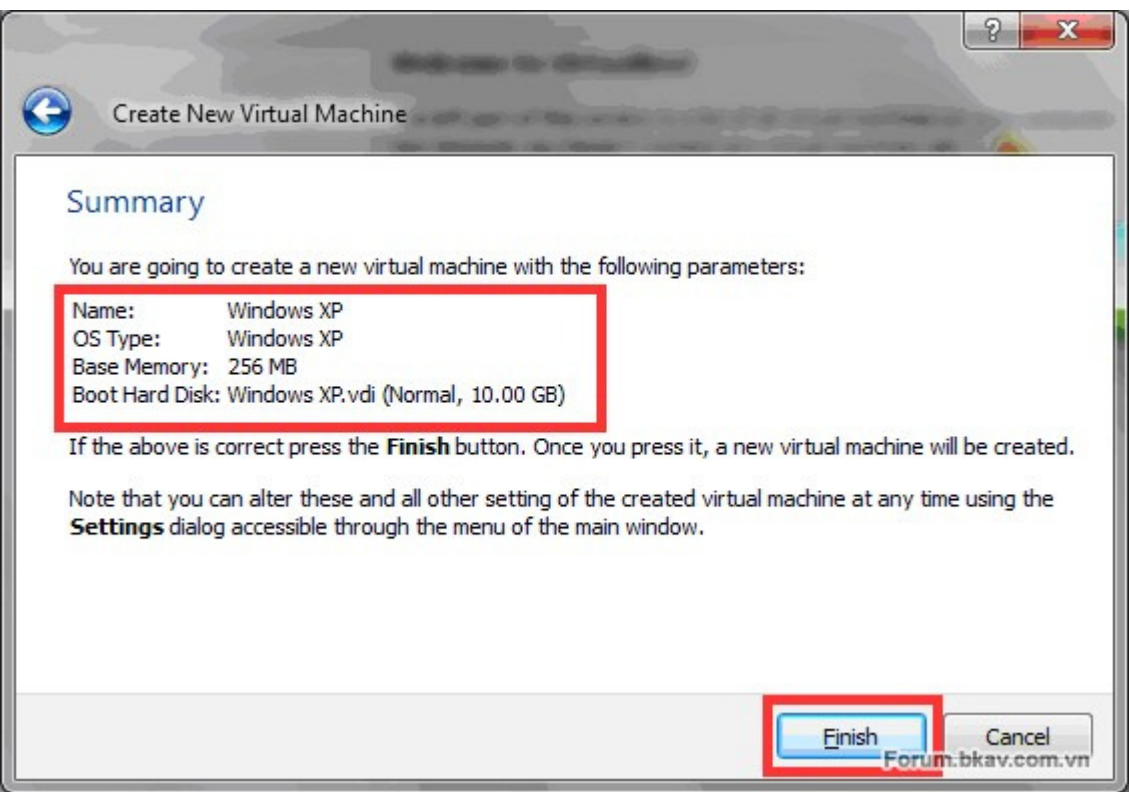

Tạo máy ảo thành công, nhấn Finish để hoàn tất.

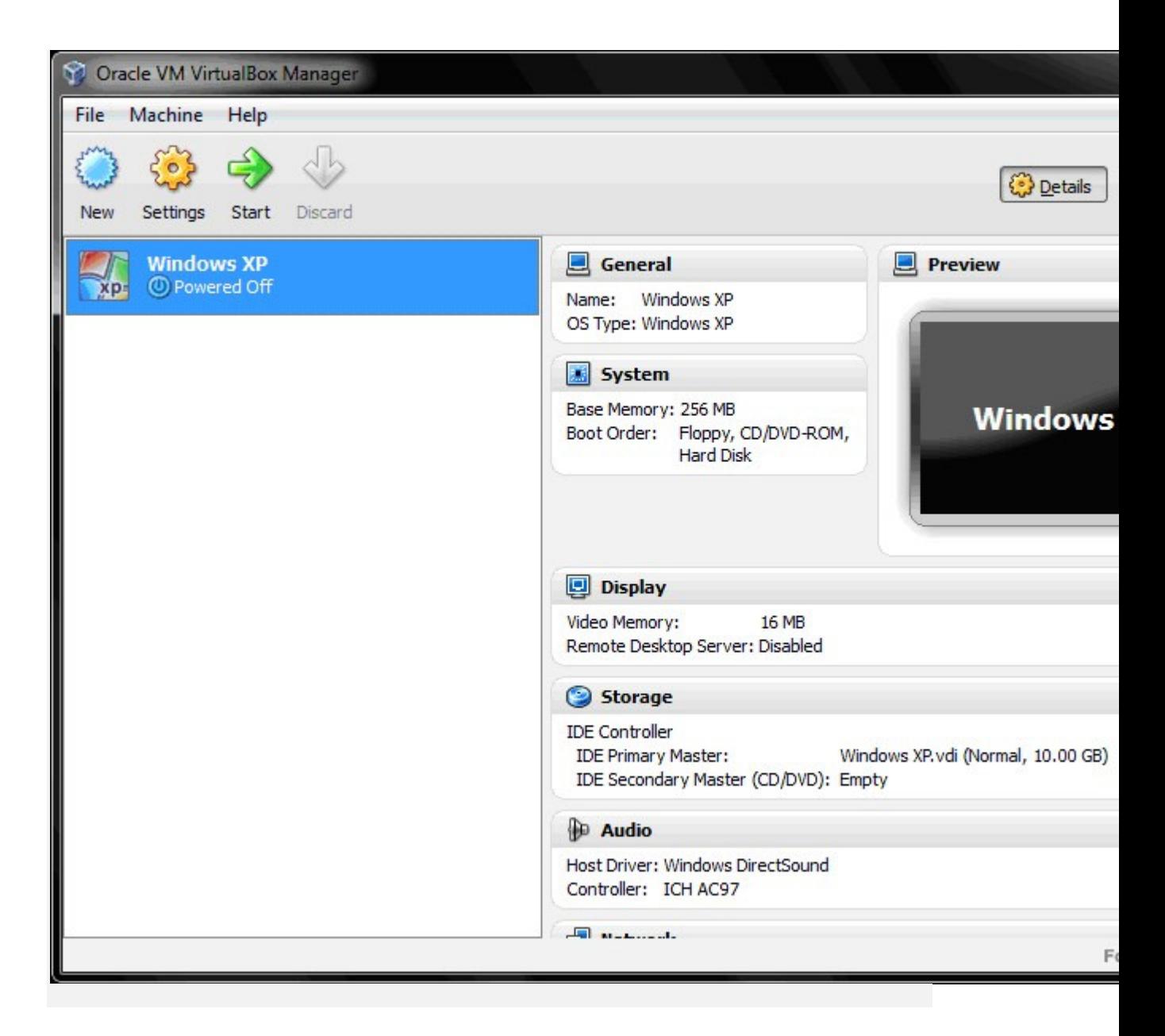

Máy ảo tên Windows XP, dùng để cài HĐH Windows XP đã được tạo với các cấu hình phần cứng ảo được liệt kê ở khung bên phải.

Nên giữ các thiết lập mặc định đã được nhà sản xuất lưa chọn. Sau khi cài HĐH, ta sẽ có một số thiết lập bổ sung sau.

# **2.** Cài HĐH Windows XP cho máy ảo Windows XP mới được tạo bên trên:

Chuẩn bị: Bộ cài đặt Windows XP dạng file ISO hoặc đĩa CD cài đặt Windows XP. Khuyến cáo sử dụng bộ cài gốc của Microsoft, không qua chỉnh sửa để đảm bảo tính ổn định và bảo mật cho hệ thống.

Để có bộ cài gốc, tham khảo: http://forum.bkav.com.vn/showthread....link-duy-nhat-Để cài đặt, và cấu hình, sao lưu máy ảo sử dụng HĐH Windows XP các bạn có thể thực hiện theo hướng dẫn tai đây

V. Sử dụng máy ảo:

#### **1.** Cài đặt Guest Additions:

Guest Additions được cài đặt vào HĐH trên máy ảo như một hệ thống trình điều khiển thiết bị nhằm cung cấp một số tính năng cao cấp, giúp tiện lợi trong quá trình sử dụng:

- Chuyển đổi chuột qua lại giữa máy thật và máy ảo dễ dàng, chỉ cần di chuyển chuột ra khỏi cửa sổ máy ảo hoặc ngược lại (trước đây phải bấm phím Ctrl bên phải trên bàn phím).
- Trao đổi dữ liệu qua lại giữa máy thật và máy ảo thông qua thư mục chia sẻ một cách nhanh chóng, tiện lợi.
- Nâng cấp khả năng hiển thị đồ họa, video, độ "mượt" của máy ảo.
- Hỗ trợ chế độ hiển thị toàn màn hình, cửa sổ máy ảo có thể phóng to điền đầy màn hình thật.
- Đồng bộ hóa thời gian trên máy ảo theo máy thật.
- Máy thật và máy ảo sẽ dùng chung clipboard, rất tiện lợi cho việc copy + paste.
- Một số tính năng cao cấp khác…

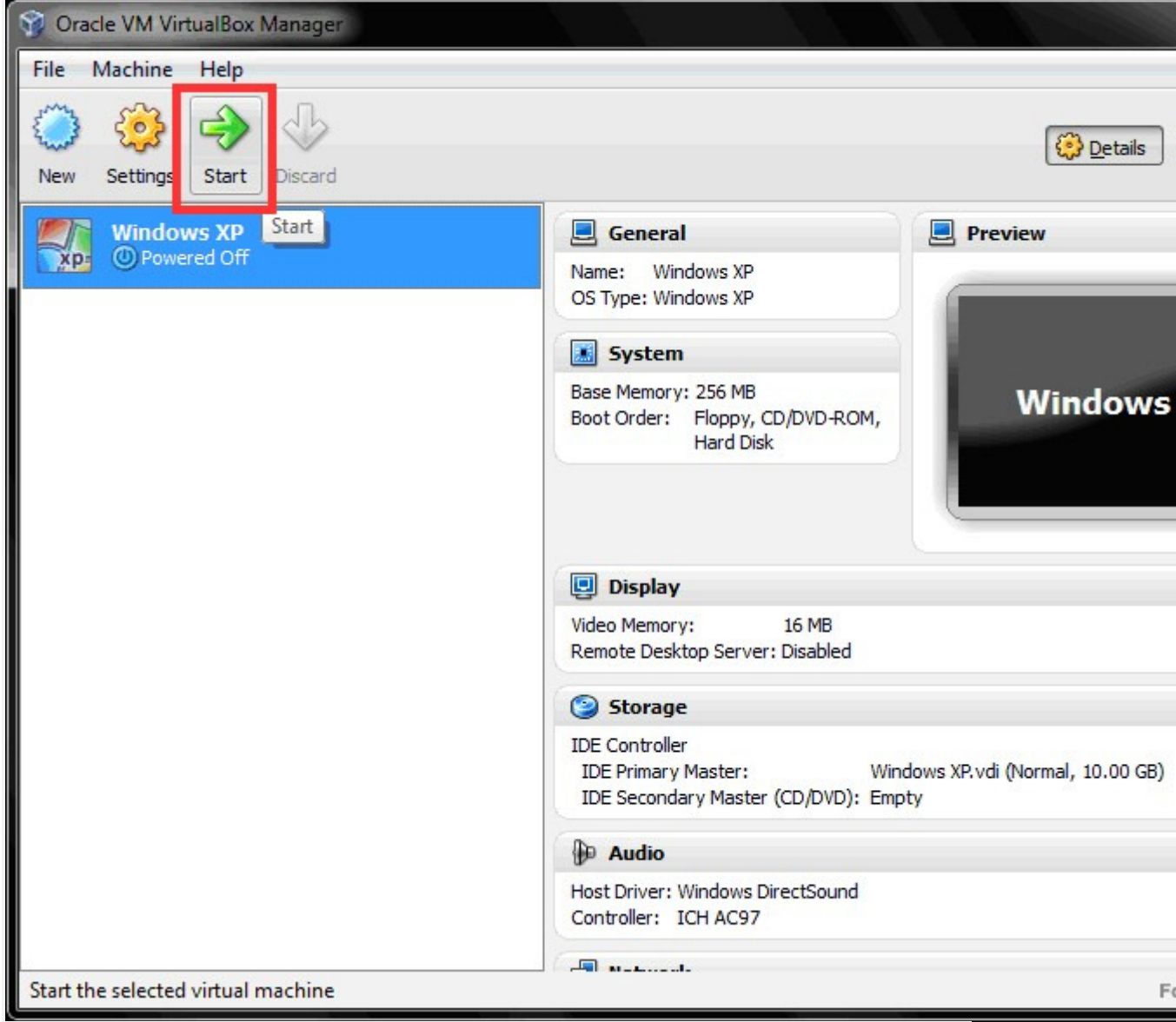

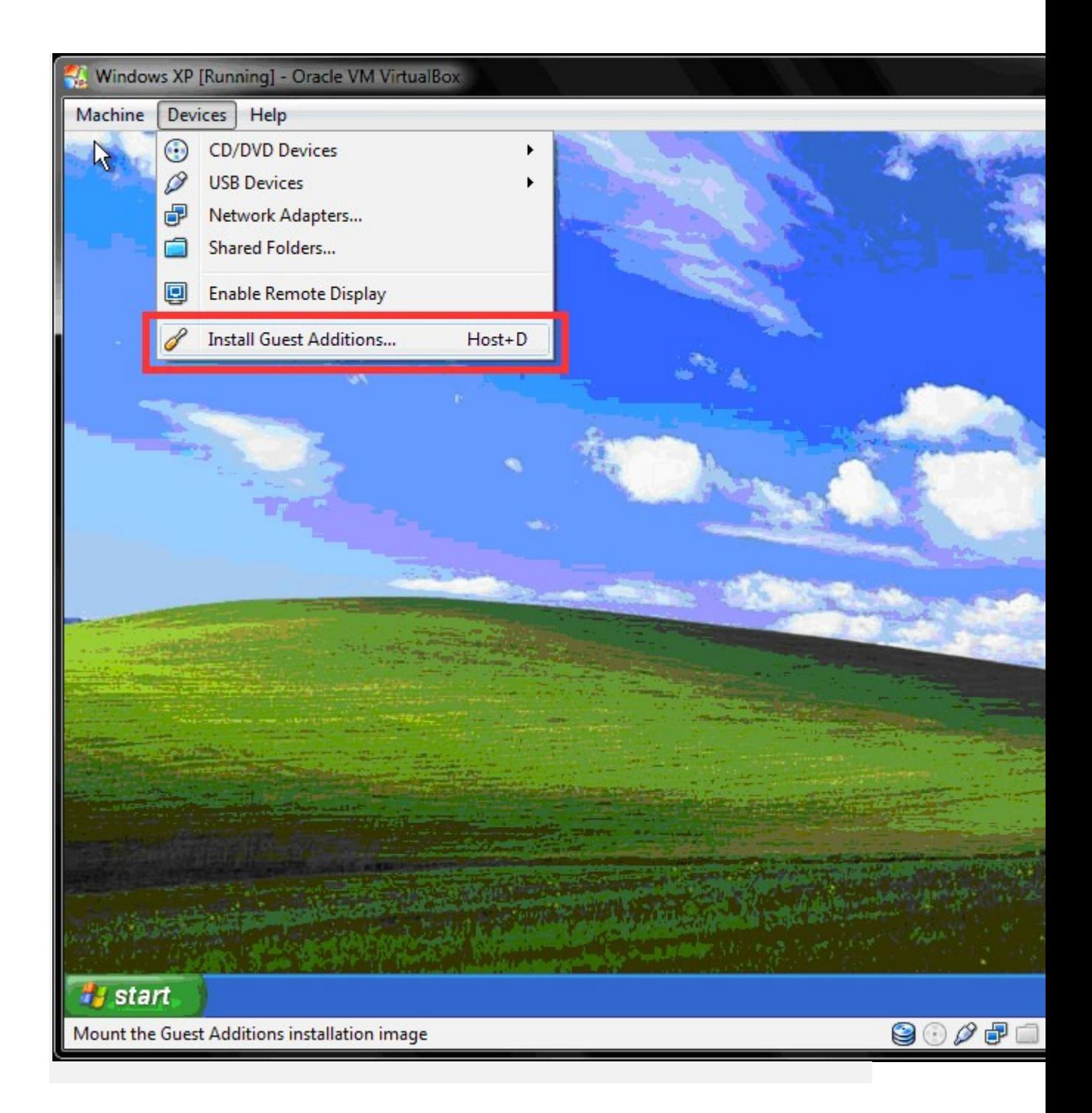

Trên giao diện cửa sổ máy ảo, chọn Devices >> Install Guest Additions…

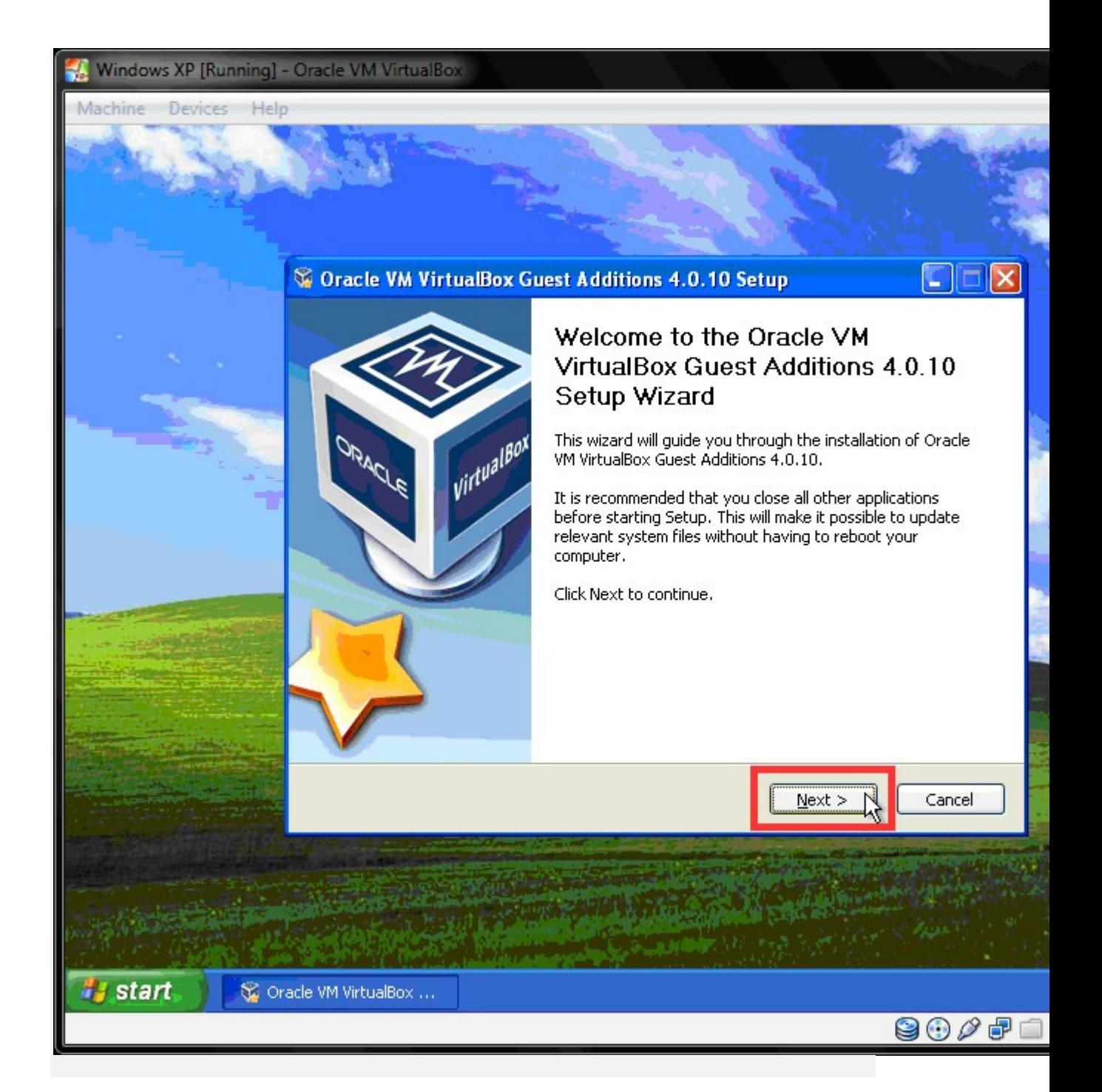

Nhấn Next.

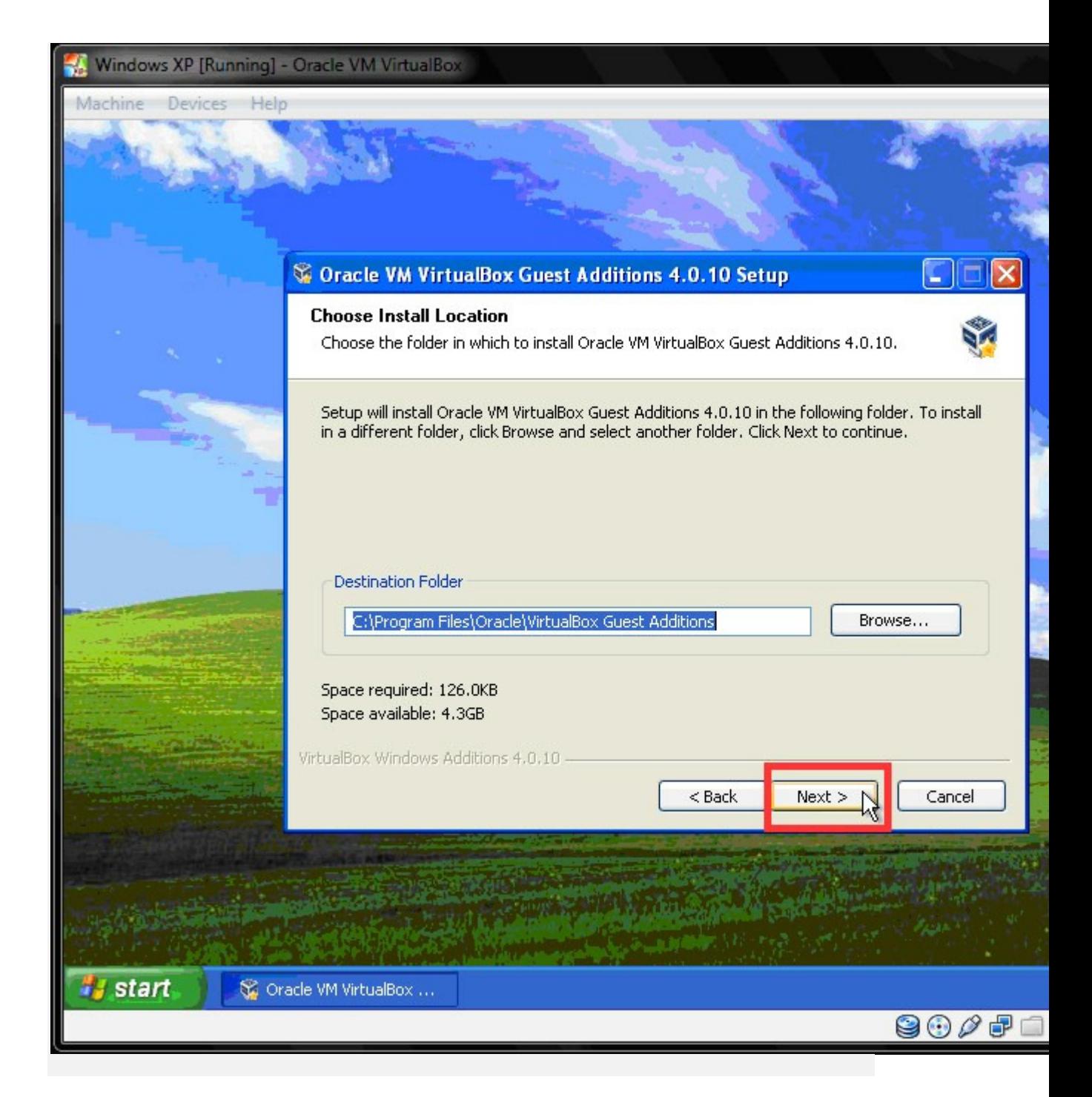

Nhấn Next.

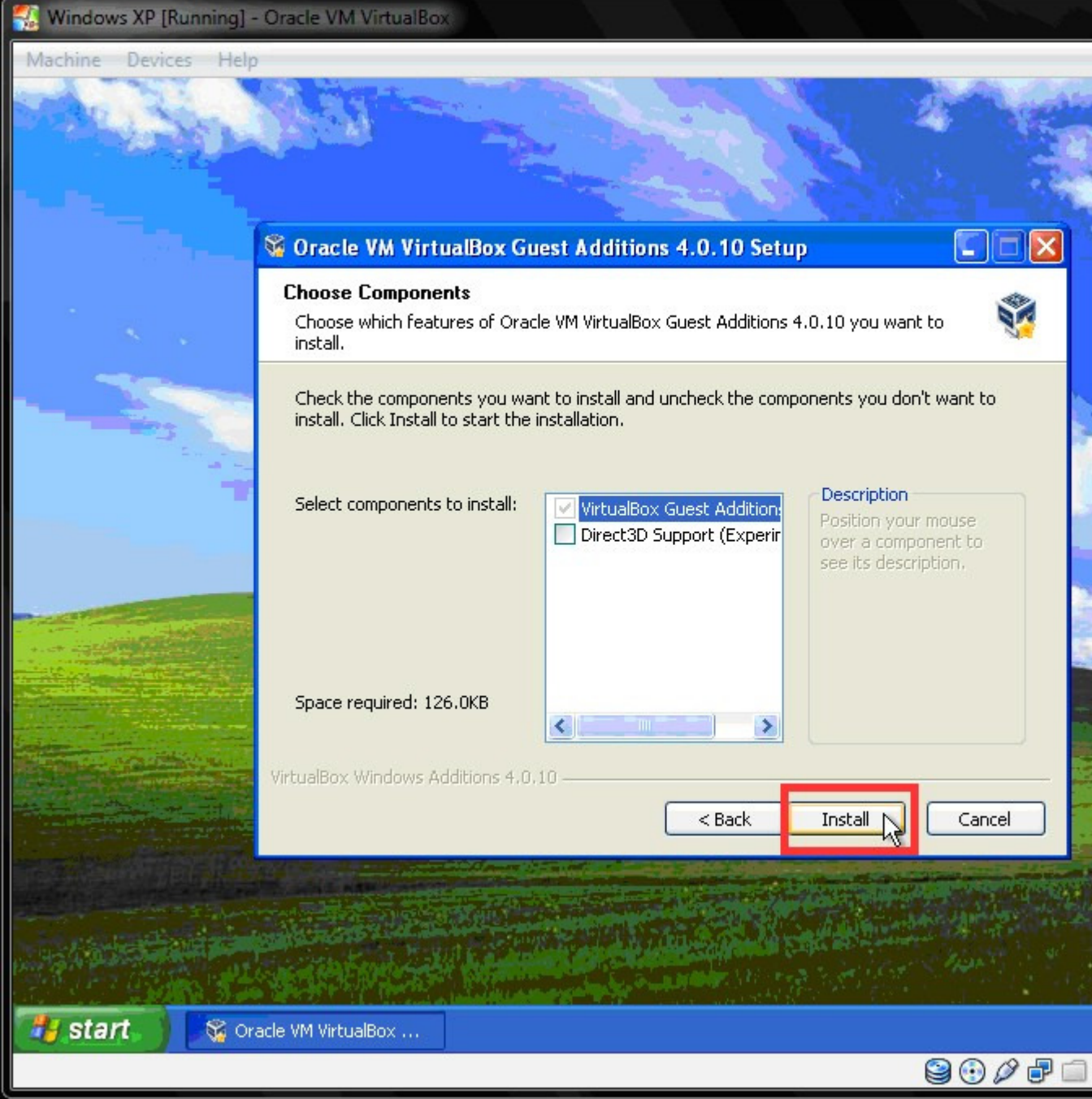

Giữ nguyên thiết lập mặc định, nhấn Install.

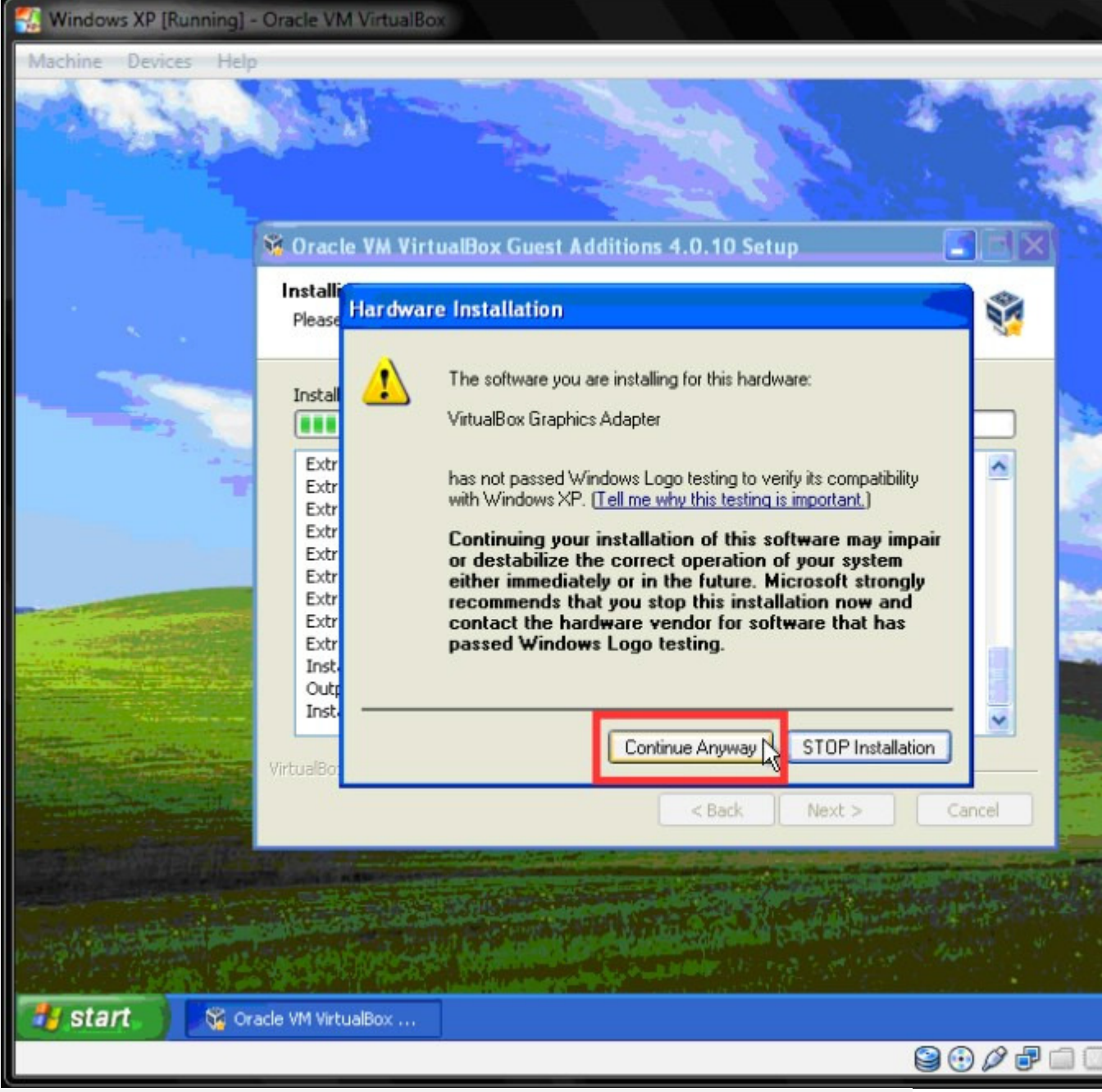

Nhấn Continute Anyway (2 lần).

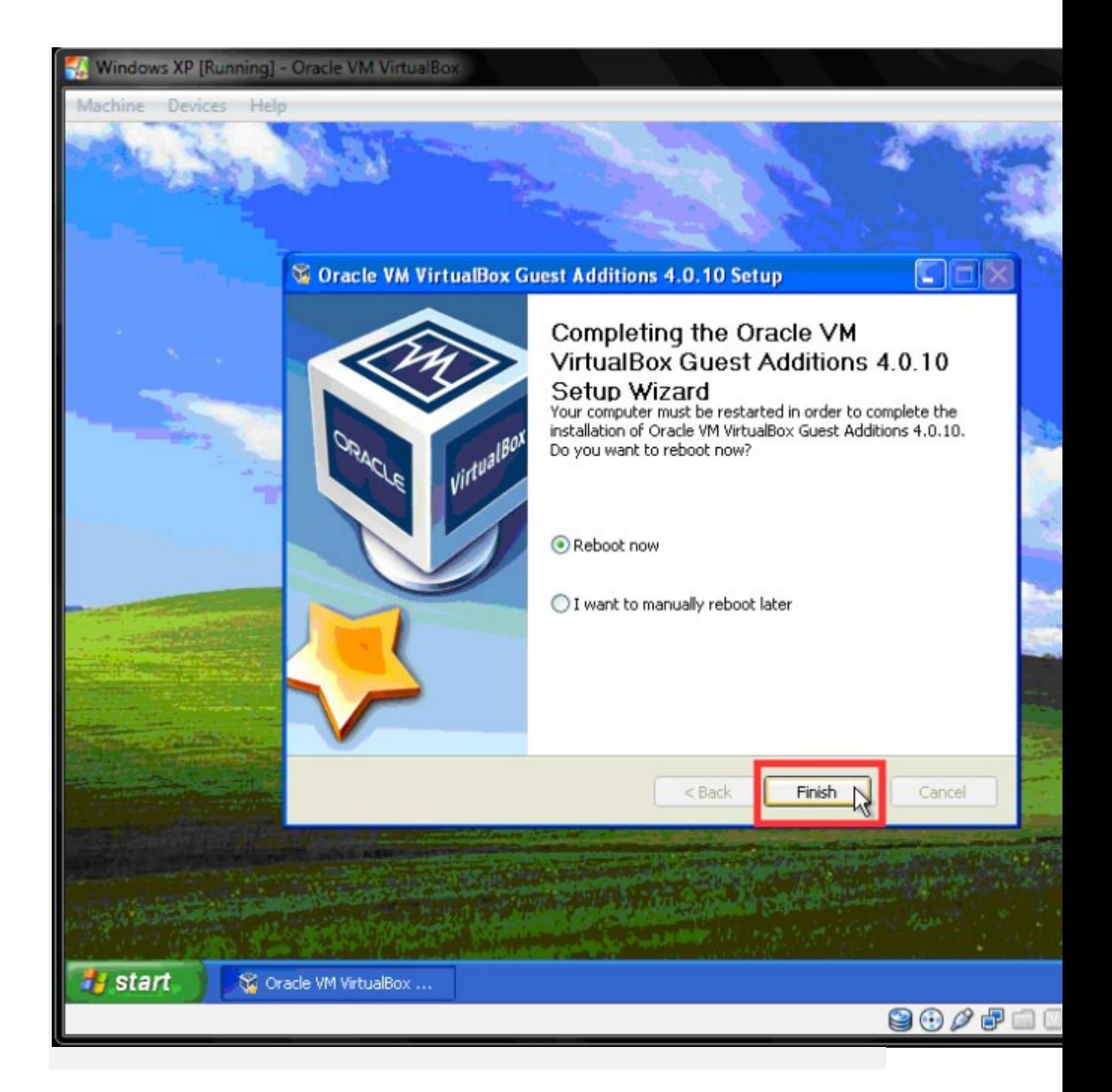

Nhấn Finish để hoàn tất quá trình cài đặt, khởi động lại máy ảo và cảm nhận sự khác biệt.

# **2.** Snapshots:

Với Snapshots, ta có thể lưu lại trạng thái làm việc của máy tính tại thời điểm tạo ra nó. VirtualBox cho phép tạo nhiều Snapshots trên một máy ảo để lưu lại nhiều trạng thái hoạt động khác nhau.

# Tạo Snaphosts:

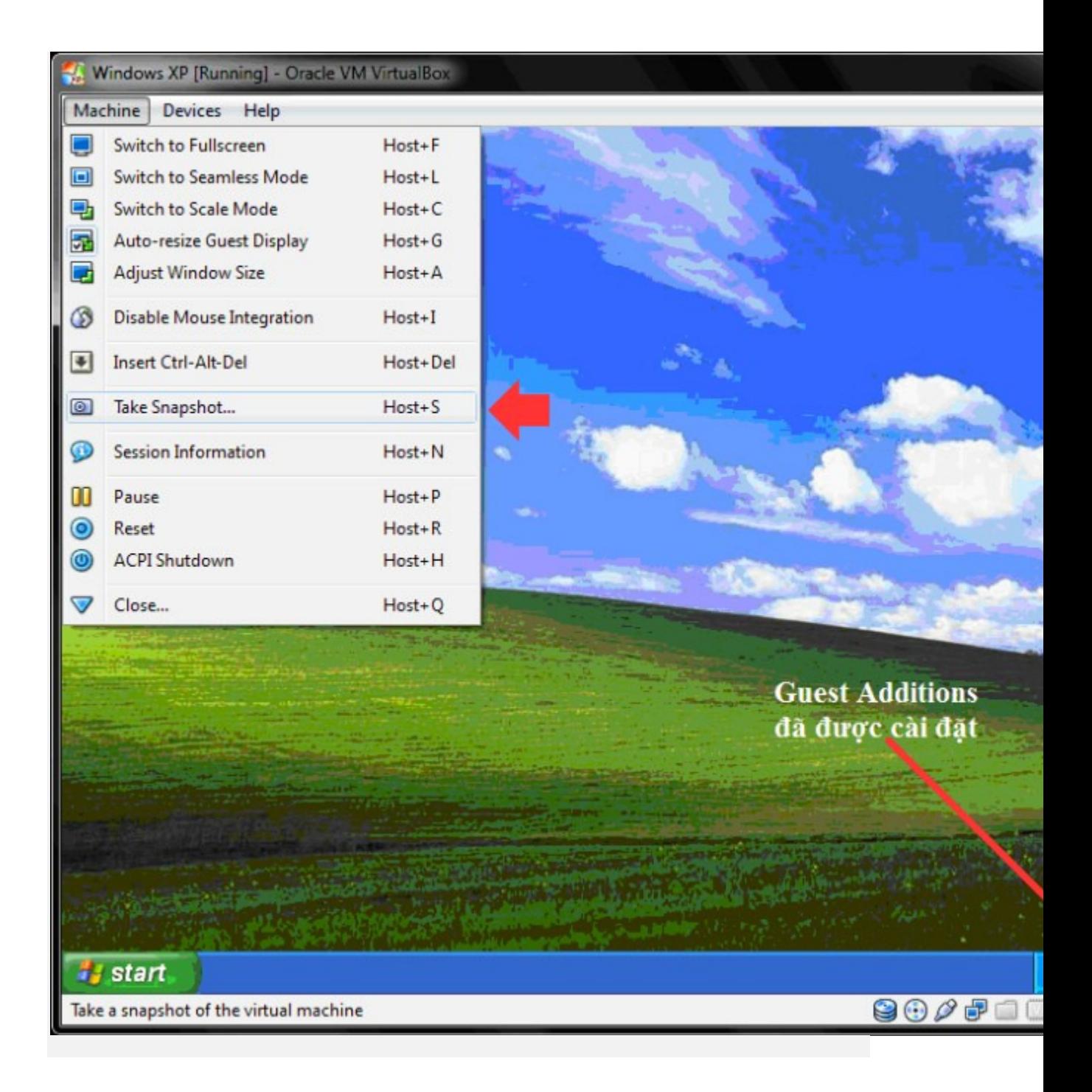

Trên giao diện cửa sổ máy ảo, chọn Machine >> Take Snapshot...

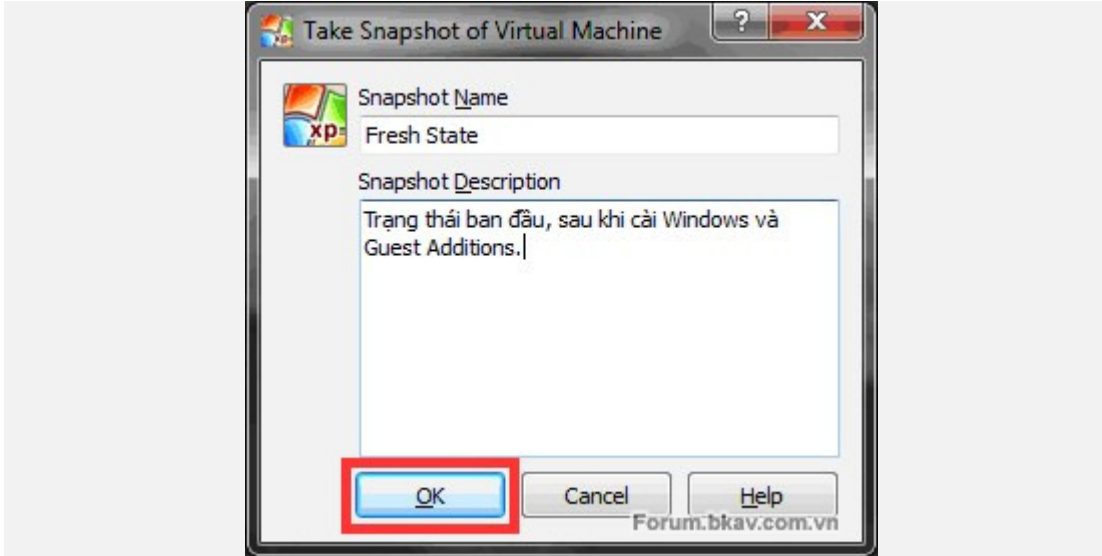

Nhập tên và mô tả cho Snapshot, nhấn OK.

Mở cửa sổ VirtualBox Manager, nhấn vào Snapshots ta sẽ thấy thông tin về Snapshot "Fresh State" vừa mới tạo:

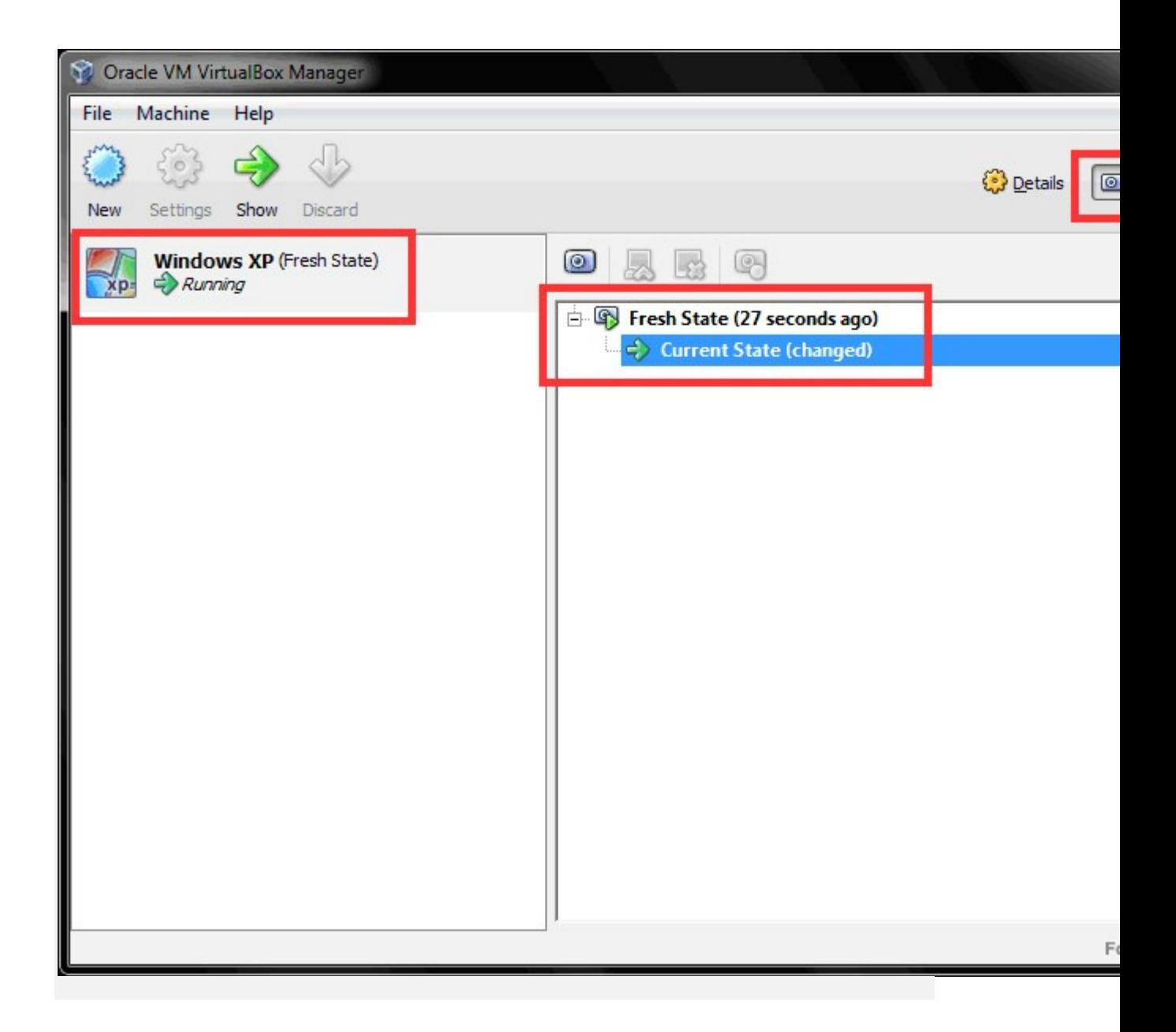

Như vậy, trạng thái hoạt động của máy ảo tại thời điểm tạo Snapshot "Fresh State" đã được lưu lại.

Ví dụ sau đây sẽ giúp hiểu rõ hơn về công dụng của Snapshots:

Sau khi đã tạo thành công Snapshot "Fresh State", ta tạo một thư mục mới có tên New Folder trên màn hình:

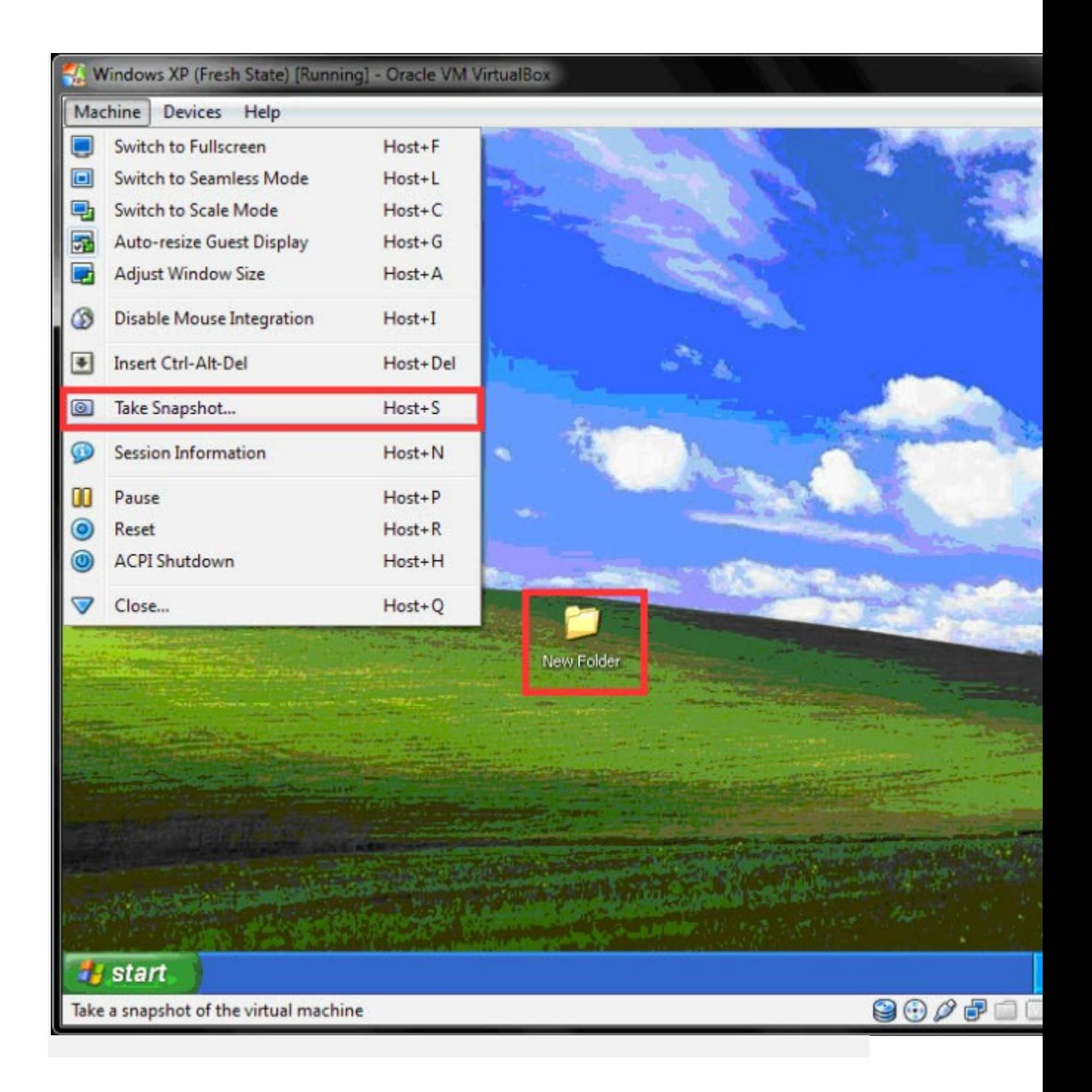

Sau đó tạo một Snapshot thứ 2:

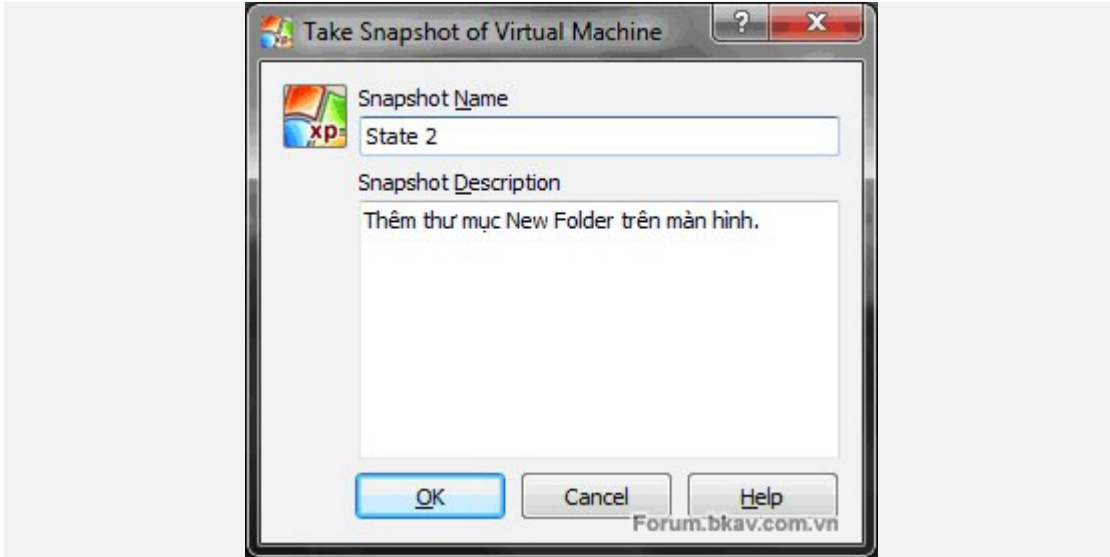

Tạo tiếp một thư mục mới tên New Folder (2) trên màn hình, sau đó tạo một Snapshot thứ 3:

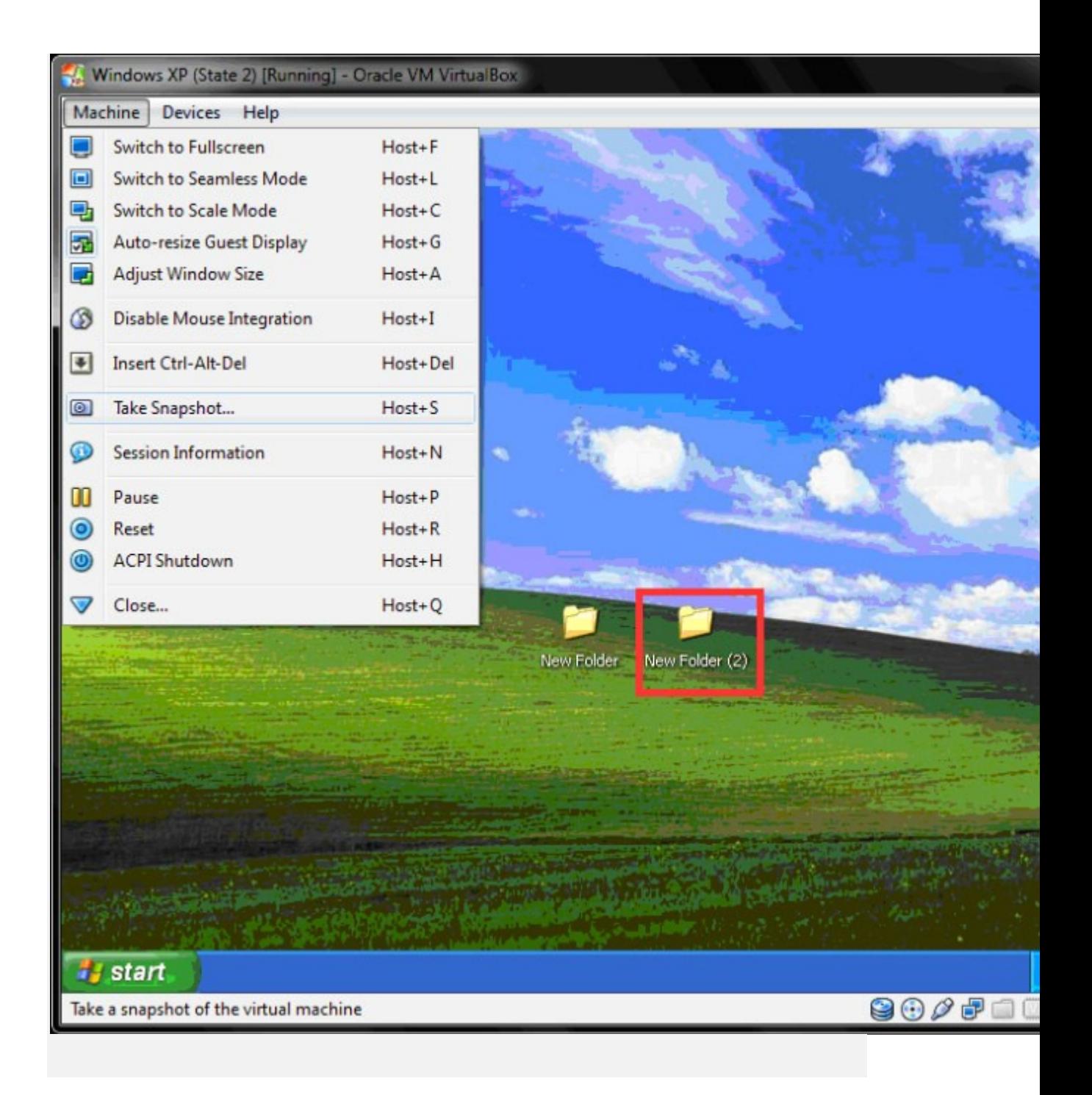

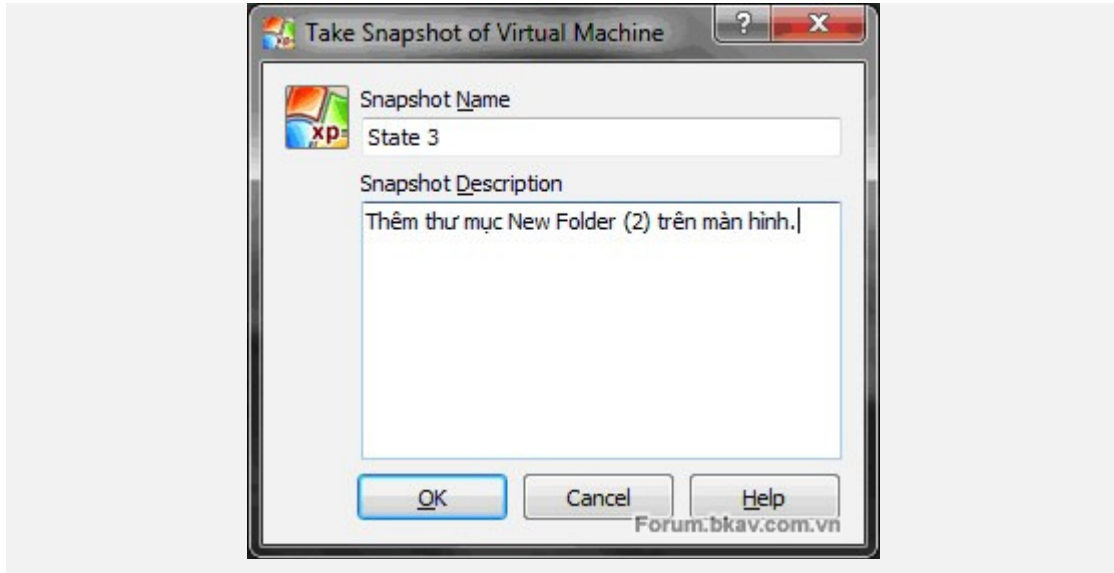

Lúc này ta có cấu trúc các Snapshots như sau:

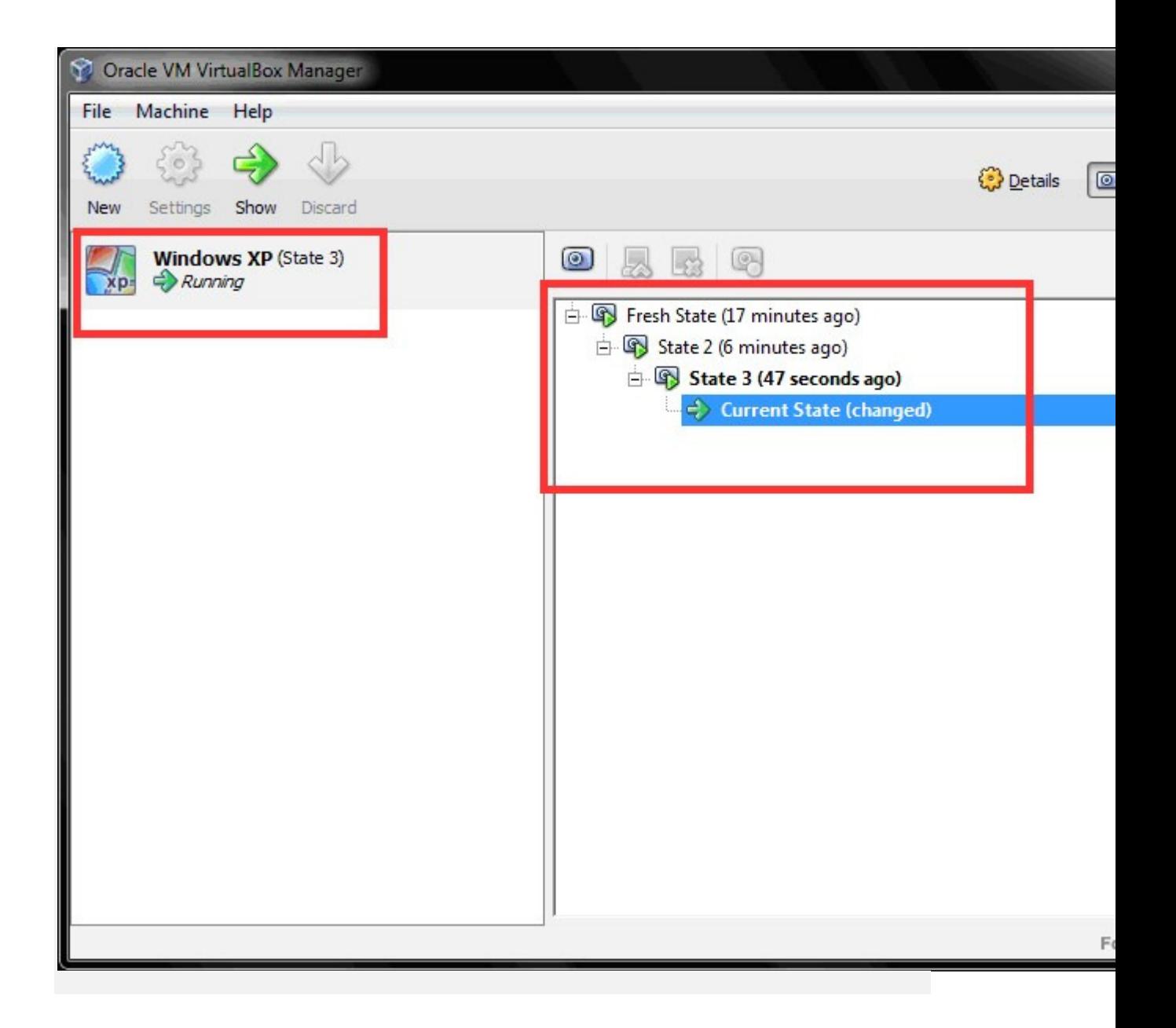

Máy ảo đang hoạt động ở Snapshot thứ 3 có tên "State 3". Bây giờ, thử quay lại Snapshot đầu tiên "Fresh State", tức là đưa máy ảo về trạng thái lúc tạo Snapshot "Fresh State". Trước tiên phải tắt máy ảo đang hoạt động.

Sau đó mở cửa sổ VirtualBox Manager:

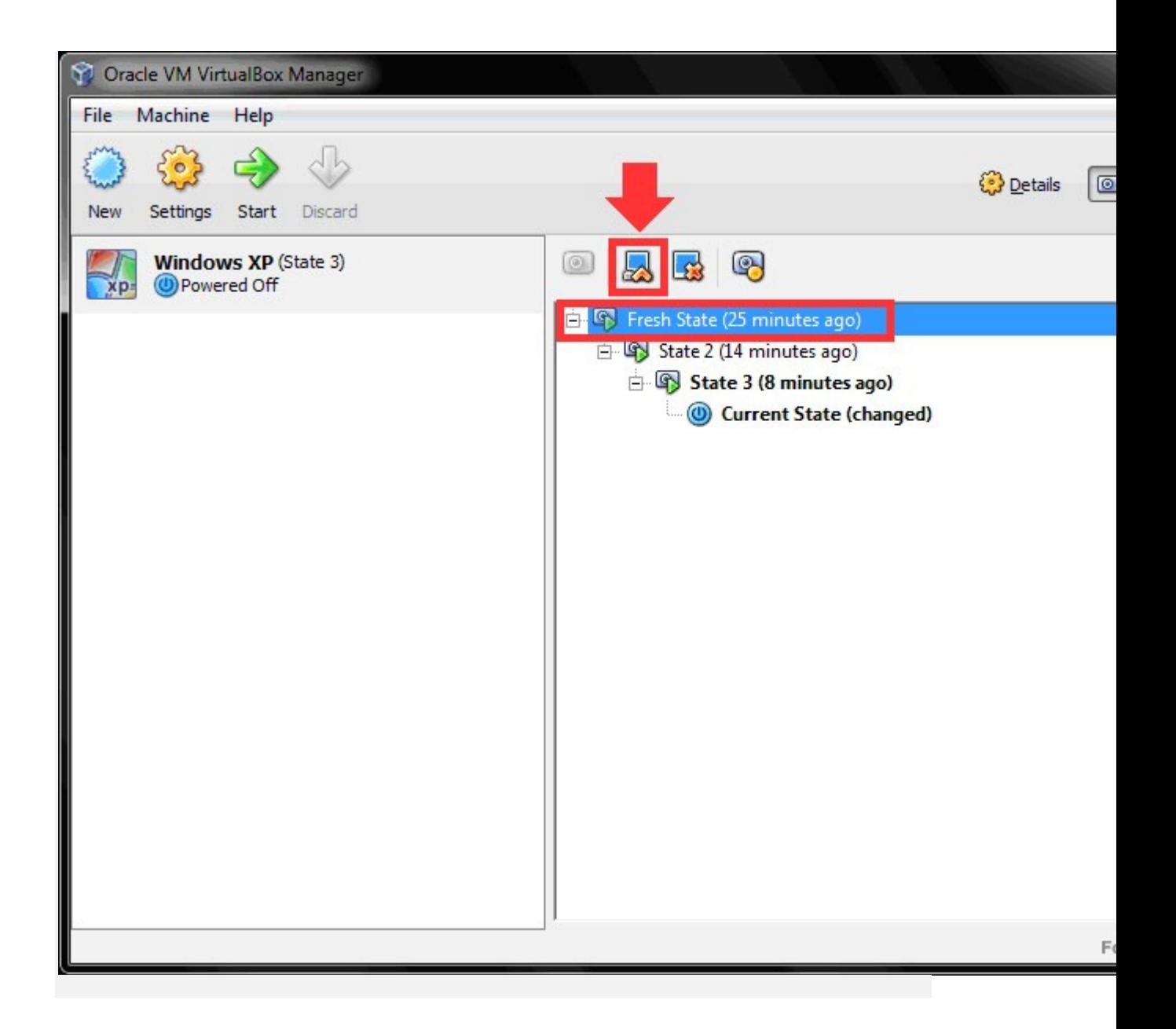

Nhấn vào Snapshots >> click chọn Snapshot "Fresh State" >> nhấn vào nút lệnh Restore Snapshot.

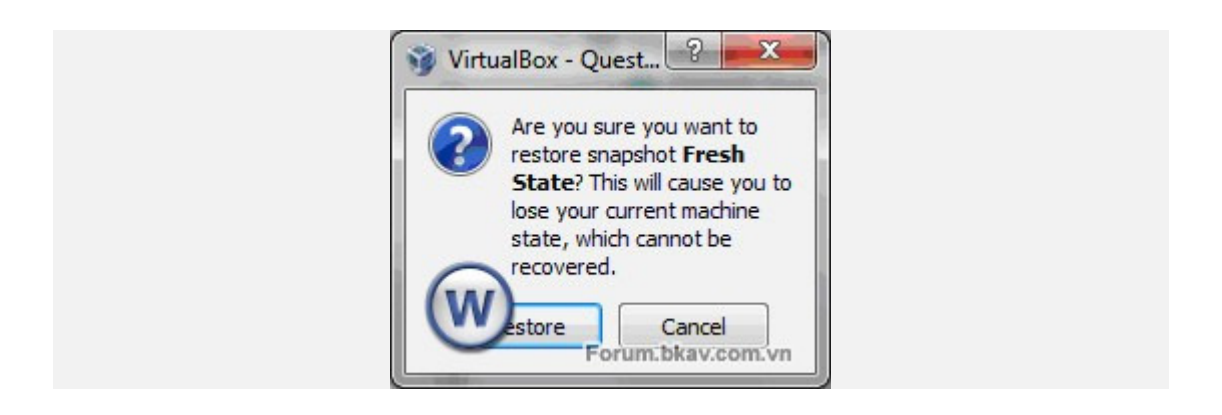

Xác nhận, nhấn vào Restore.

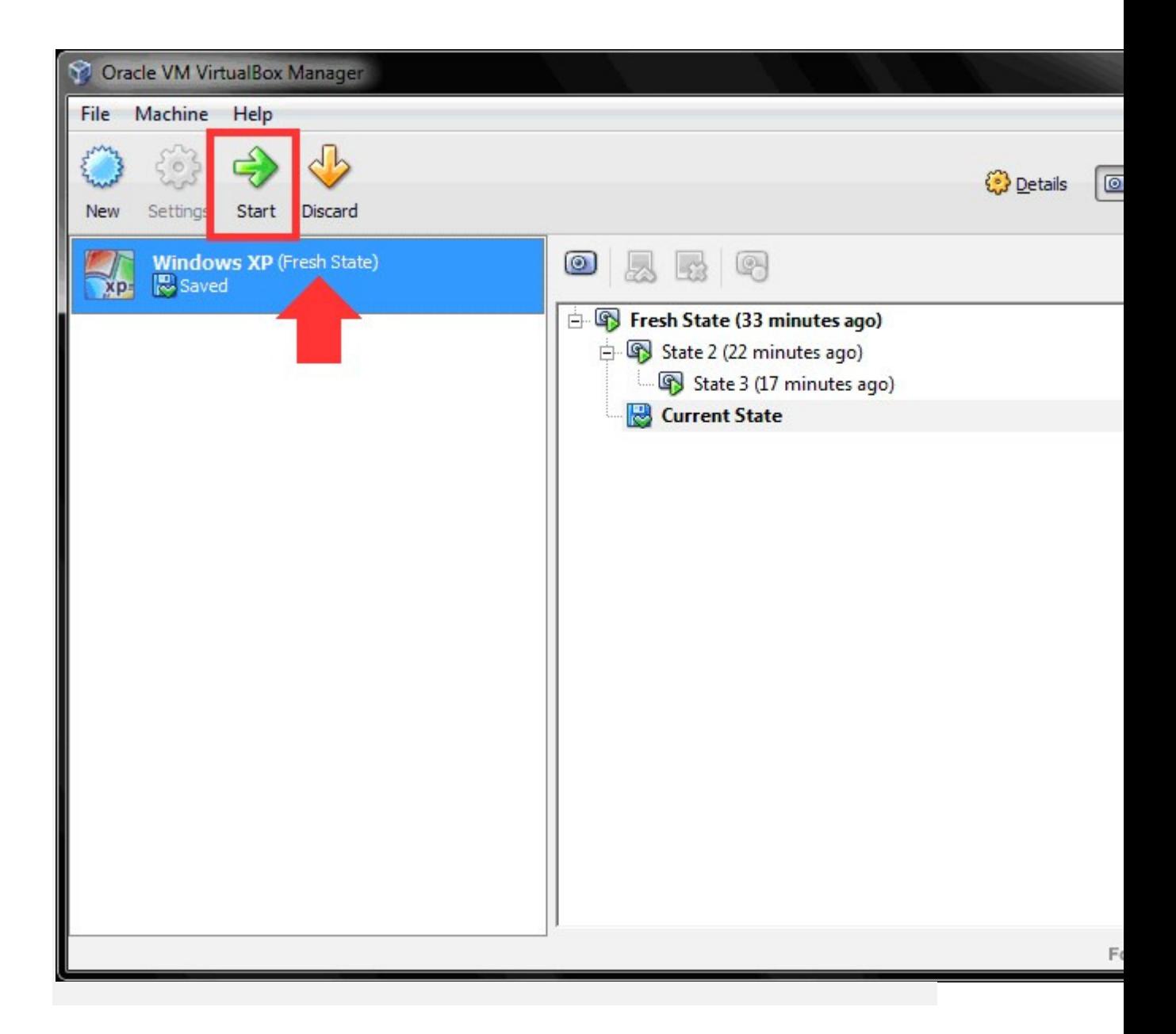

Ta thấy lúc này máy ảo đã quay về Snapshot "Fresh State", nhấn nút Start để khởi động máy ảo kiểm tra:

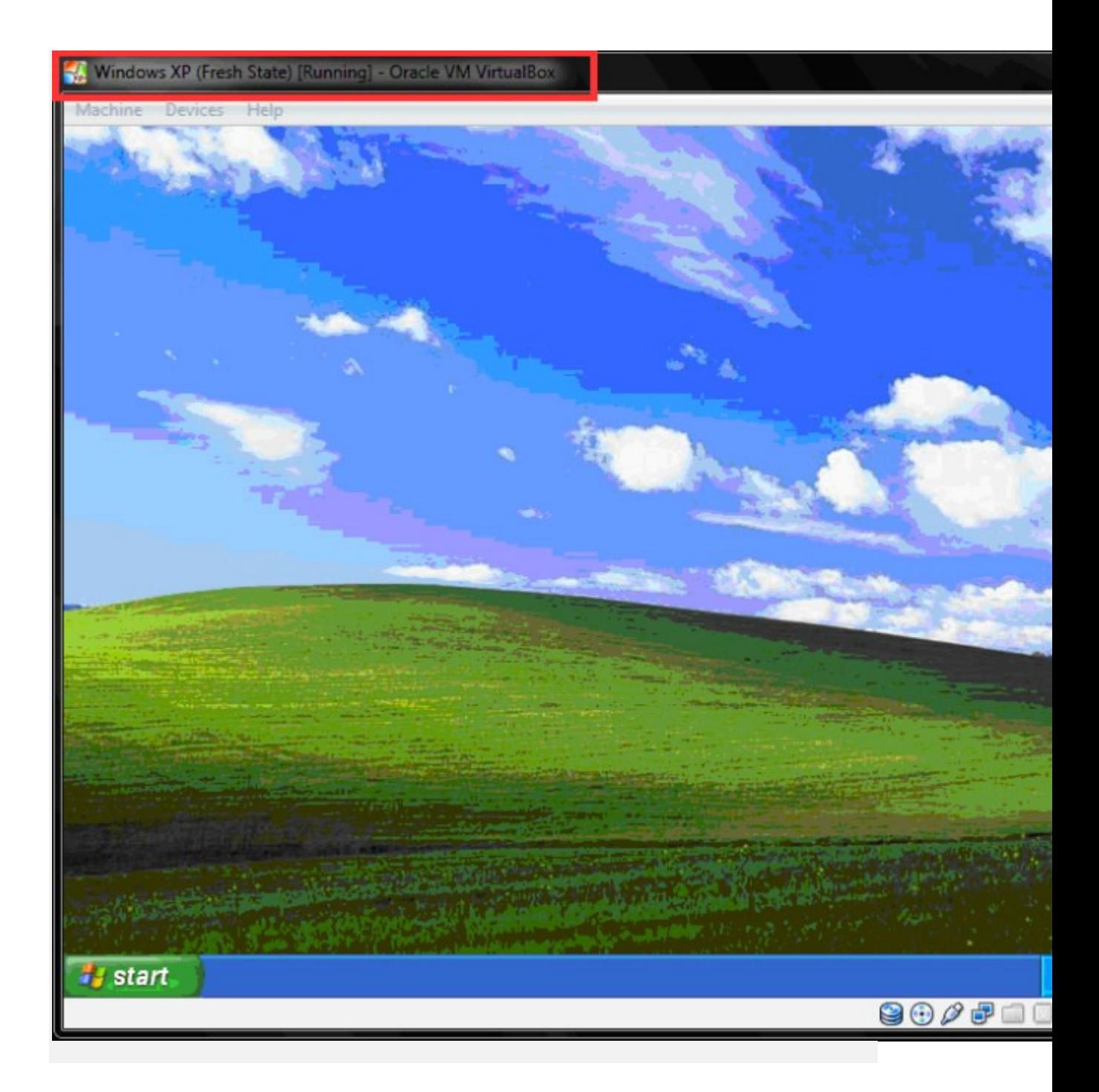

Máy ảo đã khởi động quay lại trạng thái lúc tạo Snapshot "Fresh State", tức là lúc mới cài đặt Windows + Guest Additions, chưa có New Folder và New Folder (2). Tiếp theo, thử quay lại Snapshot thứ 2 "State 2", tức là đưa máy ảo về trạng thái lúc tạo Snapshot "State 2". Trước tiên phải tắt máy ảo đang hoạt động. Sau đó mở cửa sổ VirtualBox Manager:

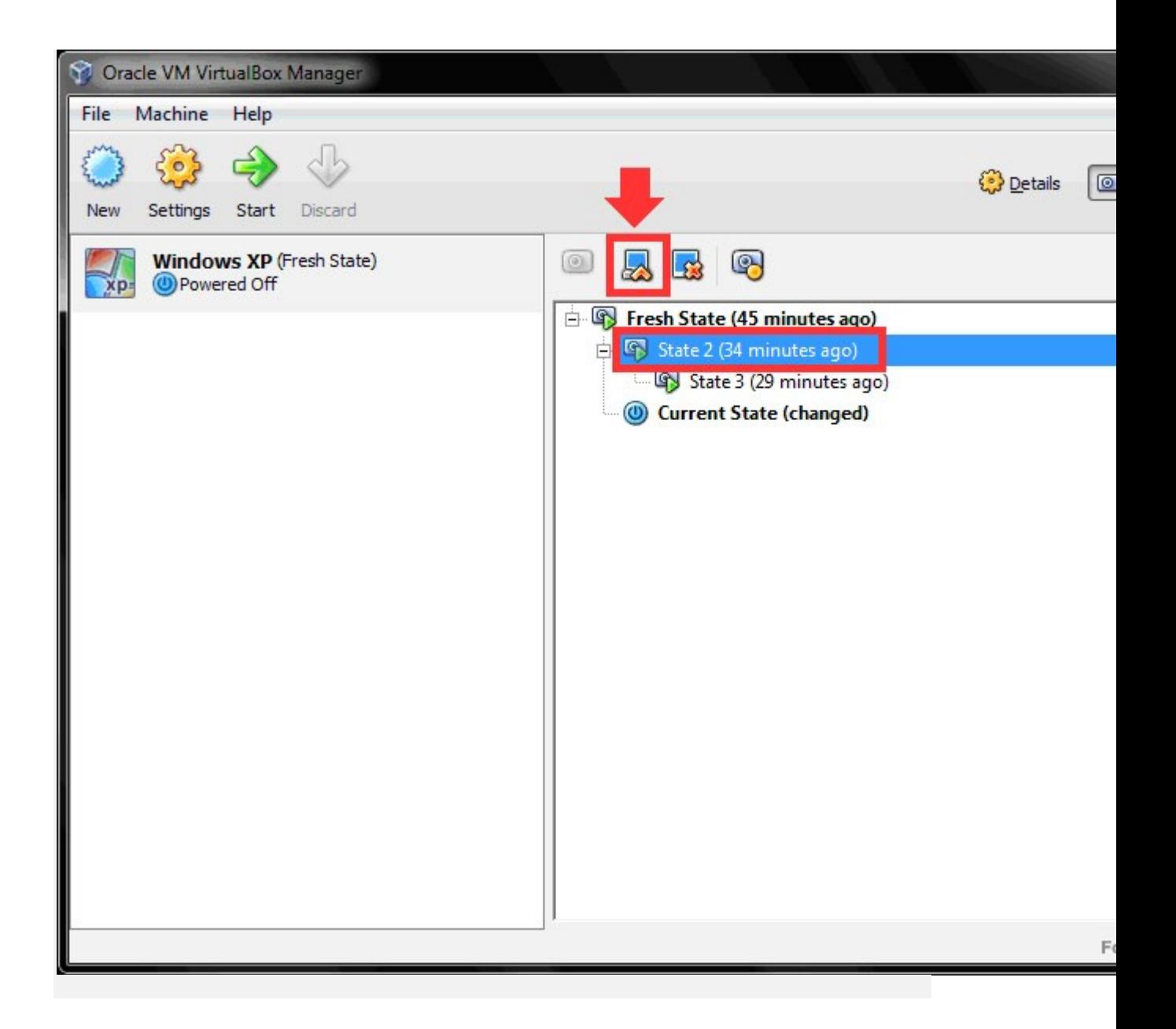

Click chọn Snapshot "State 2", sau đó nhấn Restore Snapshot.

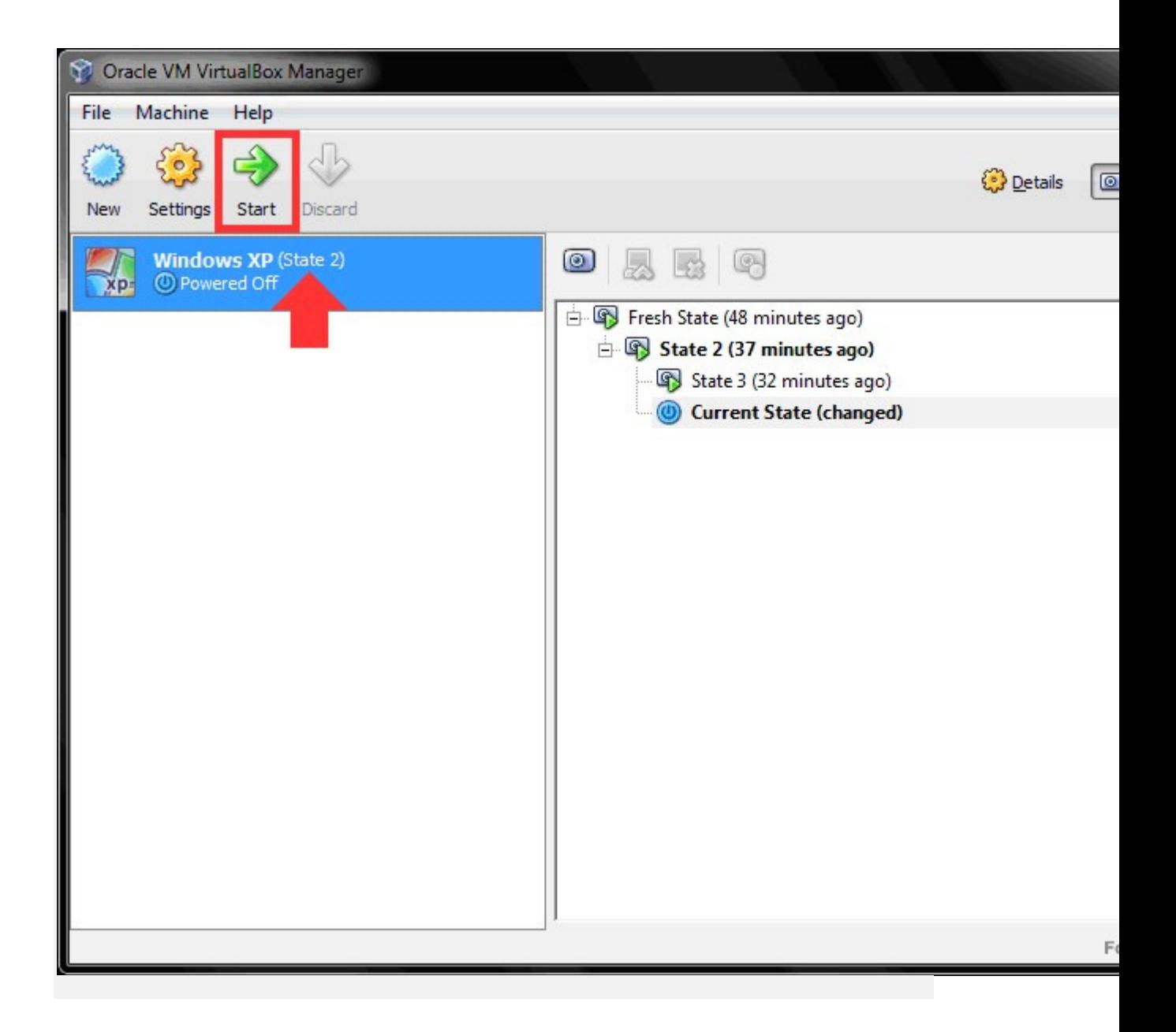

Khởi động máy ảo Windows XP để kiểm tra.

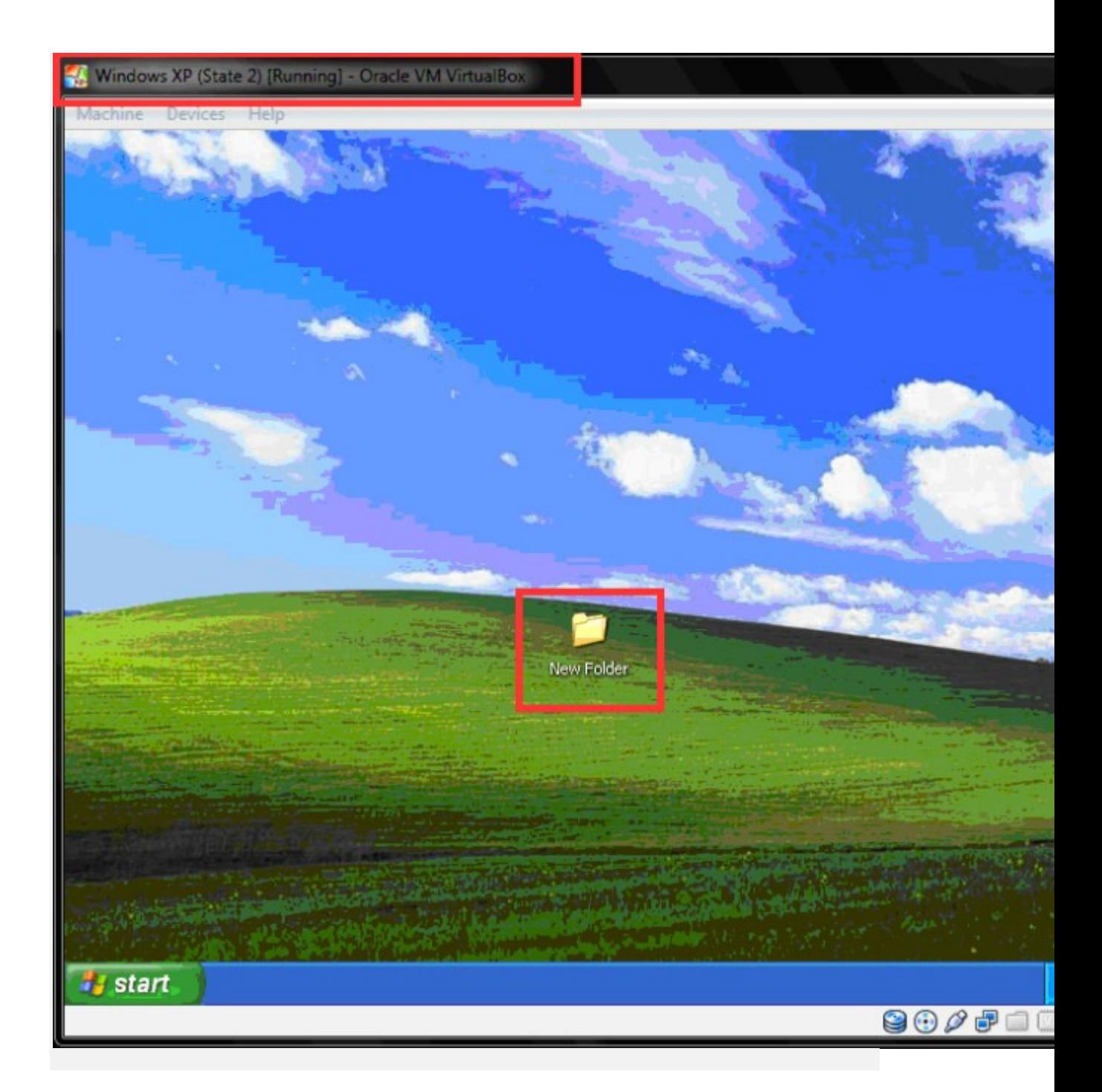

Máy ảo đã khởi động quay lại trạng thái lúc tạo Snapshot "State 2", tức là lúc tạo thêm thư mục New Folder.

Lưu ý: Khi làm việc ở một Snapshot, các thay đổi sẽ được lưu lại cho những phiên làm việc kế tiếp.

Khi chuyển Snapshot, các thay đổi trên Snapshot đang làm việc sẽ mất đi.

Kết luận: Với mỗi Snapshot, ta luôn có thể phục hồi trạng thái máy ảo quay về thời điểm lúc tạo ra Snapshot đó.

Xóa Snapshots:

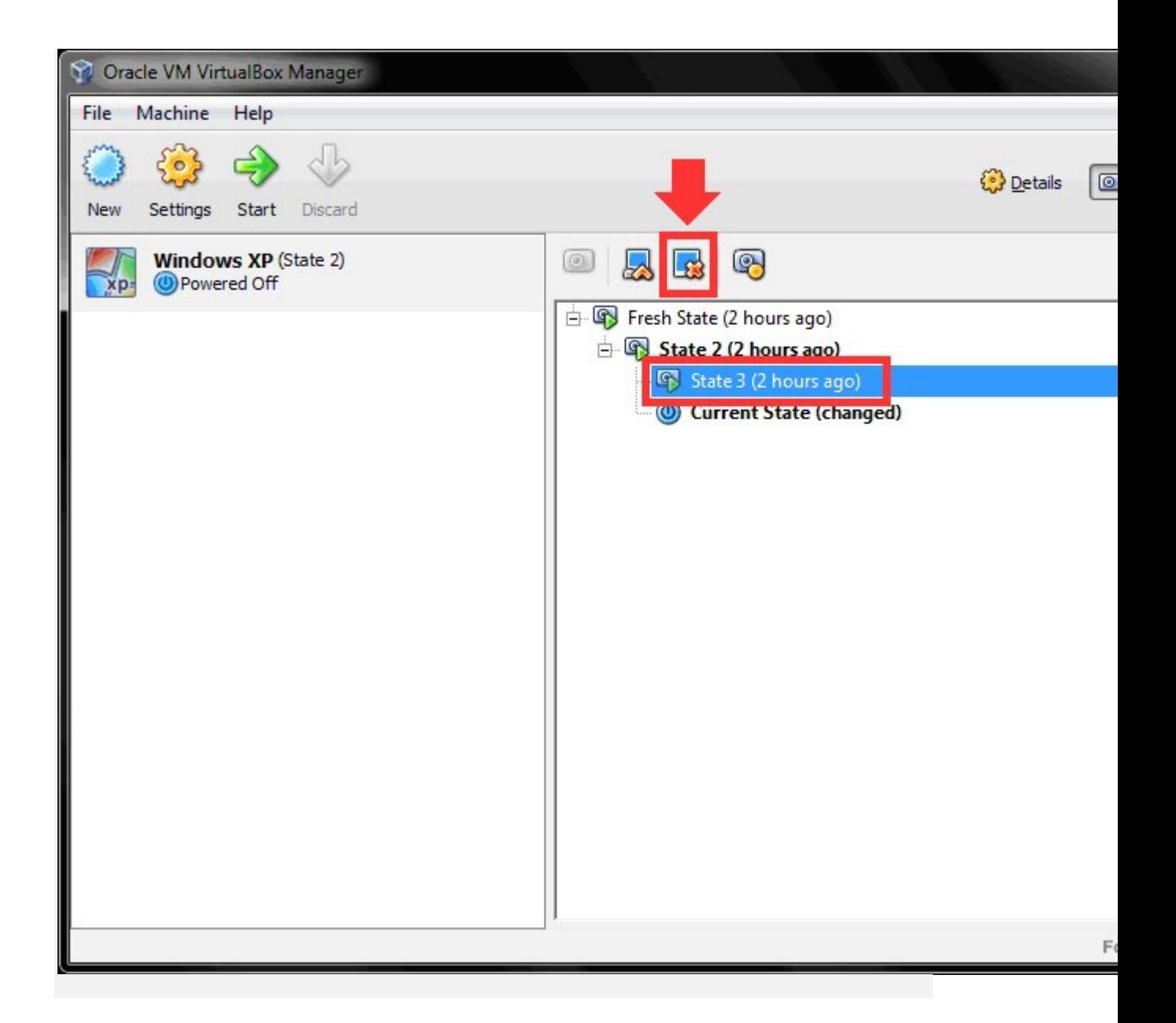

Click chọn Snapshot cần xóa, sau đó nhấn nút lệnh Delete Snapshot.

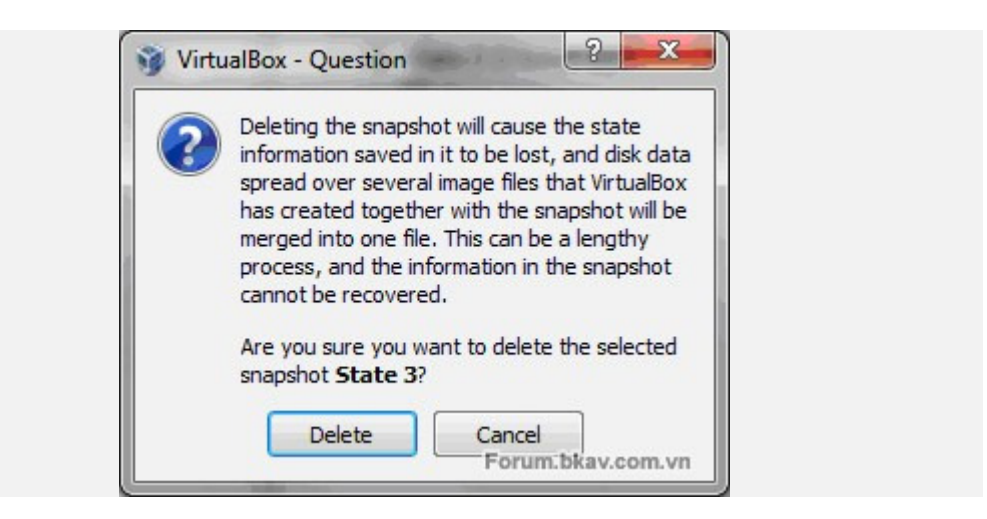

Nhấn Delete để xóa. Lưu ý: Có thể xóa Snapshots kể cả khi máy ảo đang hoạt động.

# **3.** Sử dụng máy ảo VirtualBox:

#### **3.1.** Mở máy – Tắt máy:

- Mở máy: Như đã trình bày bên trên.

- Tắt máy: Dùng lệnh Shutdown tương tự trên máy thật. Hoặc nhấn vào nút Close (dấu X) trên của sổ máy ảo đang chạy, lúc này sẽ có các tùy chọn sau:

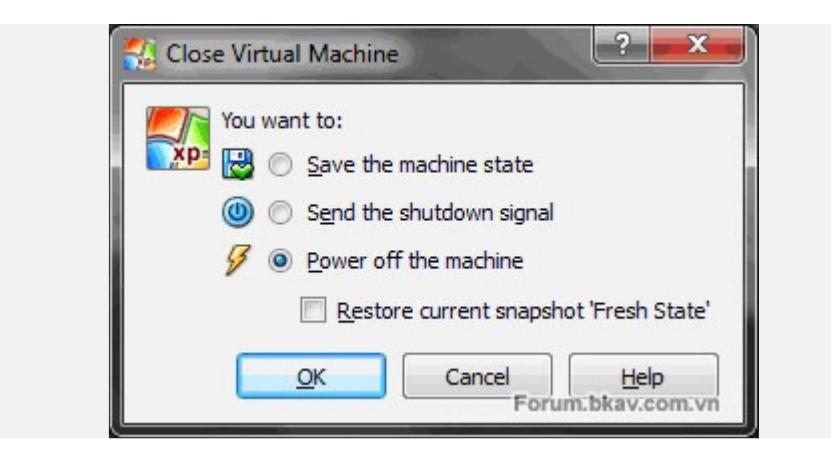

Save the machine state: Lưu lại phiên làm việc, tương tự tính năng Hibernate (ngủ đông).

Nếu chọn tùy chọn này, sau khi lưu lại phiên làm việc, trên giao diện chính VirtualBox Manager ta sẽ thấy nút Discard được kích hoạt (màu vàng). Nút này có tác dụng xóa bỏ phiên làm việc đã được lưu:

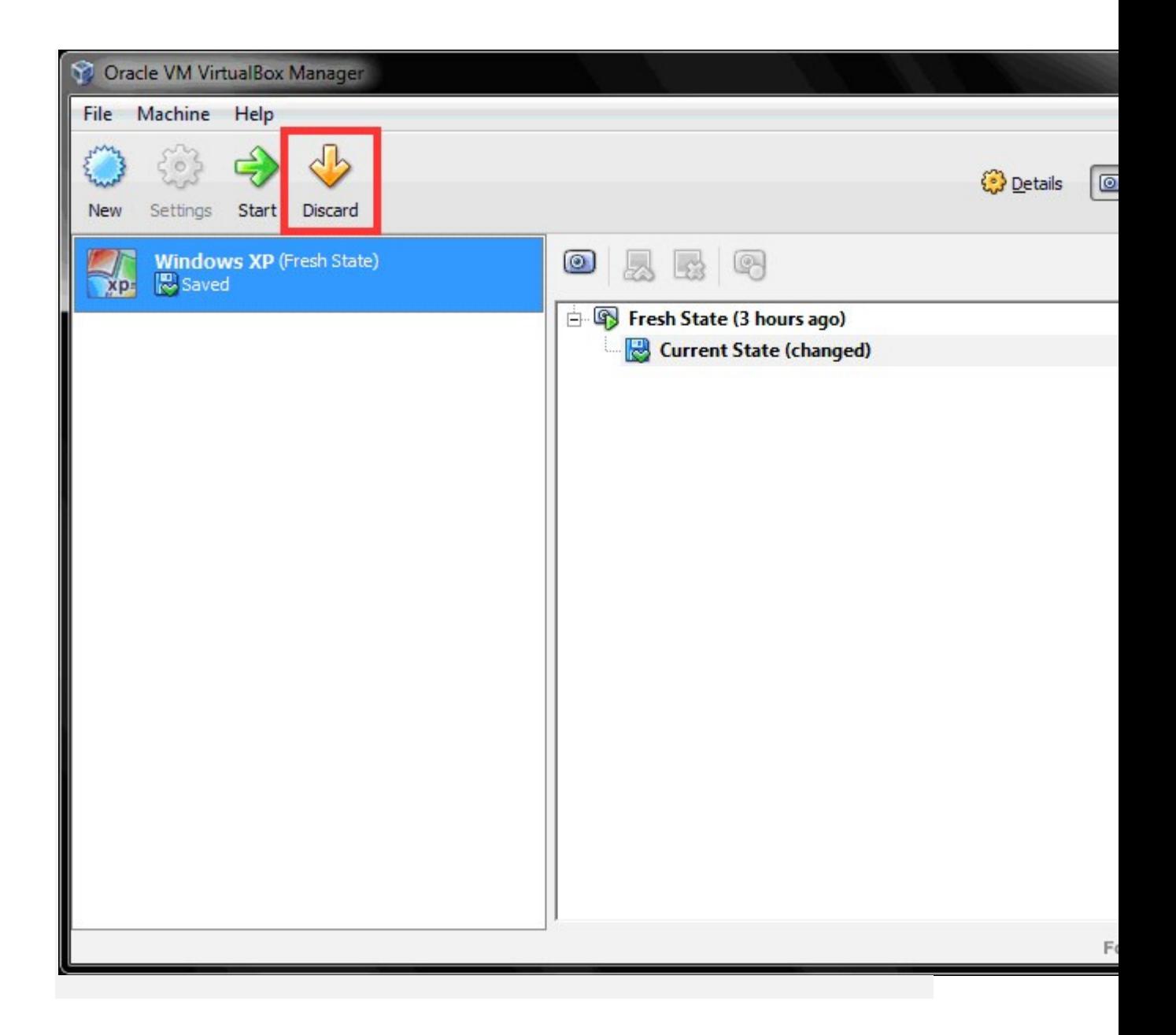

Nút Discard được kích hoạt.

Send the shutdown signal: Thực hiện quá trình Shutdown an toàn như khi dùng lệnh Shutdown trên Windows.

Power off the machine: Tắt máy, tương tự khi nhấn nút nguồn Power trên máy thật. Lúc này có thêm tùy chọn Restore current snapshot để khôi phục lại trạng thái lúc tạo snapshot đó (nếu cần/chọn).

# **3.2.** Chọn thiết bị boot:

Sau khi nhấn nút Start để khởi động máy ảo, tại màn hình boot, nhanh chóng nhấn phím F12 để vào giao diện chọn thiết bị boot:

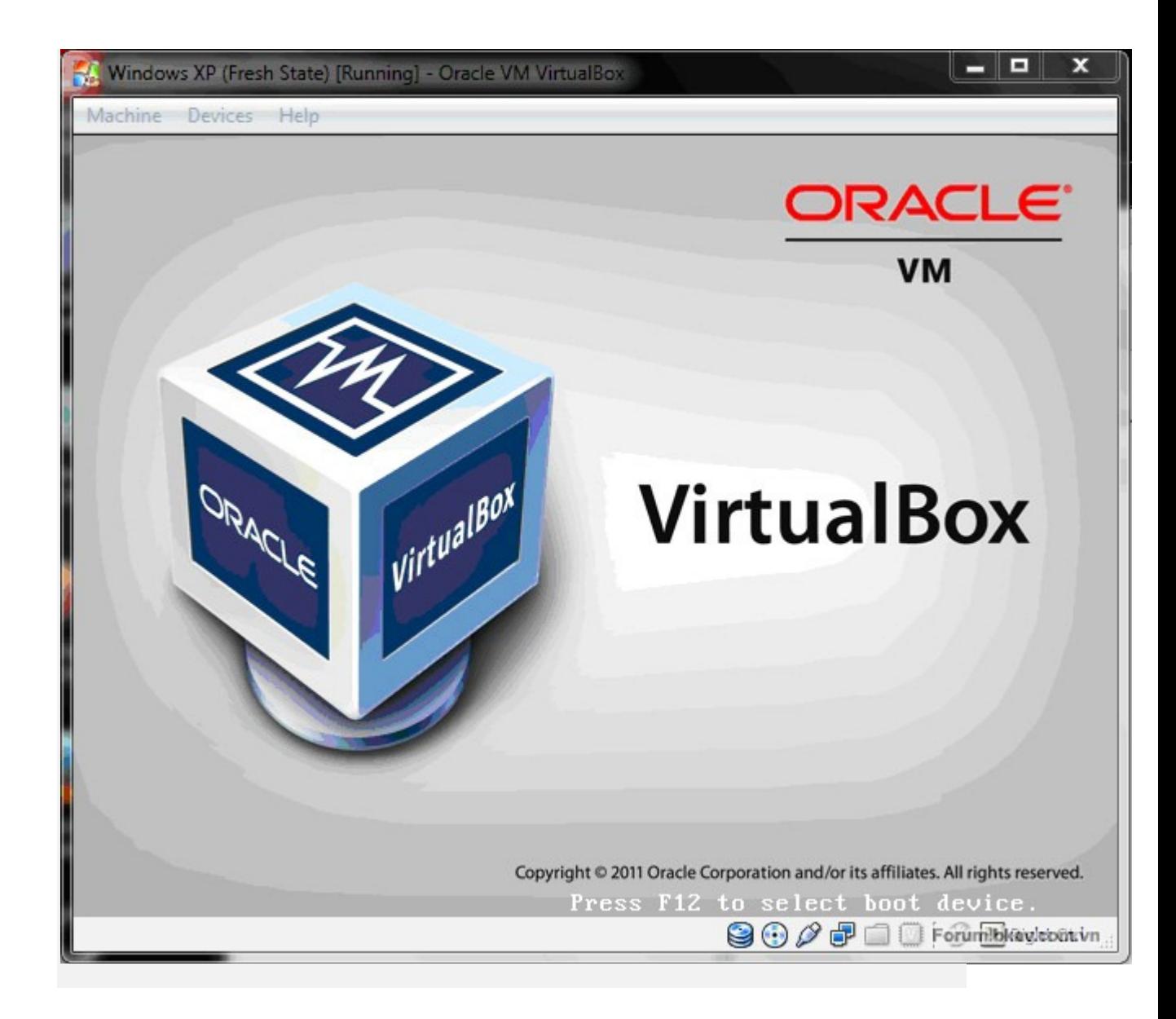

Nhanh tay nhấn phím F12.

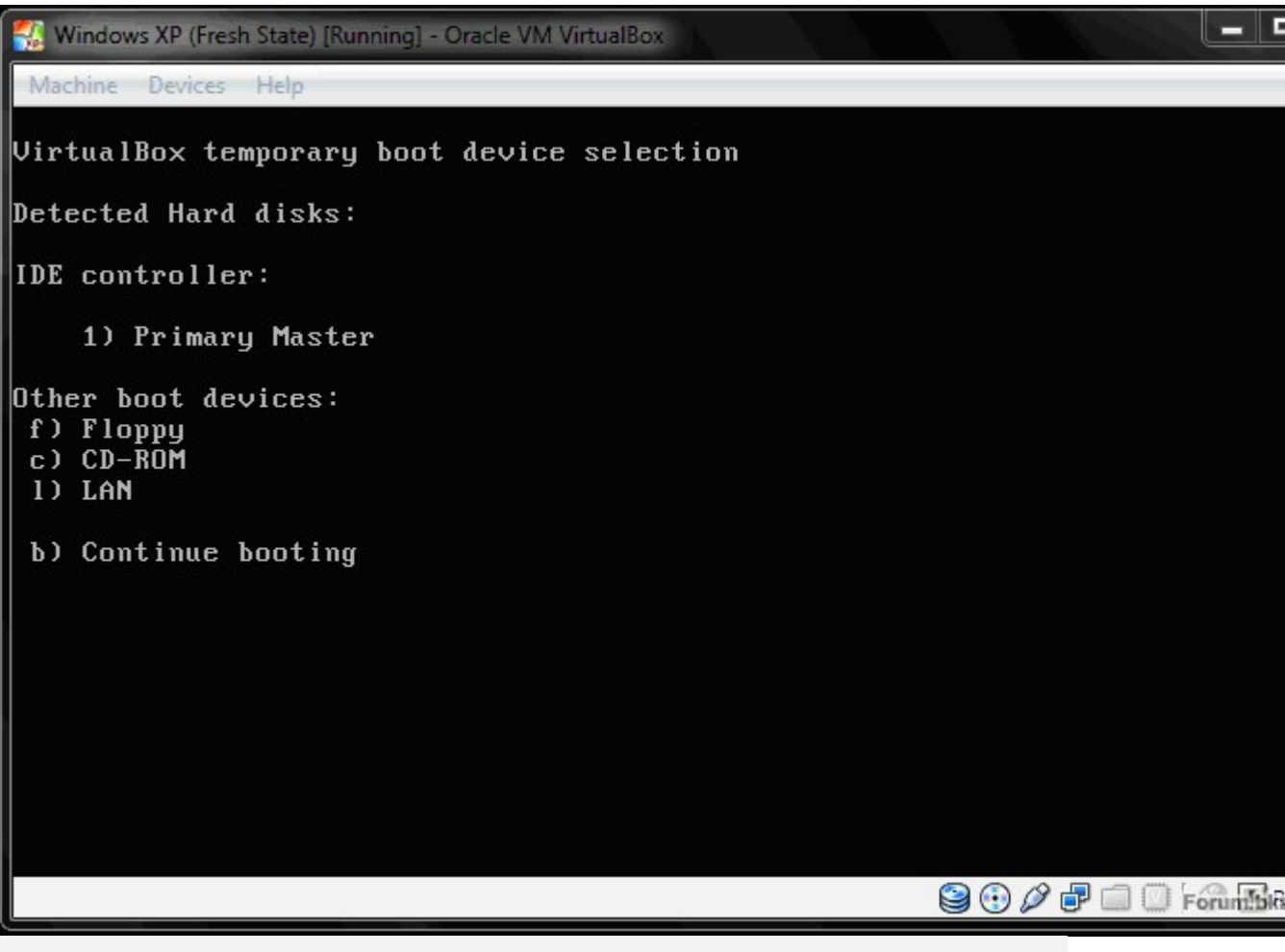

Màn hình chọn thiết bị boot. Nhấn phím số 1 để boot bằng ổ cứng. Nhấn phím F để boot bằng ổ đĩa mềm. Nhấn phím C để boot bằng ổ CD-ROM (lúc này cần có đĩa boot trong ổ CD/DVD máy thật hoặc nạp file ISO boot, tham khảo mục 3.3.2 bên dưới). Nhấn phím L để boot qua mạng LAN. Nhấn phím B để thoát màn hình chọn thiết bị boot và boot theo mặc định.

**3.3.** Các lệnh cơ bản trong cửa sổ giao diện chính máy ảo:

**3.3.1.** Nhóm lệnh Machine:

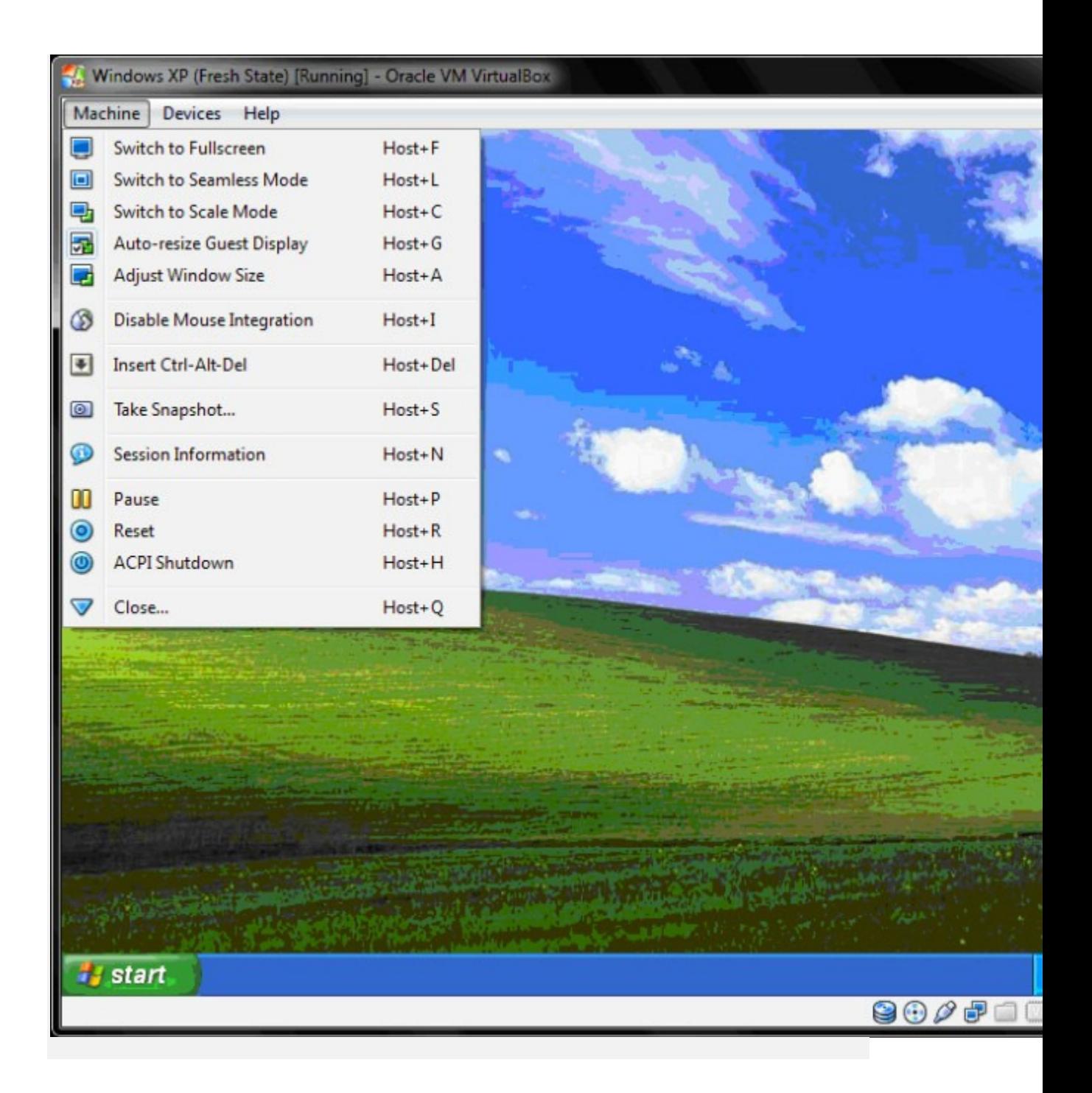

Switch to Fullsceen: Phóng to màn hình máy ảo điền đầy màn hình thật. Swich to Seamless Mode: Máy thật và máy ảo dùng chung màn hình, các ứng dụng cùng hiển thị trên một màn hình:

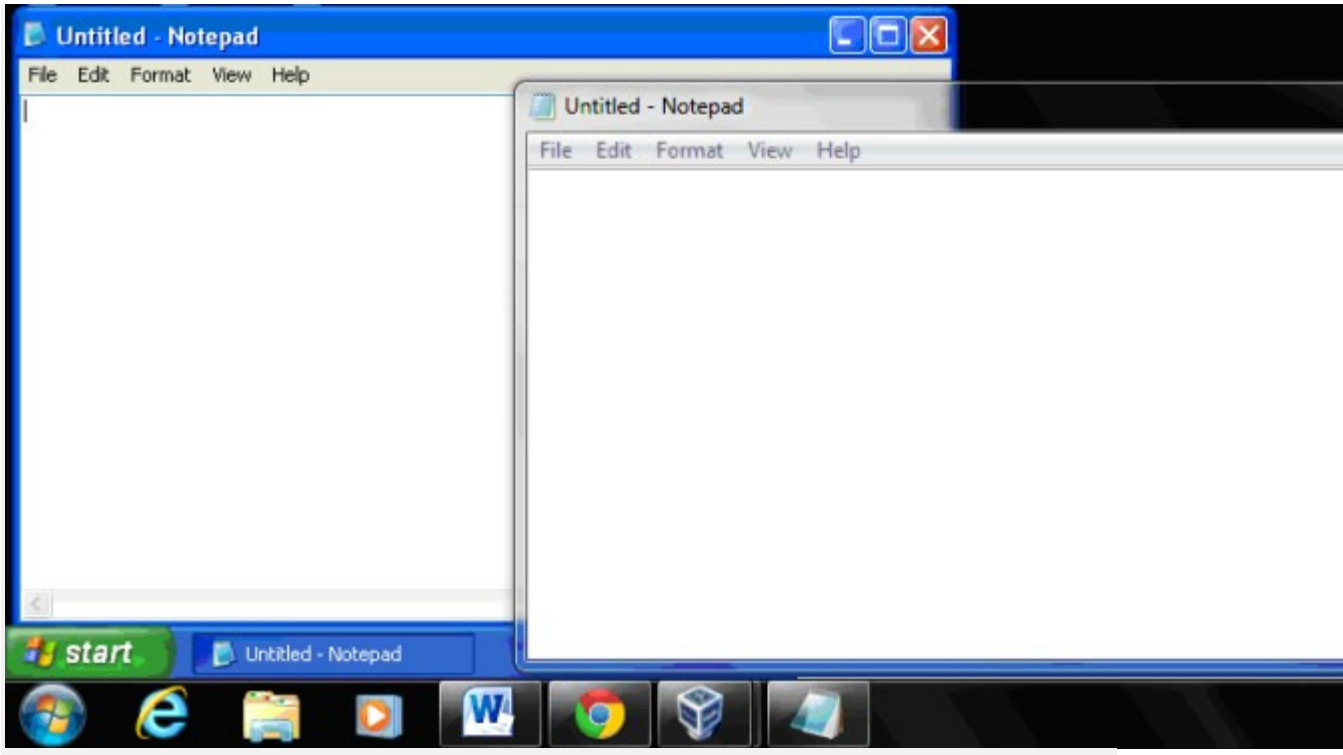

Seamless Mode. Insert Ctrl-Alt-Del: Tương tự khi bấm tổ hợp phím Ctrl + Alt + Delete trên máy thật. Pause: Tạm ngừng hoạt động máy ảo. Reset: Khởi động lại máy ảo, tương tự nút Reset trên máy thật. ACPI Shutdown: Tắt máy an toàn, tương tự lệnh Shutdown. Close: Tương tự nhấn nút X trên cửa sổ.

# **3.3.2.** Nhóm lệnh Devices:

CD/DVD Devices: sử dụng đĩa CD/DVD.

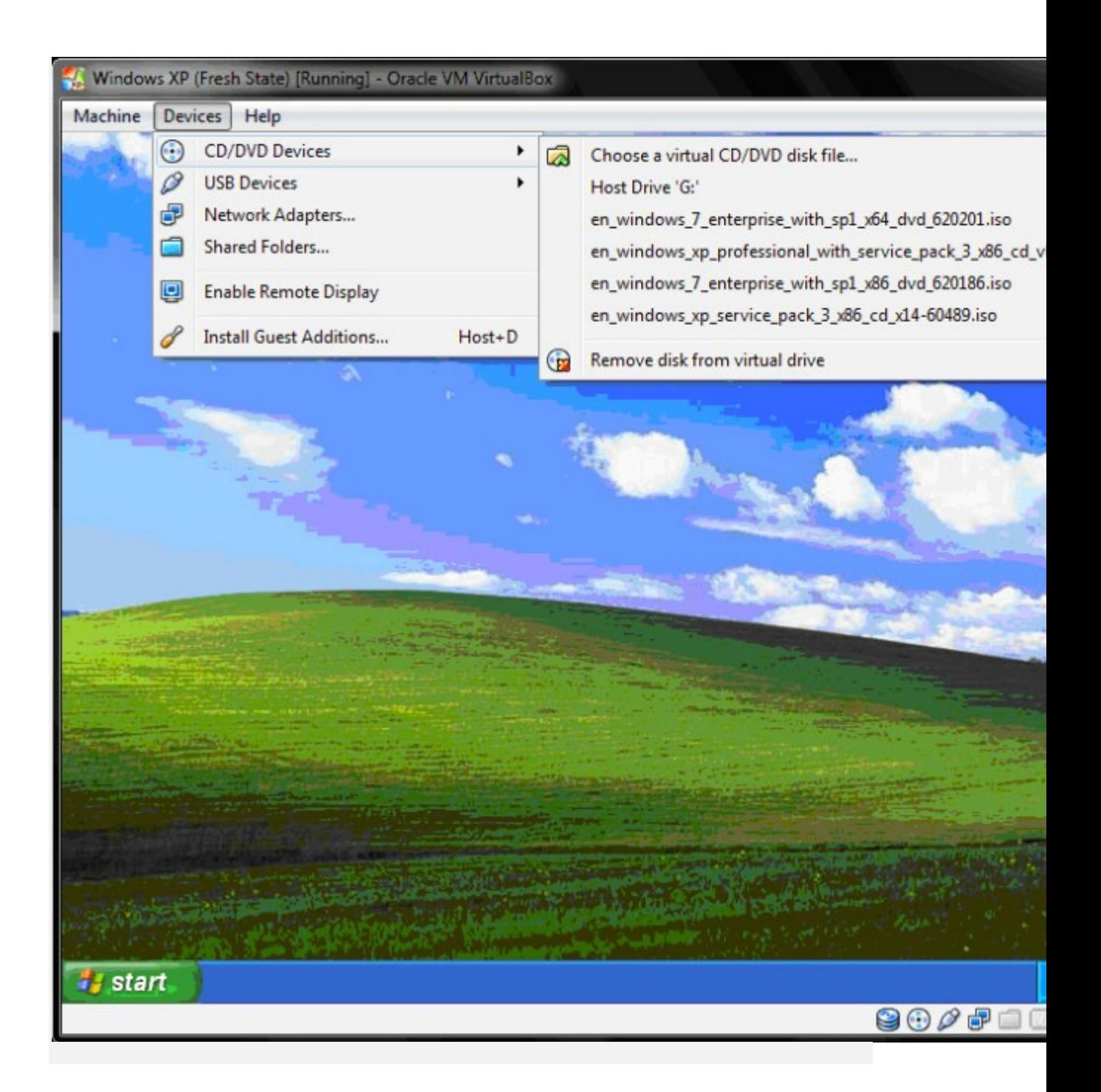

Chọn dùng ổ CD/DVD của máy thật, hoặc tìm đến file CD/DVD ảo (như file ISO) bằng cách chọn Choose a virtual CD/DVD disk file… USB Devices: Sử dụng USB.

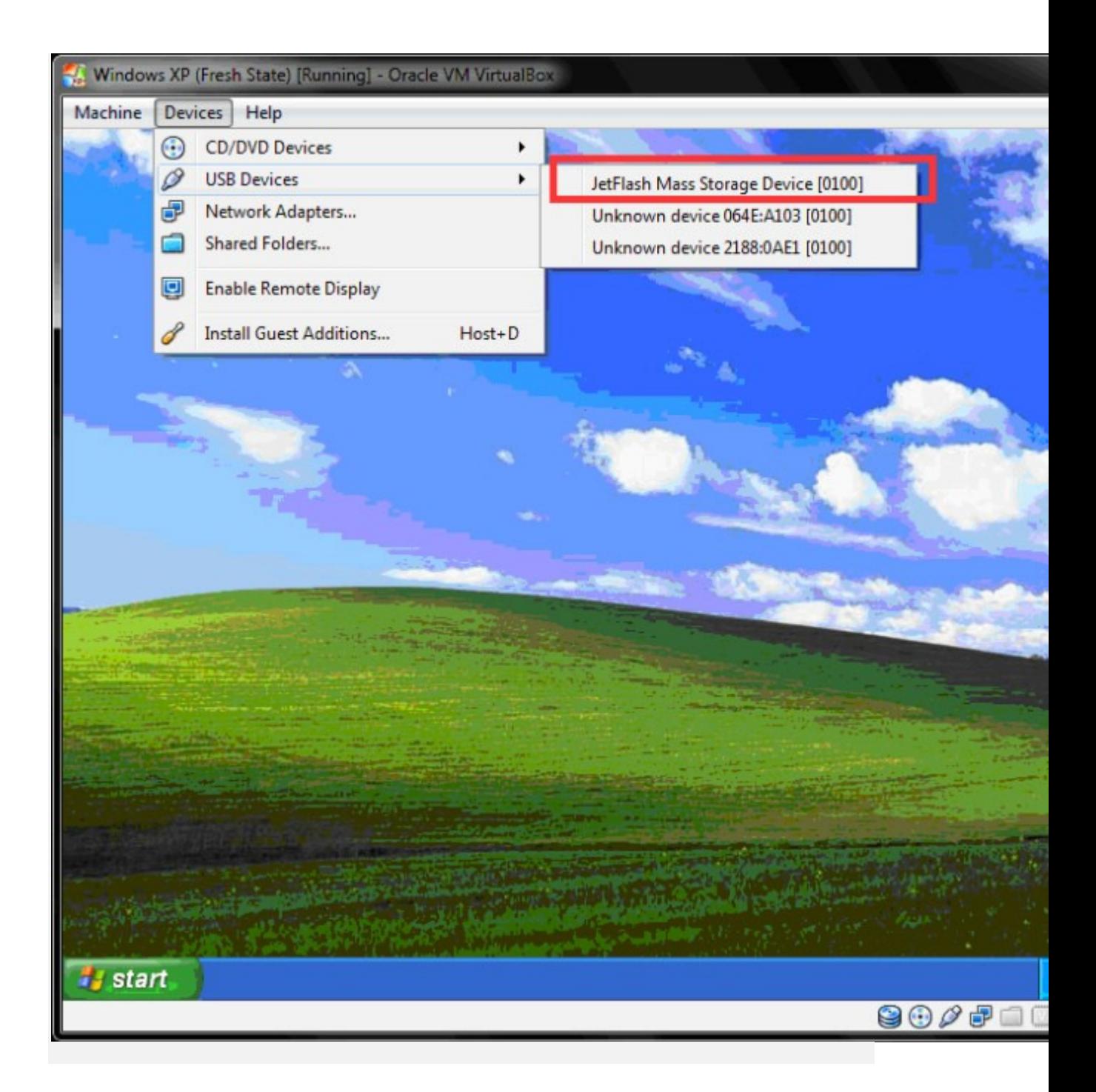

Cắm USB vào máy thật, sau đó chọn tên thiết bị USB cần mount vào máy ảo. Chú ý lúc này USB phải đang ở trạng thái không không làm việc, vì khi mount vào máy ảo sẽ mất kết nối ở máy thật, nếu đang sử dụng trên máy thật có thể gây mất dữ liệu hoặc hỏng USB.

Shared Folders...: Trao đổi dữ liệu giữa máy thật và máy ảo thông qua thư mục chia sẻ.

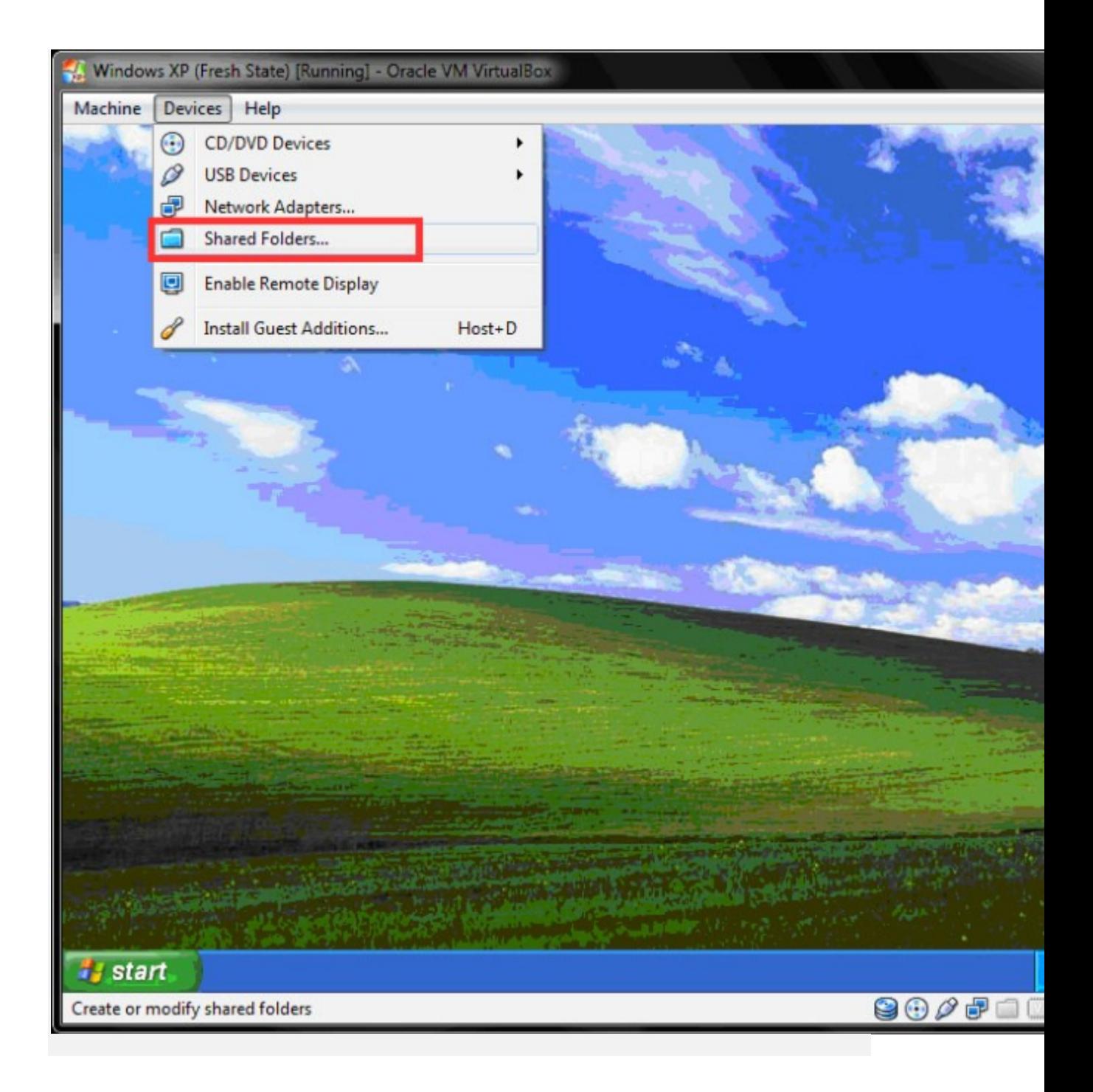

Thiết lập thư mục chia sẻ.

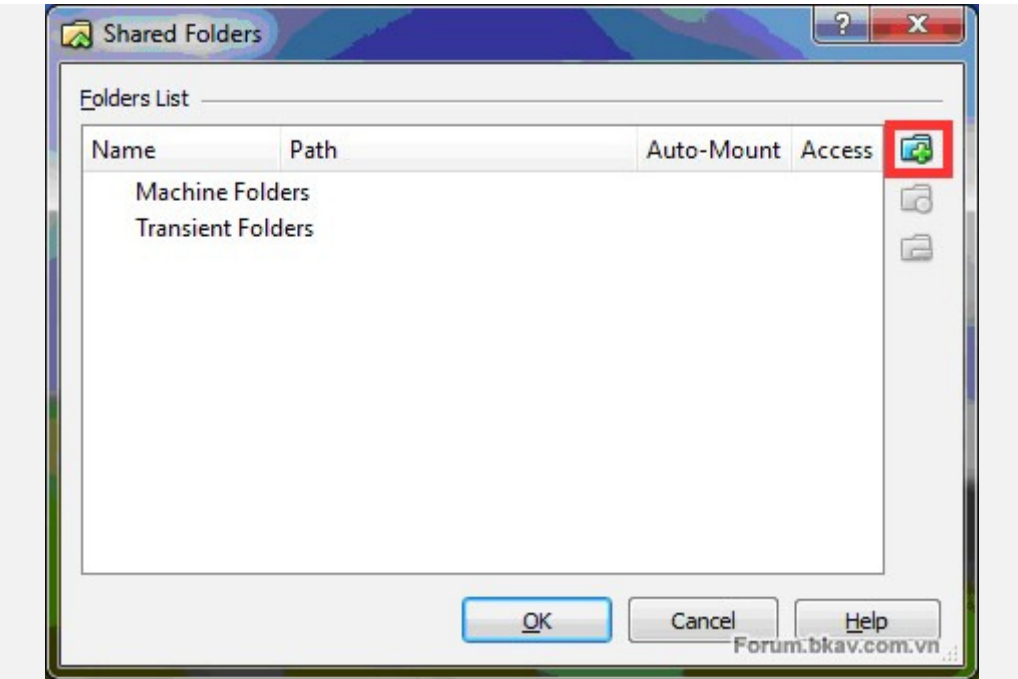

Nhấn nút lệnh Add Shared Folder (Ins).

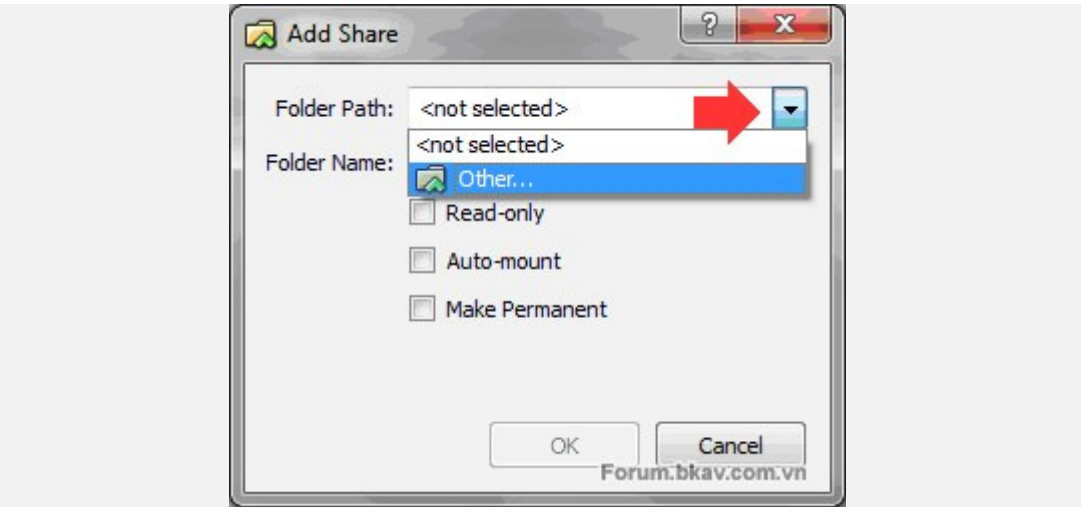

Click vào nút mũi tên sau đó chọn Other…

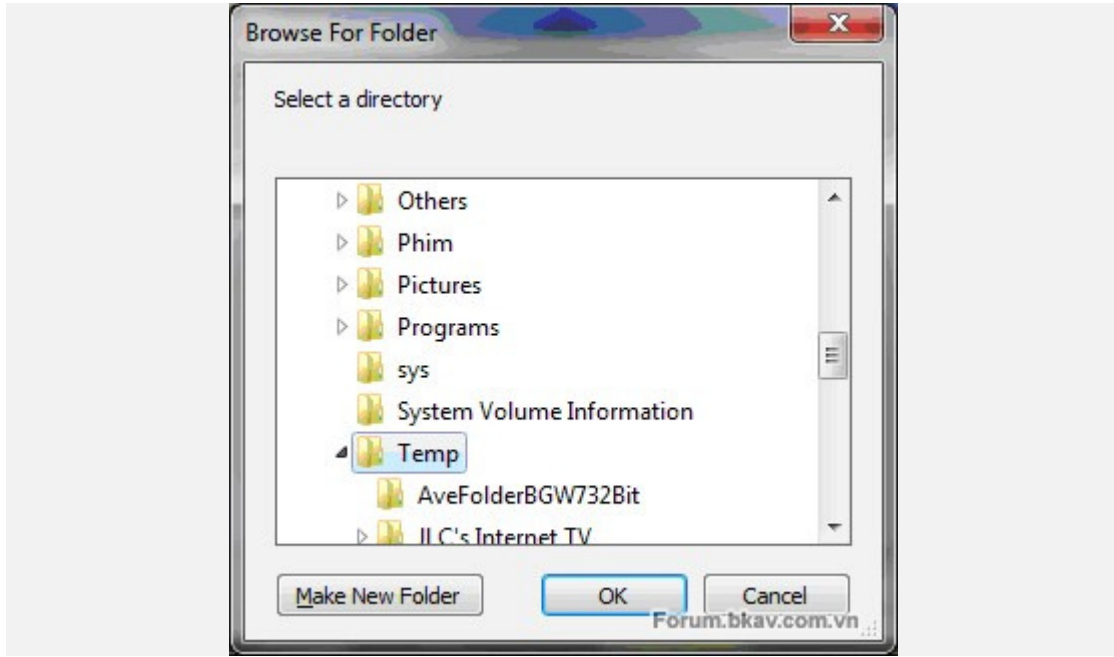

Chỉ định thư mục dùng chung cho máy thật và máy ảo, sau đó nhấn OK.

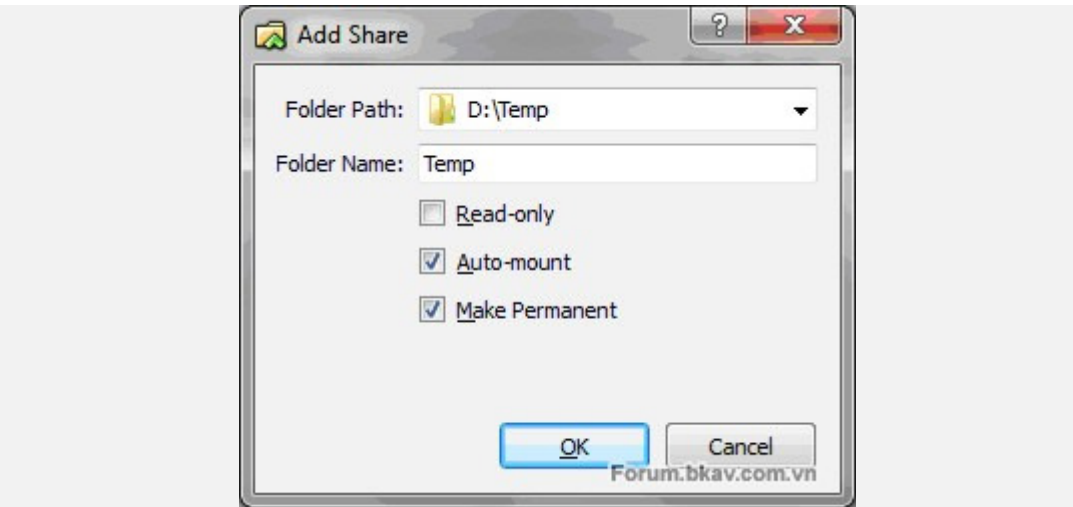

Chọn các tùy chọn sau đó nhấn OK.

Read-only: Máy ảo chỉ có thể đọc, không ghi được dữ liệu lên thư mục dùng chung này. Auto-mount: Tự động nạp thư mục dùng chung khi khởi động máy ảo. Make Permanent: Thư mục được chỉ định dùng chung sẽ được lưu, không cần phải chọn lại ở phiên làm việc kế tiếp.

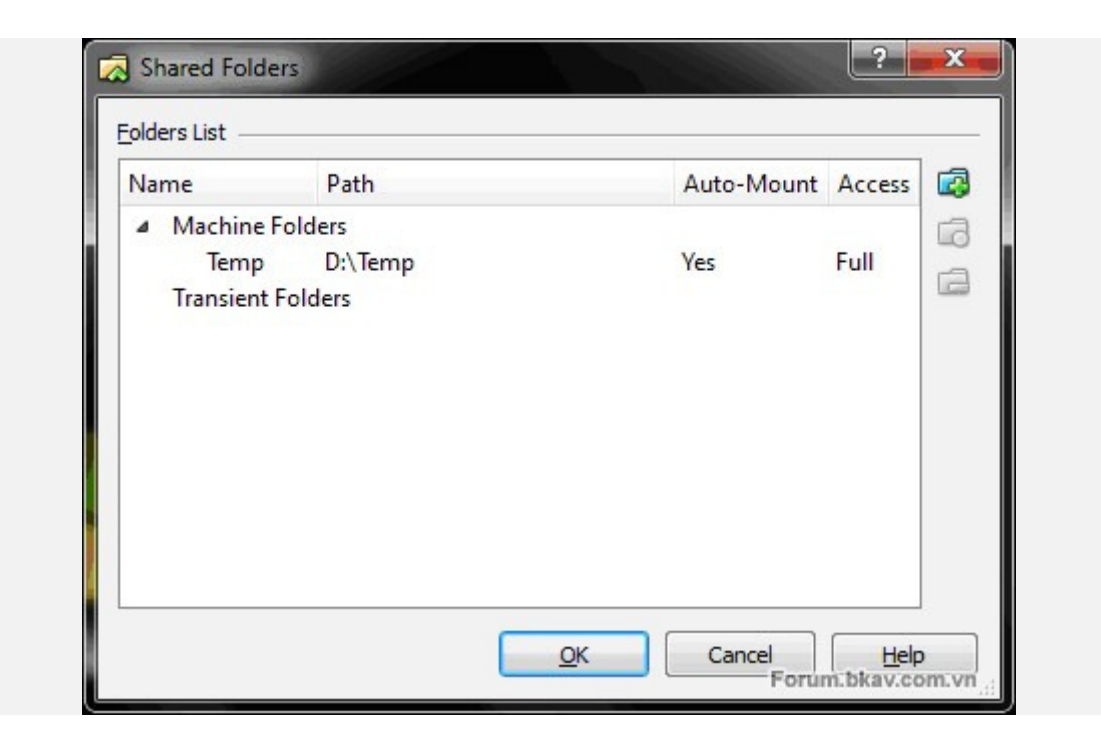

# Nhấn OK.

Khi chọn tùy chọn Make Permanent, thư mục dùng chung sẽ nằm ở mục Machine Folders. Nếu không chọn tùy chọn Make Permanent, thư mục dùng chung sẽ nằm ở mục Transient Folders, và ở phiên làm việc kế tiếp sẽ bị mất đi, khi muốn dùng chung phải chọn lại.

# Truy cập thư mục dùng chung:

Mở My Computer:

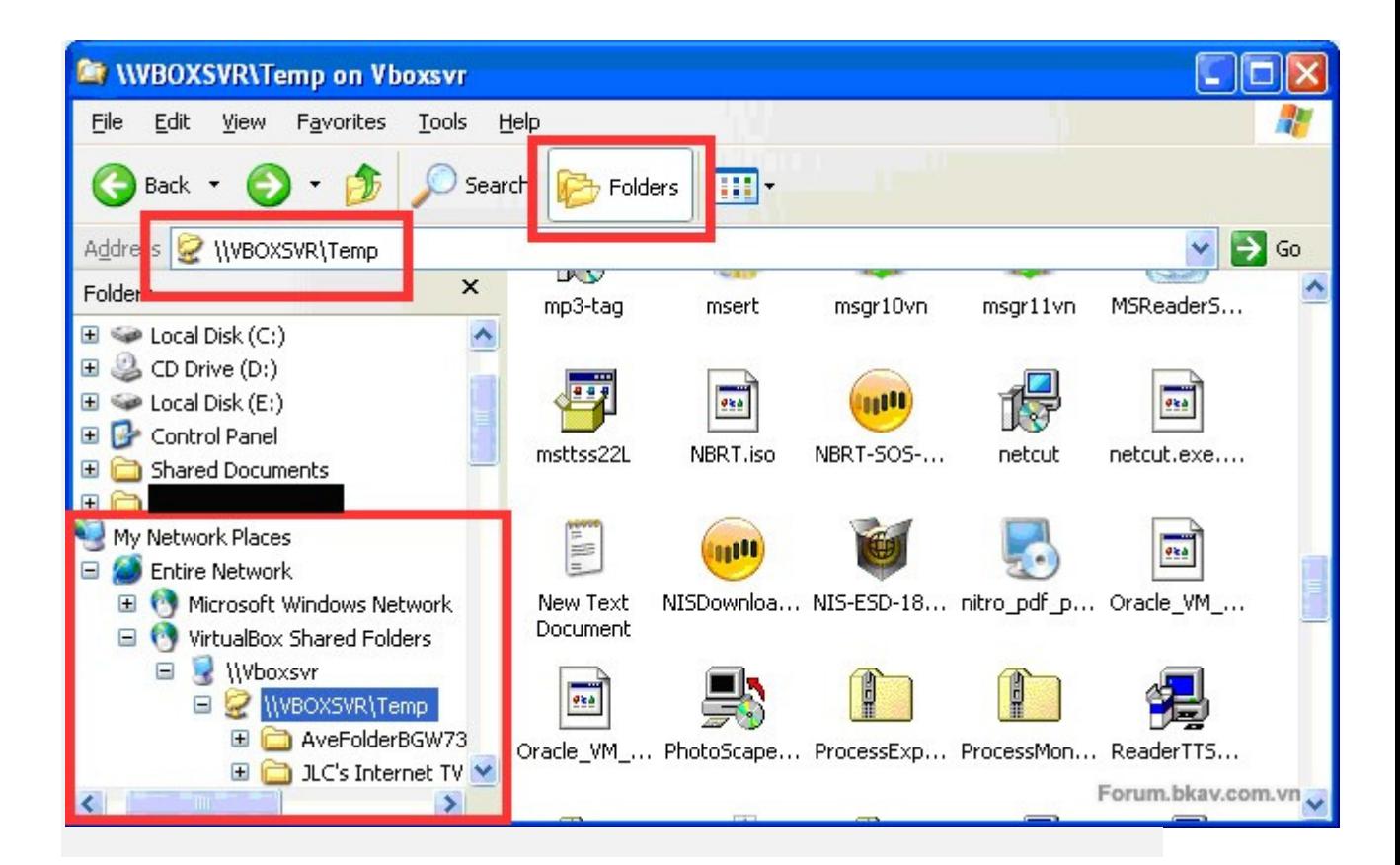

Thư mục dùng chung.

Chọn chế độ xem Folders, truy cập VirtualBox Shared Folders như hình. Để tiện lợi cho việc truy cập thư mục này, ta tạo ổ đĩa ánh xạ cho nó:

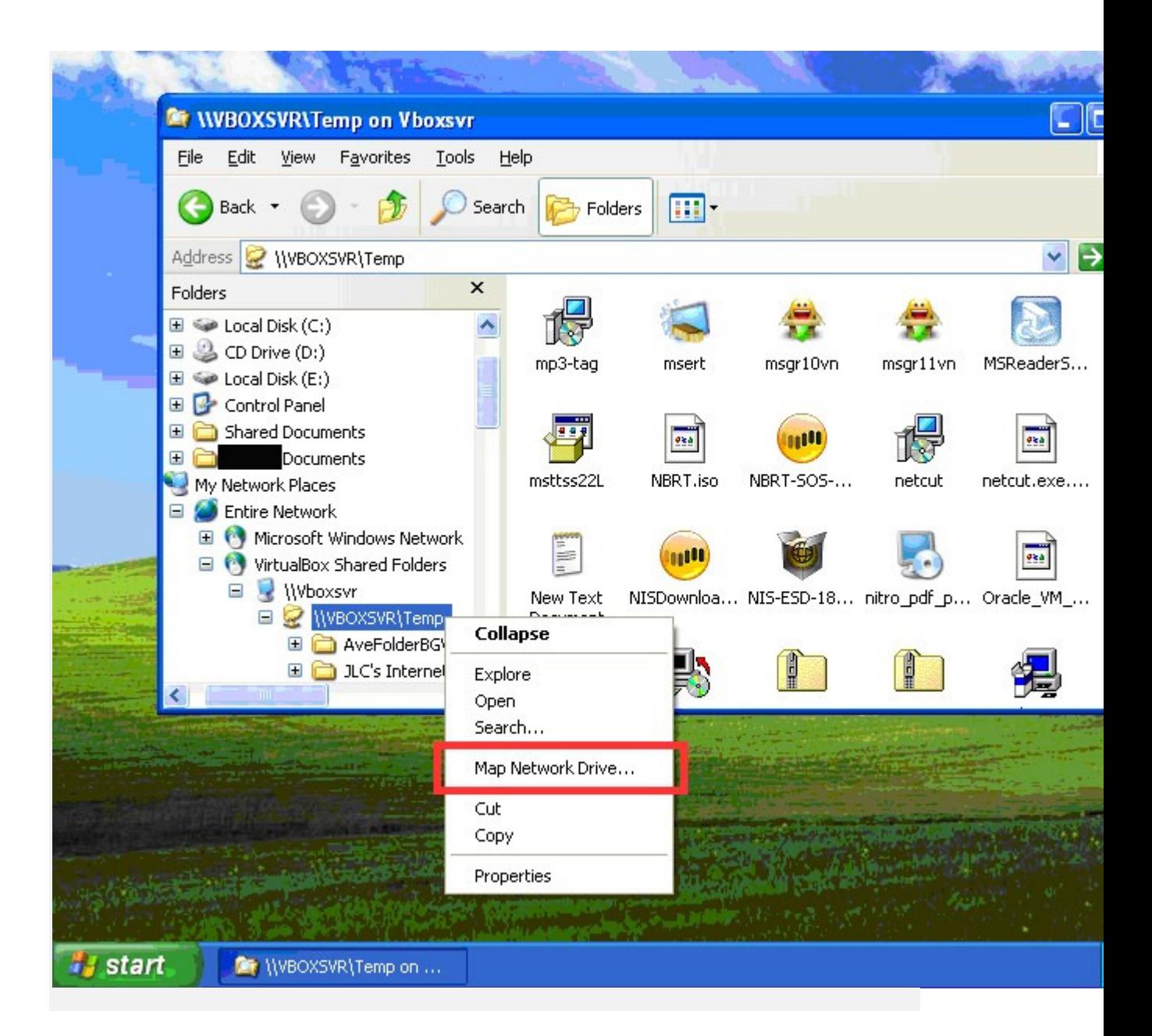

Click phải vào thư mục dùng chung, chọn Map Network Drive...

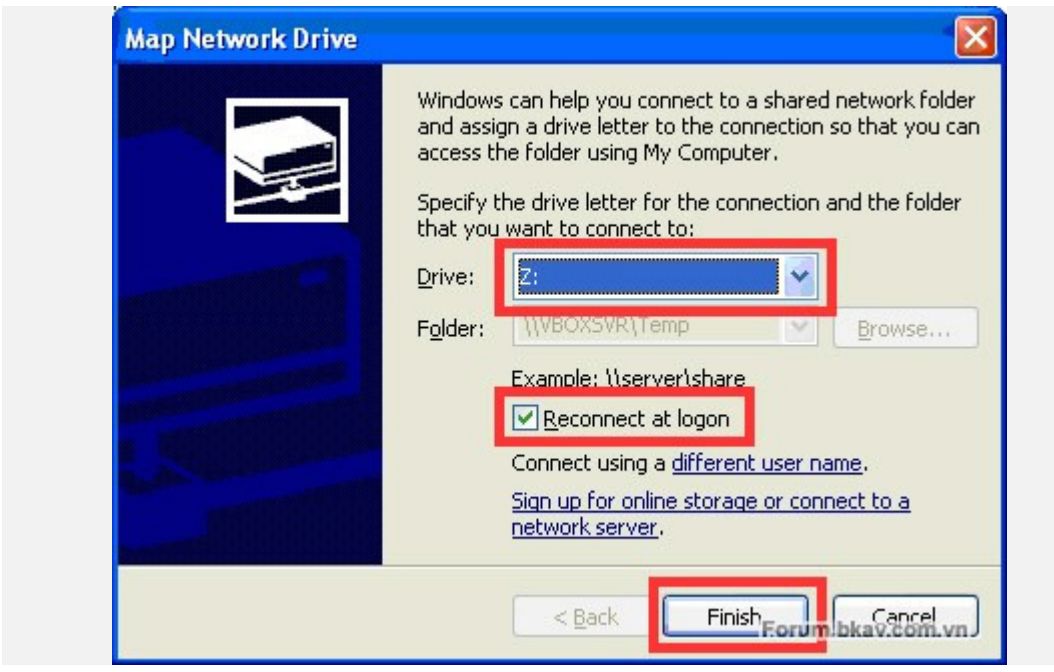

Chọn ký tự cho ổ đĩa ánh xạ (ở đây chọn Z), chú ý chọn tùy chọn Reconnect at logon sau đó nhấn Finish.

Từ đây, muốn truy cập thư mục dùng chung đã chỉ định, chỉ cần vào My Computer, sẽ thấy ổ đĩa ánh ạ Z, đó chính là đường dẫn đến thư mục dùng chung:

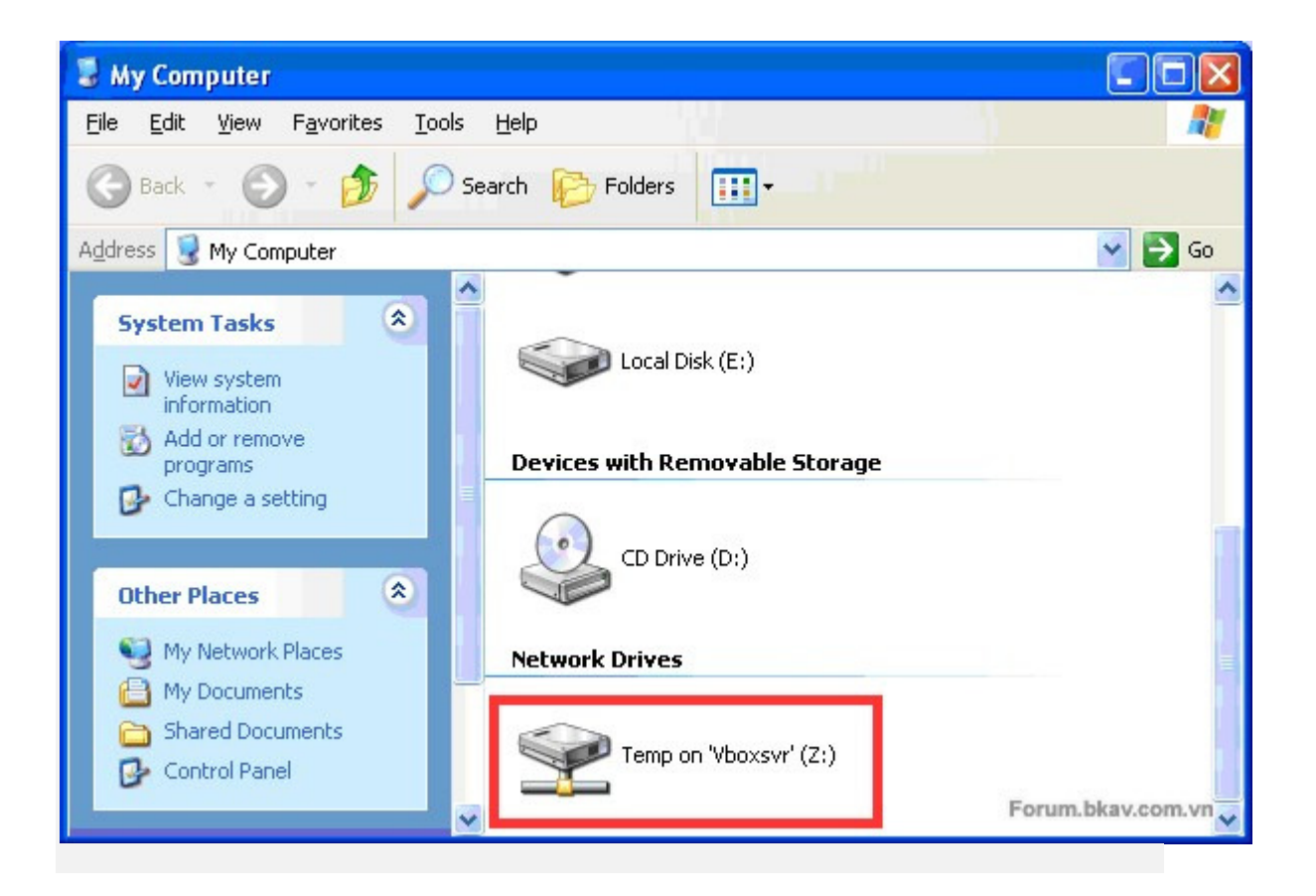

Nhấn đúp chuột vào ổ đĩa Z để truy cập thư mục dùng chung.

# **3.4.** Một số thiết lập phần cứng ảo cơ bản cho máy ảo: Tắt máy ảo cần thiết lập nếu đang hoạt động.

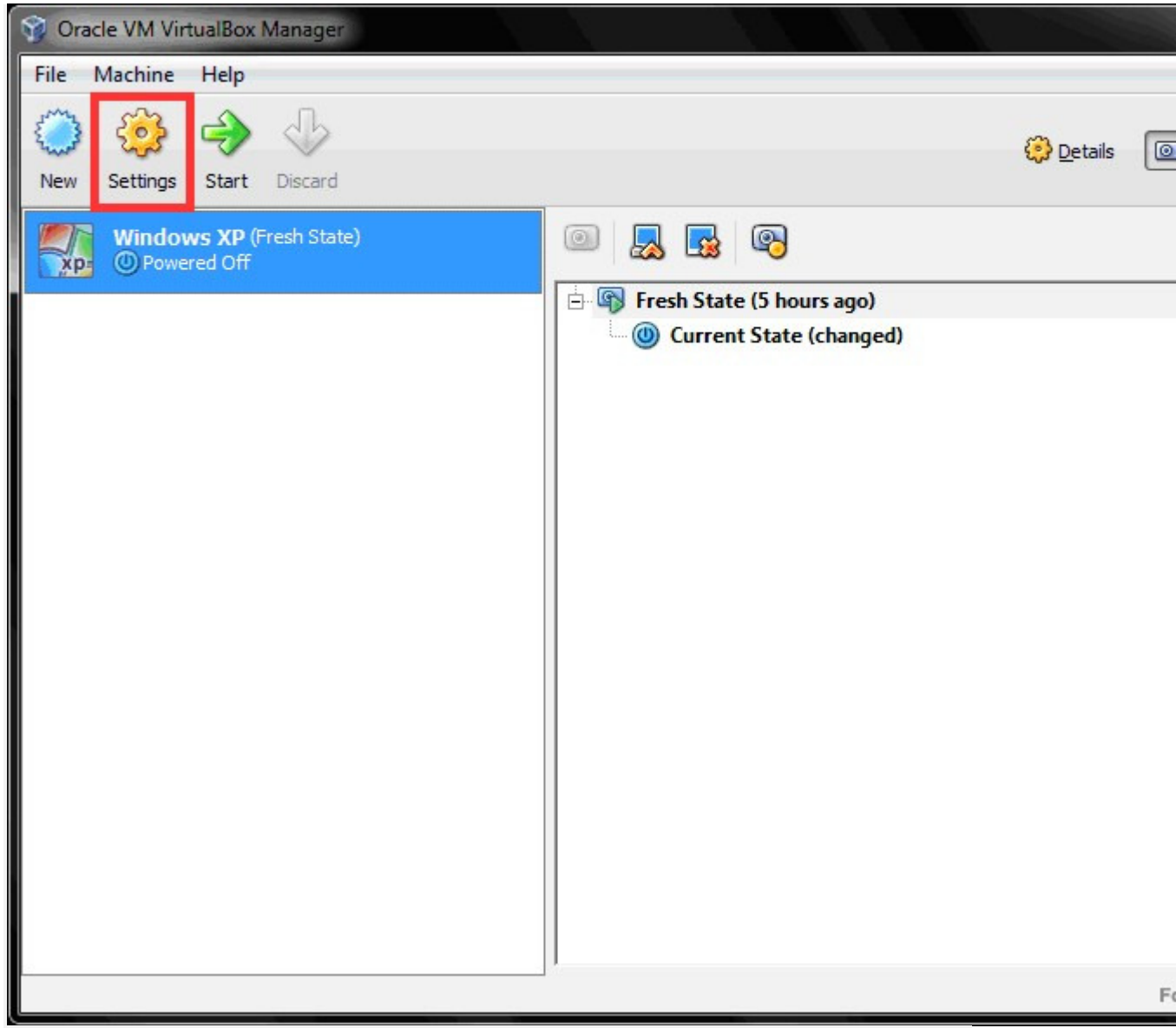

Trên giao diện VirtualBox Manager, chọn máy ảo cần thiết lập, sau đó nhấn Settings. Có nhiều mục Settings, tuy nhiên nên để mặc định, ta có thể điều chỉnh một số tùy chọn sau: Mục System:

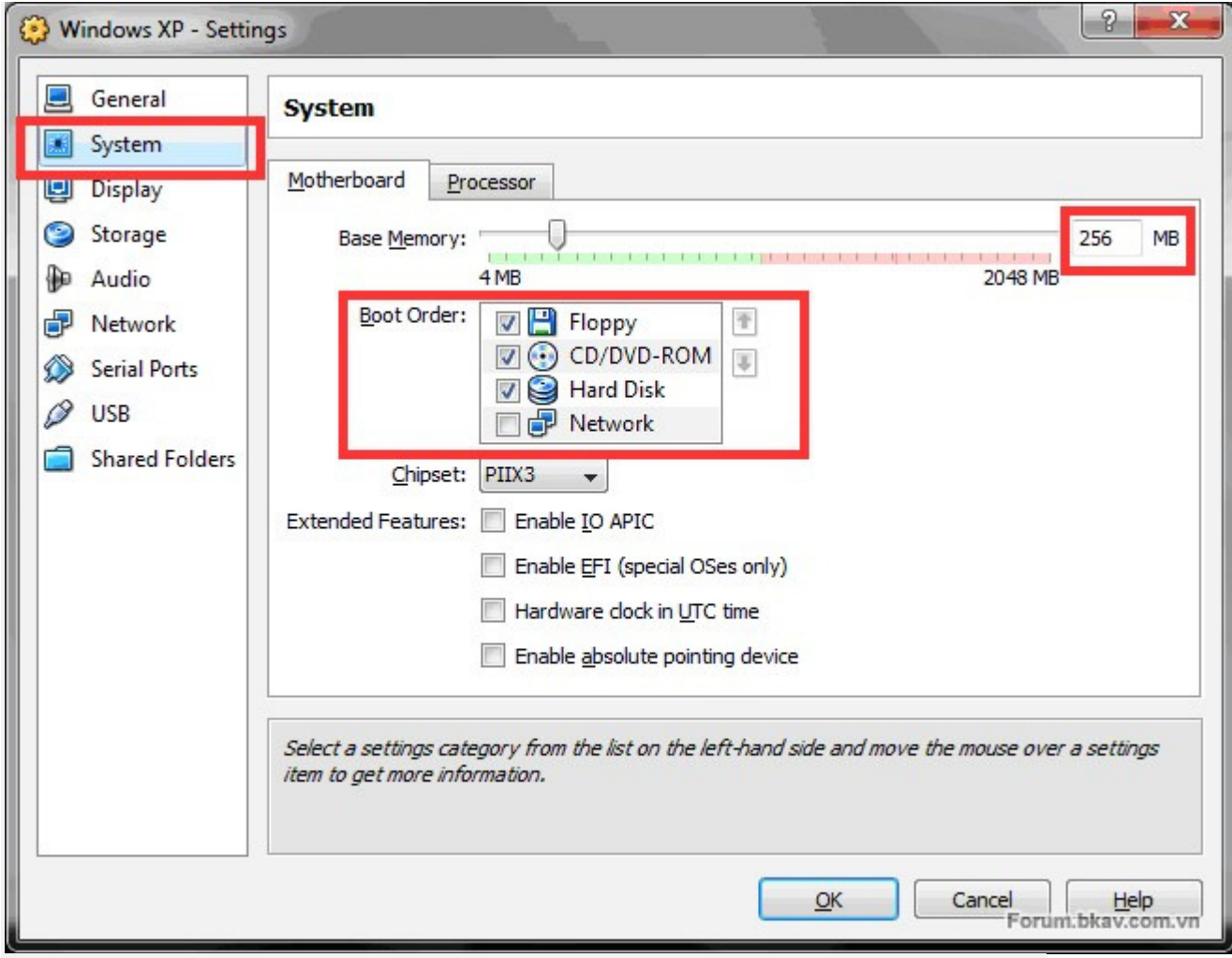

Điều chỉnh lại RAM, thiết bị boot nếu cần. Mục Storage:

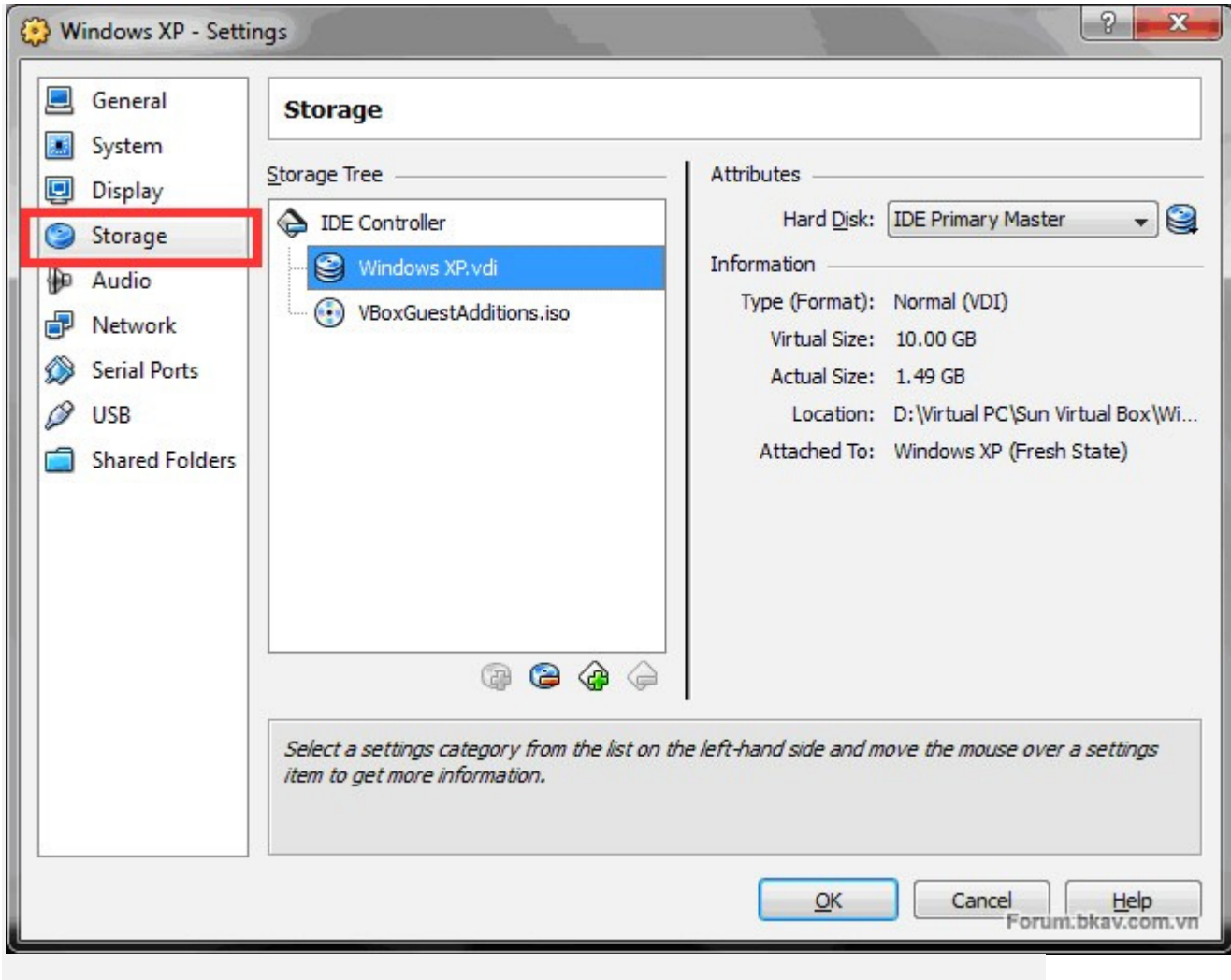

Quản lý các ổ cứng ảo, CD/DVD ảo.

**3.5.** Truy cập internet và bổ sung một số thành phần, bản vá cần thiết cho HĐH: Truy cập internet:

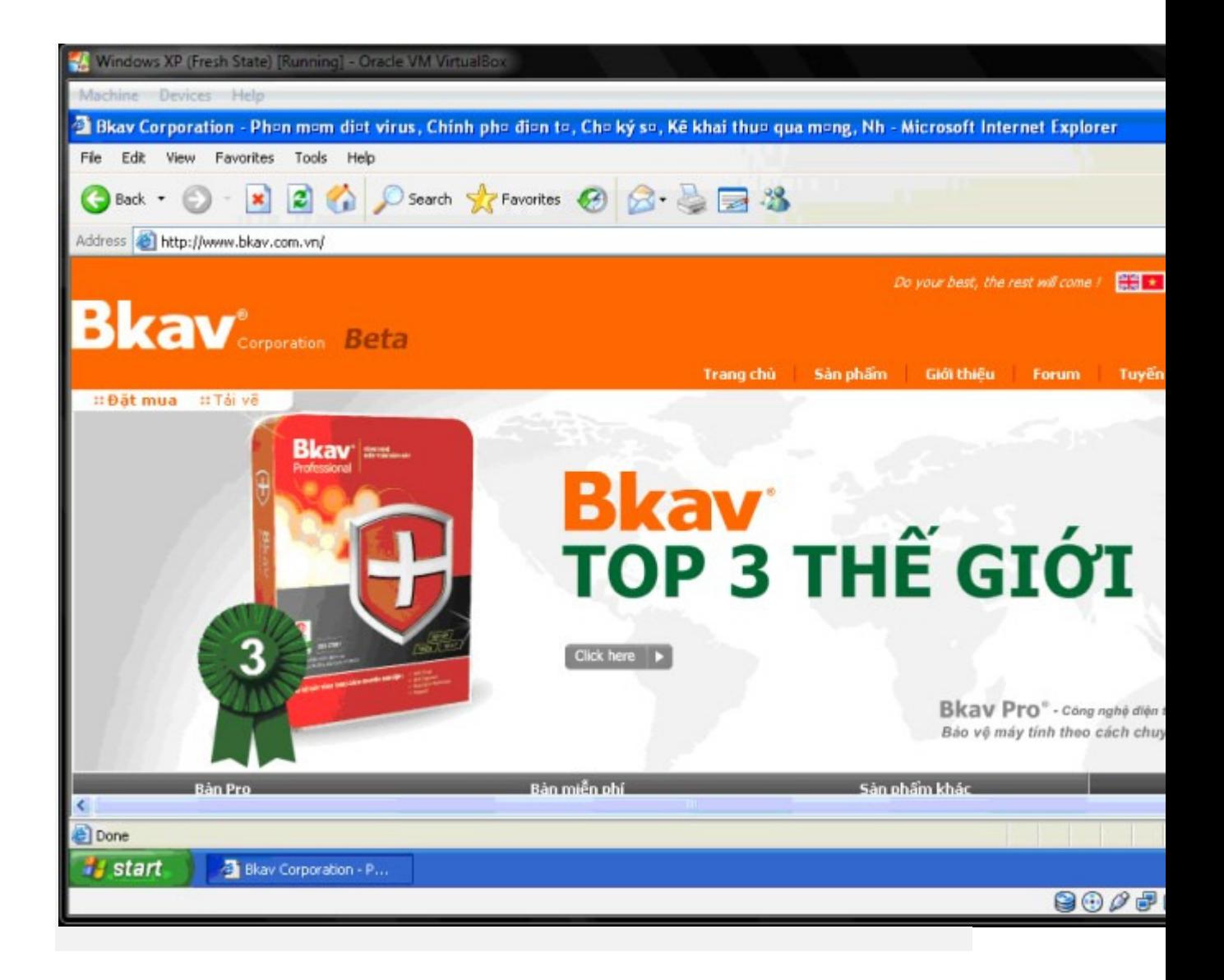

Truy cập trang chủ của Bkav.

Do dùng phiên bản Windows không có bản quyền nên không được tự động cập nhật các thành phần ứng dụng, bản vá lỗi. Vì vậy, chúng ta cần thủ công bổ sung một số thành phần cần thiết:

Windows XP không tích hợp sẵn môi trường Microsoft .NET Framework, đây là môi trường cần thiết để chạy nhiều ứng dụng. Tải về và cài đặt: Microsoft .NET Framework 2.0 (22.4 MB – bộ cài offline):http://download.microsoft.com/downlo...a/dotnetfx.exe Trang download: http://www.microsoft.com/download/en...yLang=en&id=19 Microsoft .NET Framework 3.5 SP1 (2.8 MB – bộ cài

online):http://download.microsoft.com/downlo...tfx35setup.exe Trang download: http://www.microsoft.com/download/en/details.aspx?id=22

Bản vá lỗi virus shorcut (rất nguy hiểm, chỉ cần nhìn thấy biểu tượng là đã nhiễm virus):

Tìm bản vá lỗi phù hợp với phiên bản HĐH đang dùng, tải về và cài đặt tại trang:http://www.microsoft.com/technet/sec.../MS10-046.mspx Bài viết này sử dụng Windows XP SP3 trên máy ảo, link tải bản vá lỗi virus shorcut:http://www.microsoft.com/download/en...ng=en&id=14416 Hoặc tải trực tiếp (2.88 MB): http://download.microsoft.com/downlo...98-x86-ENU.exe Sau khi đã bổ sung thành công các thành phần, bản vá được giới thiệu bên trên, khởi động lại máy ảo và tạo một bản Snapshot để lưu lại trạng thái ổn định ban đầu.

# VI. Tổng kết:

Qua các mục được trình bày ở trên, chúng ta đã bước đầu khái niệm được về công nghệ ảo hóa – máy ảo và xây dựng được cho mình một máy ảo với phần mềm VirtualBox, quản lý máy ảo và kiến thức cơ bản để có thể sử dụng thành thạo, đầy đủ các tính năng cần thiết của máy ảo VirtualBox.

Bài viết lưa chon Windows XP để cài đăt trên máy ảo vì Windows XP được sử dụng khá phổ biến, yêu cầu cấu hình không quá cao, có thể áp dụng được trên nhiều máy tính (không cần cấu hình cao); Windows XP chạy được hầu hết các ứng dụng hiện nay, đáp ứng được yêu cầu thử nghiệm các phần mềm và test virus.

Đây là nền tảng cơ bản, dựa vào đó có thể triển khai cài đặt nhiều phiên bản HĐH Windows khác trên máy ảo, và cả máy thật.

# TÀI LIỆU THAM KHẢO

- 1. Oracle VM VirtualBox User Manual.
- 2. Bộ cài Windows XP gốc, các bản vá lỗi được giới thiệu trên Bkav Forum và các trang công nghệ khác.